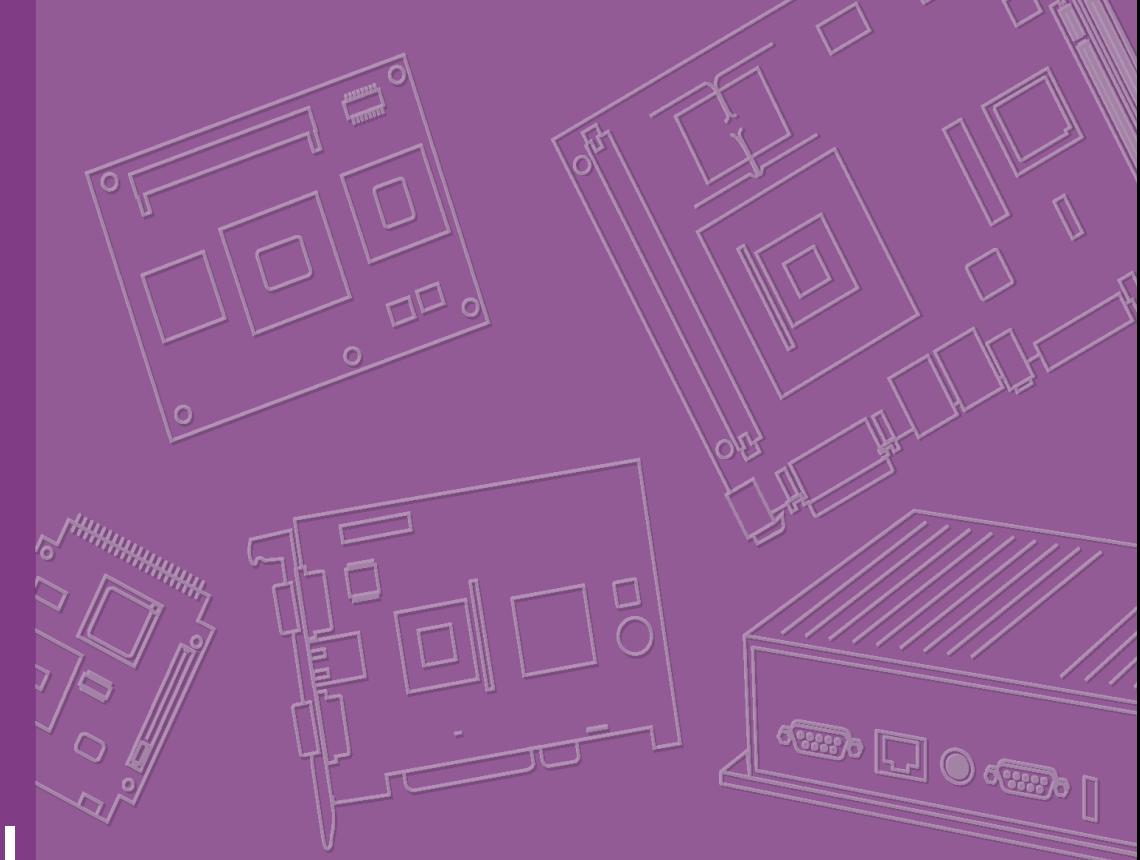

# **User Manual**

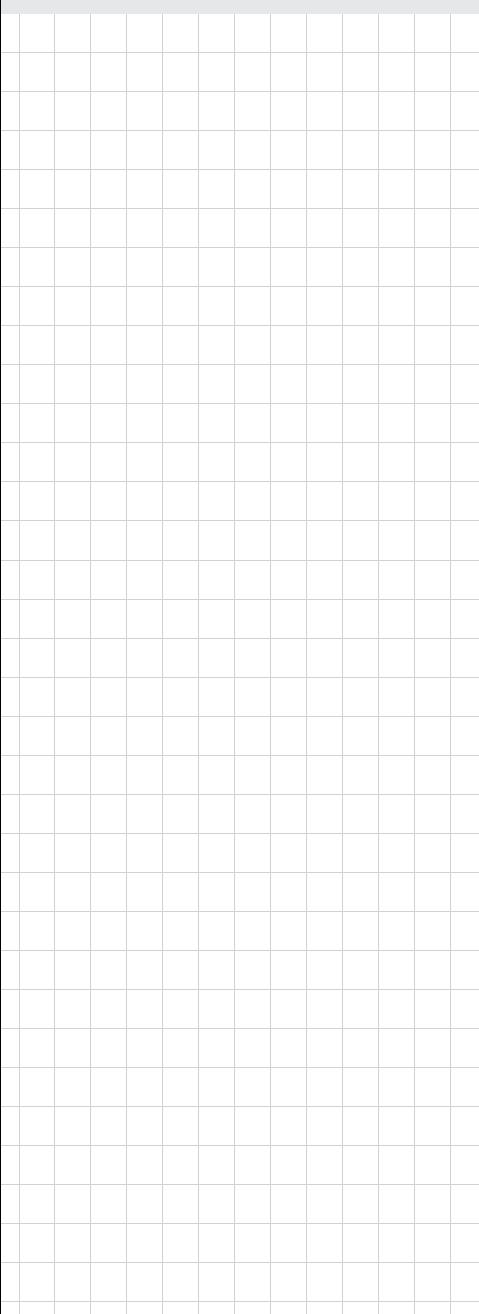

## **PCM-9388**

**Trusted ePlatform Services** 

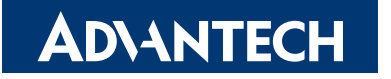

### **Copyright**

This document is copyrighted, © 2008. All rights are reserved. The original manufacturer reserves the right to make improvements to the products described in this manual at any time without notice.

No part of this manual may be reproduced, copied, translated or transmitted in any form or by any means without the prior written permission of the original manufacturer. Information provided in this manual is intended to be accurate and reliable. However, the original manufacturer assumes no responsibility for its use, nor for any infringements upon the rights of third parties that may result from such use.

### **Trademarks**

Award is a trademark of Award Software International, Inc.

VIA is a trademark of VIA Technologies, Inc.

IBM, PC/AT, PS/2 and VGA are trademarks of International Business Machines Corporation.

Intel® and Pentium® are trademarks of Intel Corporation.

Microsoft Windows® is a registered trademark of Microsoft Corp.

RTL is a trademark of Realtek Semi-Conductor Co., Ltd.

ESS is a trademark of ESS Technology, Inc.

UMC is a trademark of United Microelectronics Corporation.

SMI is a trademark of Silicon Motion, Inc.

Creative is a trademark of Creative Technology LTD.

CHRONTEL is a trademark of Chrontel Inc.

All other product names or trademarks are properties of their respective owners.

### **Product Warranty**

#### **Warranty Period**

ADVANTECH aims to meet the customer's expectations for post-sales service and support; therefore, in addition to offering 2 years global warranty for ADVANTECH's standard products, a global extended warranty service is also provided for customers upon request. ADVANTECH customers are entitled to complete and prompt repair service beyond the standard 2 years of warranty.

Standard products manufactured by ADVANTECH are covered by a 2 year global warranty from the date of shipment. Products covered by extended warranty and cross-region repair services against defects in design, materials, and workmanship, are also covered from the date of shipment. All key parts assembled into ADVAN-TECH system products such as LCD, touchscreen, power supply, and peripherals, etc., will be also covered by the standard 2 year warranty.

#### **Repairs under Warranty**

It is possible to obtain a replacement (Cross-Shipment) during the first 30 days of purchase (45 days for Channel Partners), if the products were purchased directly from ADVANTECH and the product is DOA (Dead-on-Arrival).

DOA Cross-Shipment excludes any customized and/or build-to-order products. The Cross-Shipment agreement signed by customers is required for initiating/releasing cross shipment with ADVANTECH confirmation and verification. The only conditions for Cross-Shipment are: a) the return must not be damaged, altered or marked, b) all parts and accessories must be included as originally shipped; and c) proof of purchase must be included. Any returns that do not meet mentioned requirements above, or any wrong user settings/configurations will be denied, or subject to additional handling/service charges as determined by the ADVANTECH Repair Service Department.

For those products which are not DOA, the return fee to an authorized ADVANTECH repair facility will be at the customers' expense. The shipping fee for reconstructive products from ADVANTECH back to customers' sites will be at ADVANTECH's expense.

#### **Exclusions from Warranty**

The product is excluded from warranty if:

- $\blacksquare$  The product has been found to be defective after expiry of the warranty period.
- Warranty has been voided by removal or alteration of product or part identification labels.
- $\blacksquare$  The product has been misused, abused, or subjected to unauthorized disassembly/modification; placed in an unsuitable physical or operating environment; improperly maintained by the customer; or failure caused which ADVANTECH is not responsible whether by accident or other cause. Such conditions will be determined by ADVANTECH at its sole discretion.
- $\blacksquare$  The product is damaged beyond repair due to a natural disaster such as a lighting strike, flood, earthquake, etc.
- Products without warranty have been updated/upgraded or tested by customers.

### **Declaration of Conformity**

#### **FCC**

This device complies with the requirements in part 15 of the FCC rules: Operation is subject to the following two conditions:

- 1. This device may not cause harmful interference, and
- 2. This device must accept any interference received, including interference that may cause undesired operation

This equipment has been tested and found to comply with the limits for a Class A digital device, pursuant to Part 15 of the FCC Rules. These limits are designed to provide reasonable protection against harmful interference when the equipment is operated in a commercial environment. This equipment generates, uses, and can radiate radio frequency energy and, if not installed and used in accordance with the instruction manual, may cause harmful interference to radio communications. Operation of this device in a residential area is likely to cause harmful interference in which case the user will be required to correct the interference at his/her own expense. The user is advised that any equipment changes or modifications not expressly approved by the party responsible for compliance would void the compliance to FCC regulations and therefore, the user's authority to operate the equipment.

*Caution! There is a danger of a new battery exploding if it is incorrectly installed. Do not attempt to recharge, force open, or heat the battery. Replace the battery only with the same or equivalent type recommended by the manufacturer. Discard used batteries according to the manufacturer's* 

### **Technical Support and Assistance**

*instructions.*

For more information about this and other Advantech products, please visit our website at:

http://www.advantech.com/

http://www.advantech.com/ePlatform/

For technical support and service, please visit our support website at:

http://support.advantech.com.tw/support/

#### **Additional Information and Assistance**

- 1. Visit the Advantech web site at http://www.advantech.com/ where you can find the latest product information.
- 2. Contact your distributor, sales representative, or Advantech's customer service center for technical support if you need additional assistance. Please have the following information ready before you call:
- **Product name and serial number**
- Description of your peripheral attachments
- Description of your software (operating system, version, application software, etc.)
- A complete description of the problem
- $\blacksquare$  The exact wording of any error messages

### **Packing List**

Before installation, please ensure the following items have been shipped:

#### **Item Part Number**

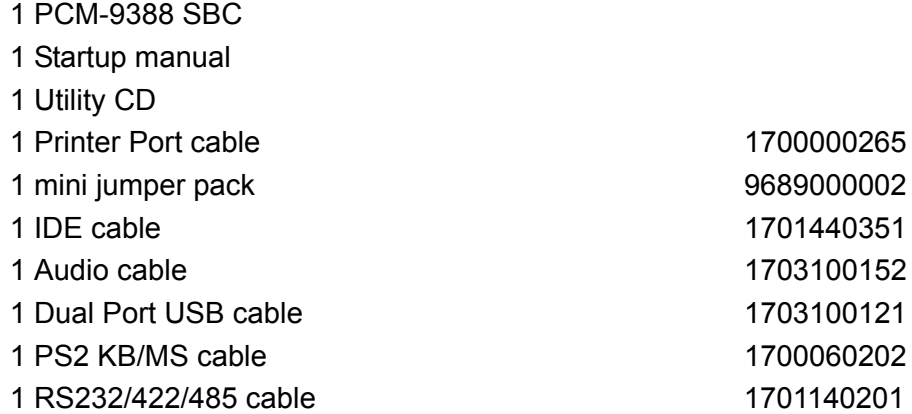

### **Ordering Information**

#### **Model Number Description**

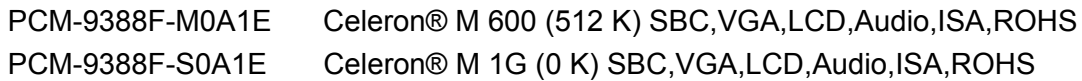

### **Optional Accessories**

#### **Model Number Description**

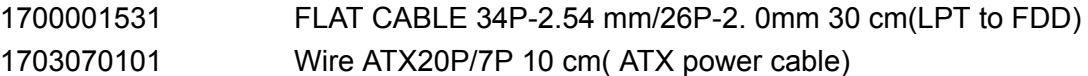

PCM-9388 User Manual views and views and views views and views views and views views views views views views v

# **Contents**

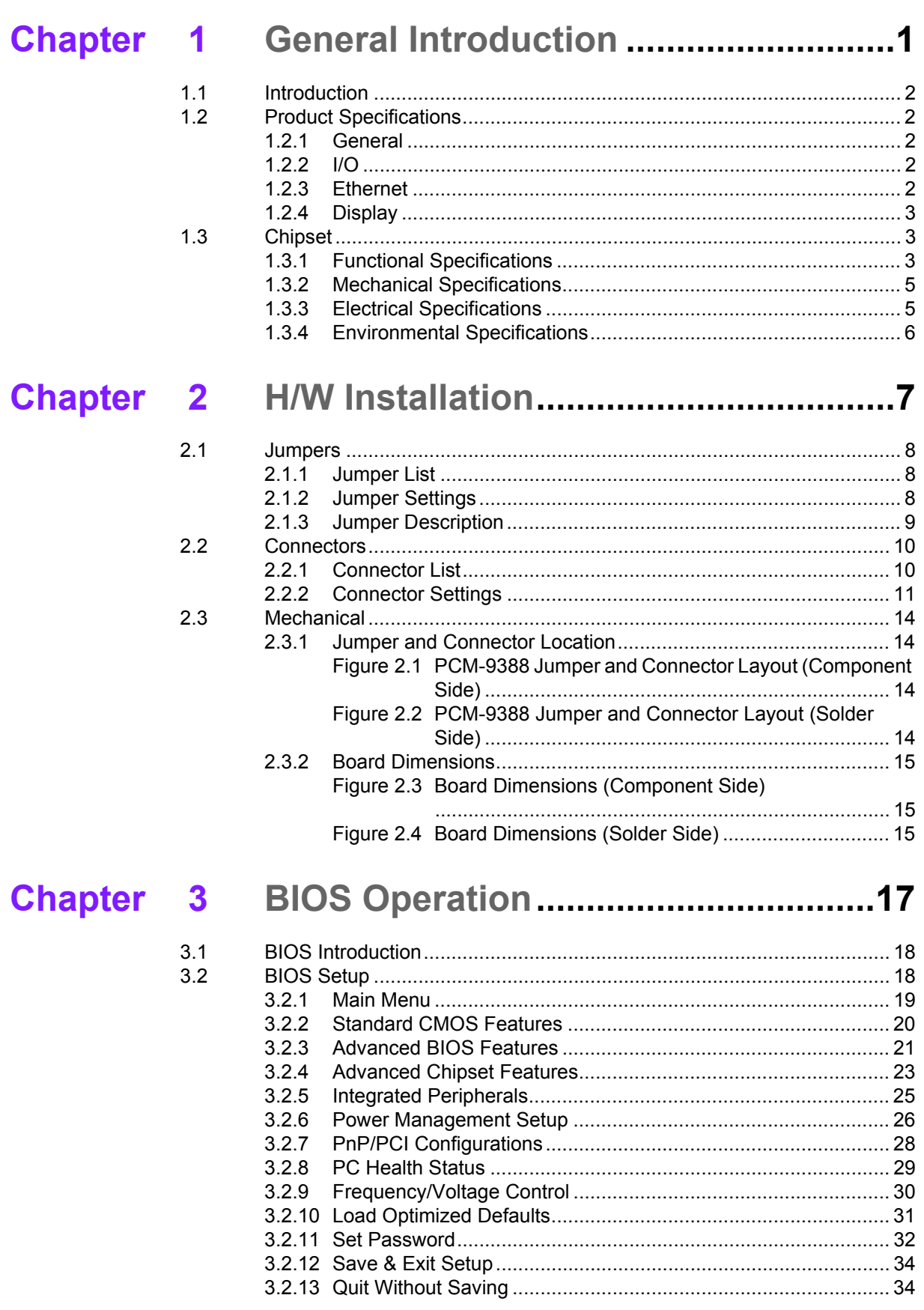

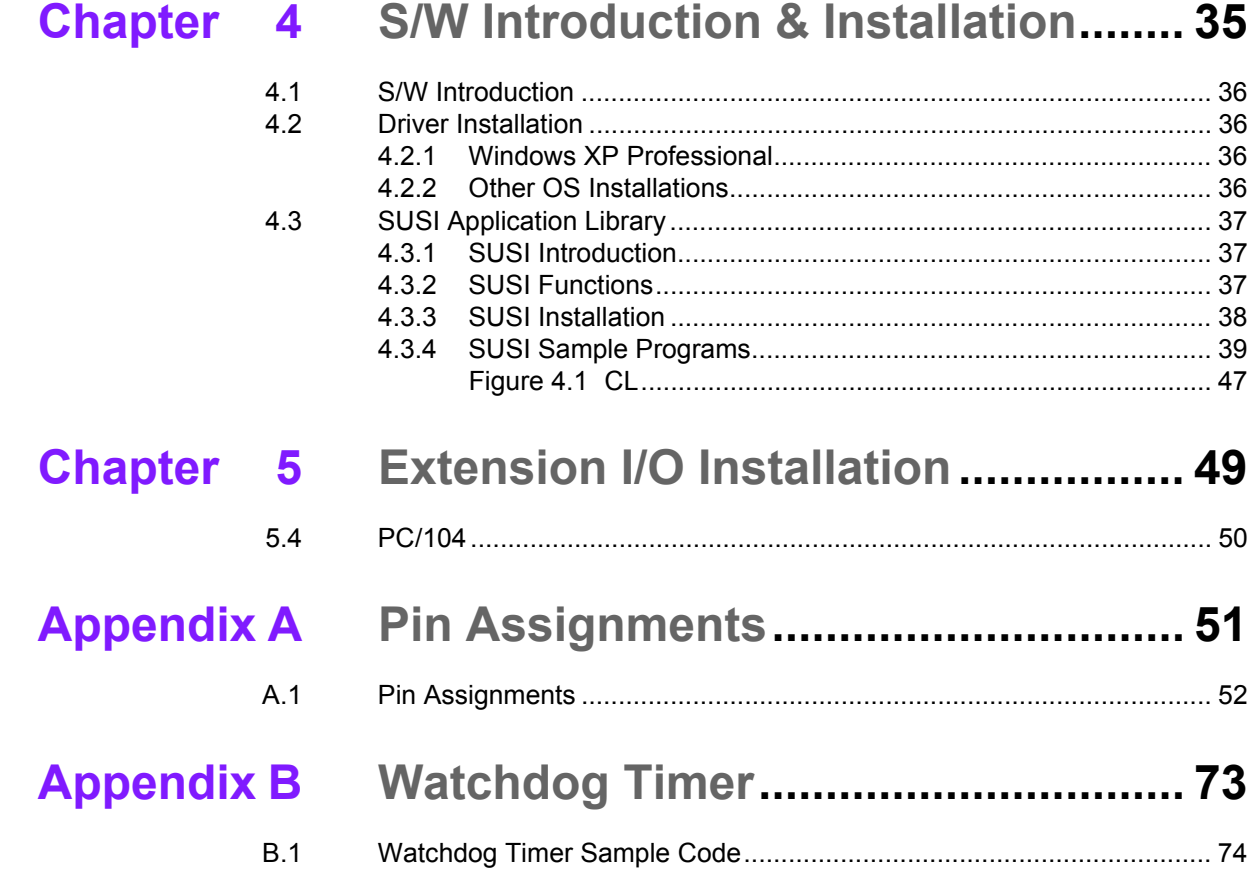

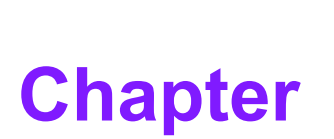

### <span id="page-8-0"></span>**1General Introduction**

**This chapter gives background information on the PCM-9388 Sections include: Introduction Specifications**

### <span id="page-9-0"></span>**1.1 Introduction**

The PCM-9388 is a 3.5" SBC (Single Board Computer) with Intel Celeron® M on board CPU.

The PCM-9388, in conjunction with Intel 852GM and ICH4 chipsets, supports processors clocked up to 1.0 GHz, two USB 2.0 compatible ports, one Ethernet connector up to 10/100 Mbps, 2-channel 18-bit LVDS (Optional support 2 x 24-bit LVDS) and one 18-bit TTL LCD which can support dual independent display (LVDS + VGA/TTL + VGA), can accommodate up to 1 GB of DDR SODIMM RAM memory (supports DDR 266 MHz), and one IDE (supports up to two devices), and two COM ports. The PCM-9388 also has the ability for expansion with one PC/104 connector.

### <span id="page-9-1"></span>**1.2 Product Specifications**

#### <span id="page-9-2"></span>**1.2.1 General**

- CPU: Embedded Intel® Celeron M 600 MHz/1 GHz
- 2nd Cache Memory: Depends on CPU from 0 KB to 512 KB
- System Chipset: Intel® 852 GM GMCH/ICH4 Chipset
- **BIOS AWARD:** 512 kbit Flash BIOS
- System Memory: 1 x 200-pin SODIMM socket, supports Double Data Rate (DDR) up to 1 GB, accepts up to 266 MHz DRAM
- Watchdog Timer: 255-level interval timer, setup by software, Super I/O integrated in Winbond Controller
- **Expansion Interface: Supports PC/104**
- **Battery:** Lithium 3 V/210 mA

#### <span id="page-9-3"></span>**1.2.2 I/O**

- **I/O Interface:** 1 x EIDE (UDMA 33), 1 x CF, 1 x K/B, 1 x Mouse, 1 x RS-232, 1 x RS-232/422/485, 1 x LPT, 1 x FDD (shared with LPT)
- USB: 2 x USB 2.0 compliant ports
- **Audio:** AC97 Audio codec ALC203, supports 2.1 channel; supports Line-in, Line-out, Microphone
- **IFDA:** 115 kbps, SIR, IrDA 1.0 compliant
- **GPIO:** 8-bit general purpose input/output

#### <span id="page-9-4"></span>**1.2.3 Ethernet**

- Chipset: 1 x Realtek RTL8100CL
- **Speed:** 10/100 Mbps
- **Interface:** 1 x RJ45
- **Standard:** IFFF 802.3u 100Base-T

#### <span id="page-10-0"></span>**1.2.4 Display**

**Chipset:** Intel 852GM chip integrated. (Intel Extreme Graphics 2 technology)

#### **Resolution:**

- CRT Display mode: pixel resolution up to 1600 x 1200  $@$  85 Hz; 1920 x 1440 @ 60 Hz.
- LCD Display mode: Dual channel LVDS panel supports up to UXGA panel resolution with frequency range from 25 MHz to 112 MHz
- LCD Interface: 2 Channel LVDS (36-bit), optional for 48-bit and 1x 18-bit TTL LCD
- **LVDS:** Hirose connector supports up to 2 channel (1 x 36-bit) LVDS LCD Panel
- **TTL:** Hirose connector supports up to 1 x TTL LCD Panel
- **Dual Ind. Display:** CRT + LVDS; CRT + TTL

### <span id="page-10-1"></span>**1.3 Chipset**

#### <span id="page-10-2"></span>**1.3.1 Functional Specifications**

#### **1.3.1.1 Processor**

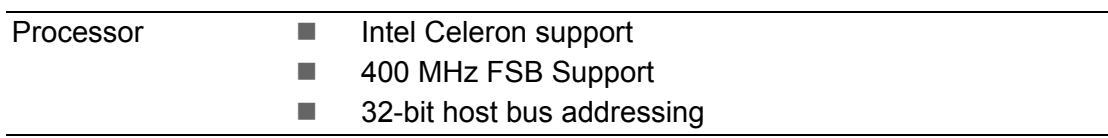

#### **1.3.1.2 Chipset (852)**

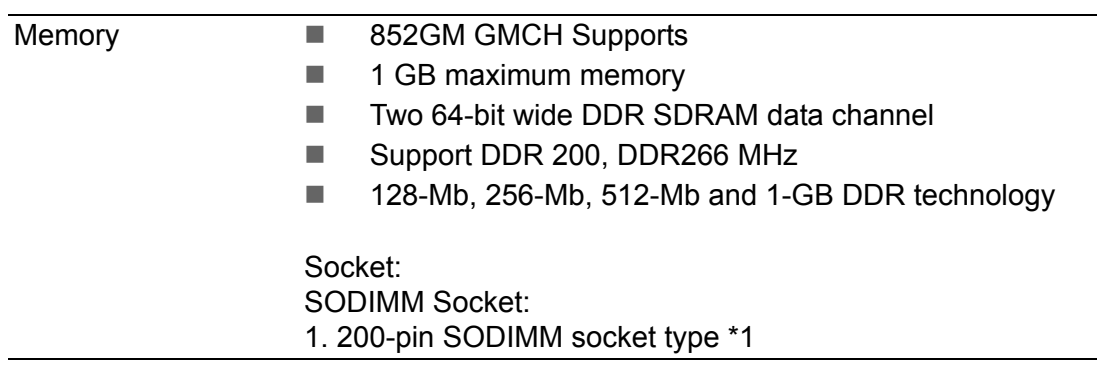

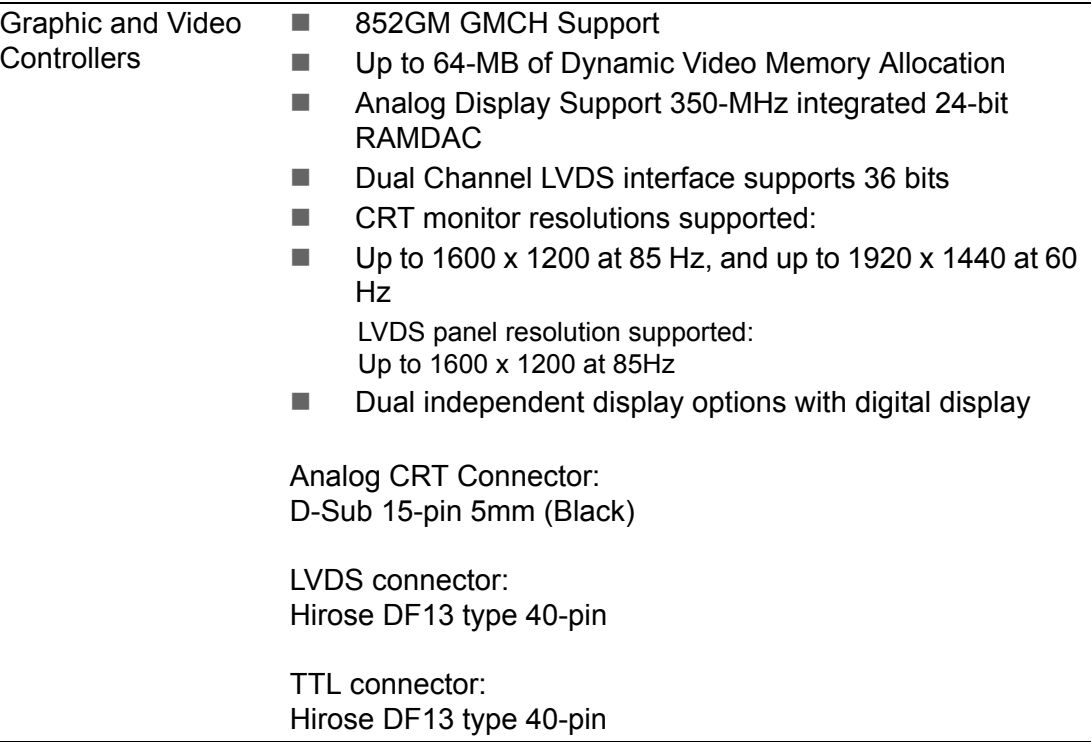

#### **1.3.1.3 Chipset (ICH4)**

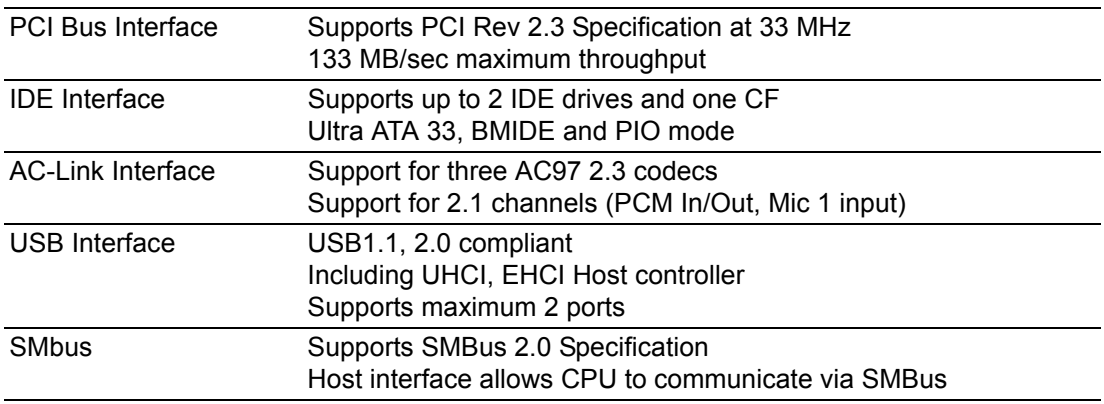

### **1.3.1.4 Others (Chipset)**

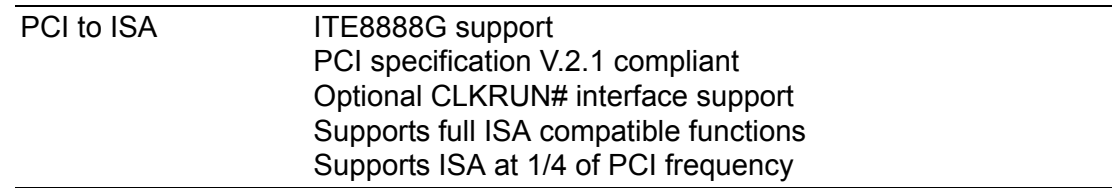

### <span id="page-12-0"></span>**1.3.2 Mechanical Specifications**

- **1.3.2.1 Dimensions (mm)** 147 mm (L) \* 102 mm (W)
- **1.3.2.2 Height on Top (mm)** 17.0 mm (with Heatsink)
- **1.3.2.3 Height on Bottom (mm)** 9 mm (CF socket)
- **1.3.2.4 Heatsink Dimensions (mm)** 87mm (L) \* 85 mm (W) \* 13.04 mm (W) (Heatsink)
- **1.3.2.5 Weight (g) with Heatsink**

95 g

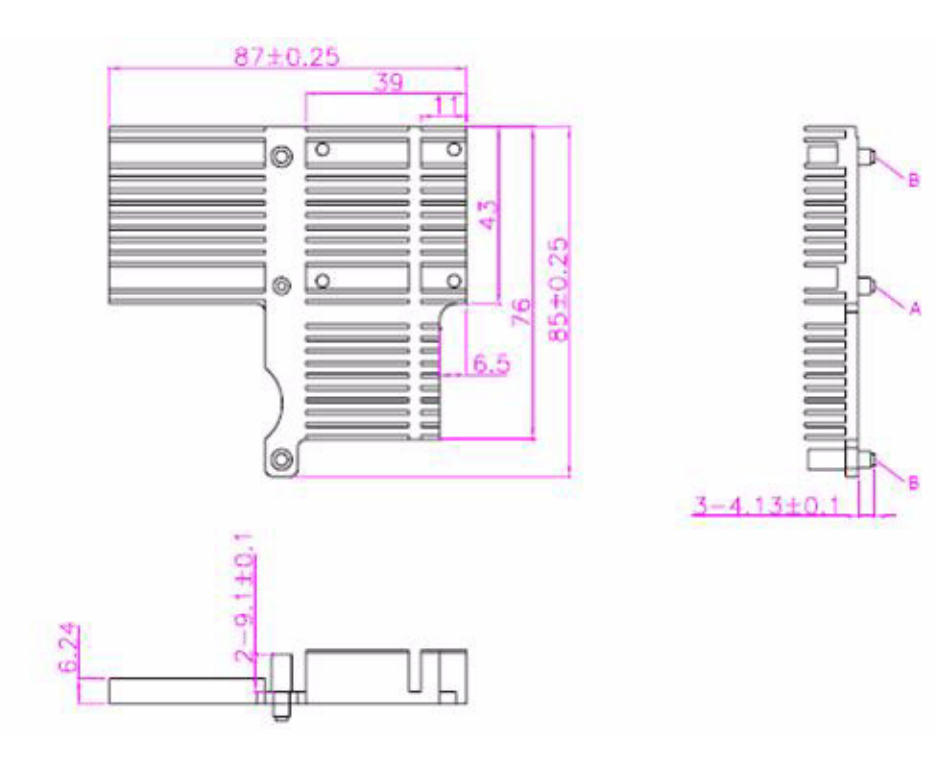

### <span id="page-12-1"></span>**1.3.3 Electrical Specifications**

#### **1.3.3.1 Power Supply Voltage**

- **Noltage requirement with ATX Power:** +5 VDC +/- 5%
	- +5 VDC Standby +/- 5%
	- +12 VDC +/- 5% (For LVDS inverter power, PC/104)
- Voltage requirement with AT Power: +5V DC +/- 5%
	- +12V DC +/- 5% (For LVDS inverter power, PC/104)

#### **1.3.3.2 Power Supply Current**

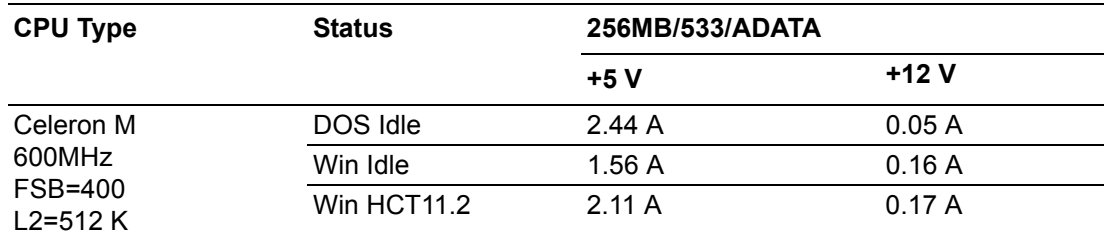

#### **1.3.3.3 RTC Battery**

Typical Voltage: 3.0 V Normal discharge capacity: 210 mAh

#### <span id="page-13-0"></span>**1.3.4 Environmental Specifications**

#### **1.3.4.1 Operating Temperature**

The Intel® Celeron® M processor is specified for proper operation when the junction temperature is within the specified range of 0° C to 100° C.

The Intel® 852GM chipset temperature runs at a maximum of 100° C. The Intel® ICH4 I/O Controller case temperature runs at a maximum of 85° C.

The processor protects itself from catastrophic overheating by use of an internal thermal sensor at a temperature level of approximately 100° C.

Operating temperature:  $0 \sim 60^{\circ}$  C (32  $\sim 140^{\circ}$  F)

#### **1.3.4.2 Operating Humidity**

Operating Humidity: 0% ~ 90% Relative Humidity, non-condensing

#### **1.3.4.3 Storage Temperature**

Standard products:  $0 \sim 60^{\circ}$  C Storage temperature: -20 ~ 70° C

#### **1.3.4.4 Storage Relative Humidity**

Standard products ( $0 \sim 60^{\circ}$  C) Relative humidity: 95% @ 60° C

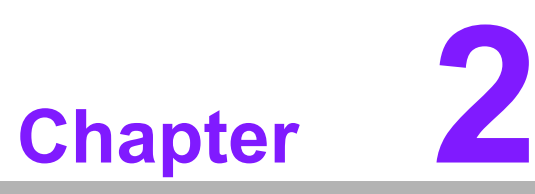

### <span id="page-14-0"></span>**2H/W Installation**

**This chapter explains the setup procedures of the PCM-9388 hardware, including mechanical drawings, and instructions on setting jumpers and connecting peripherals, switches, and indicators. Be sure to read all safety precautions before you begin the installation procedure.**

## <span id="page-15-0"></span>**2.1 Jumpers**

### <span id="page-15-1"></span>**2.1.1 Jumper List**

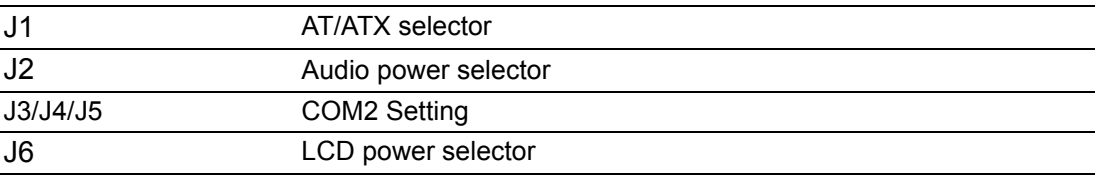

### <span id="page-15-2"></span>**2.1.2 Jumper Settings**

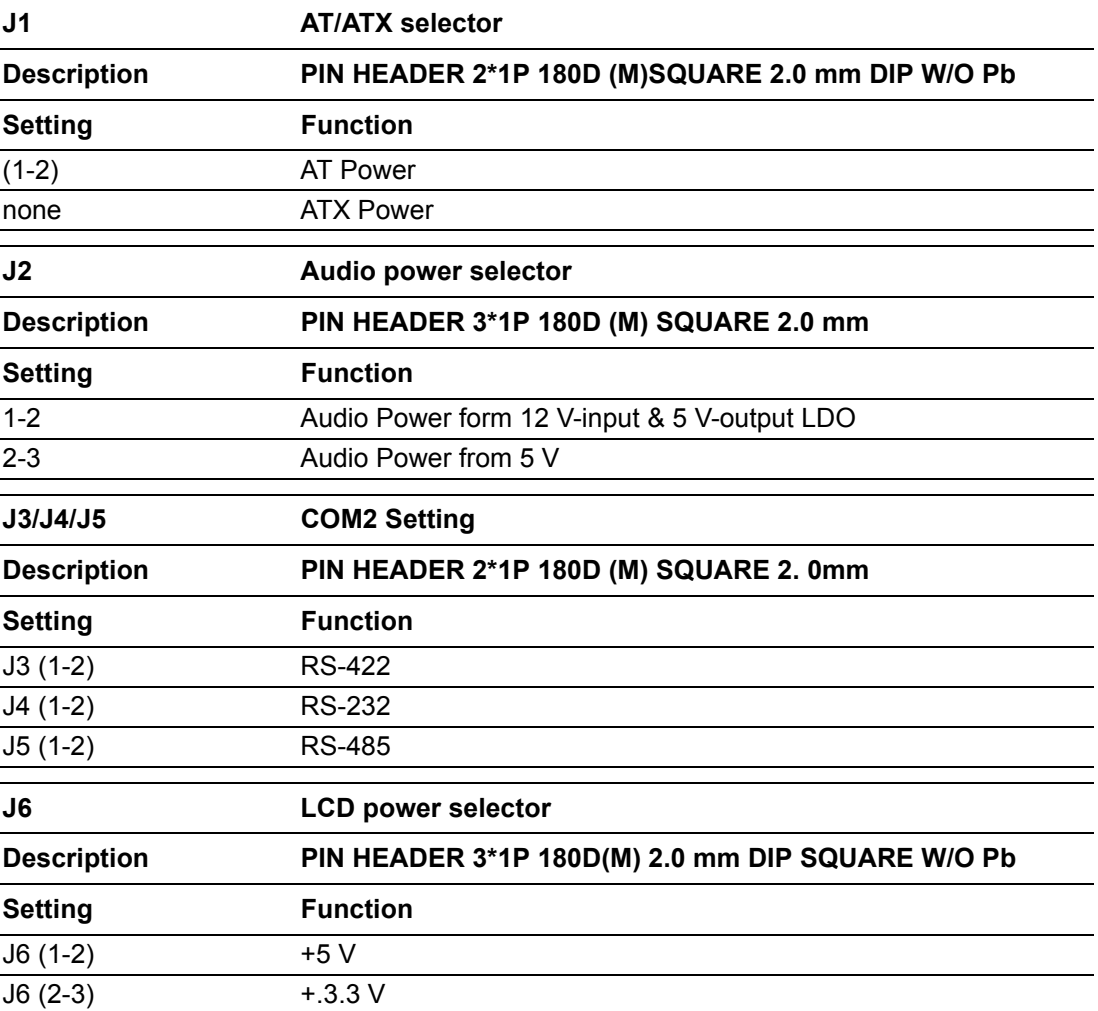

### <span id="page-16-0"></span>**2.1.3 Jumper Description**

Cards can be configured by setting jumpers. A jumper is a metal bridge used to close an electric circuit. It consists of two metal pins and a small metal clip (often protected by a plastic cover) that slides over the pins to connect them. To close a jumper, you connect the pins with the clip. To open a jumper, you remove the clip. Sometimes a jumper will have three pins, labeled 1, 2 and 3. In this case you would connect either pins 1 and 2, or 2 and 3.

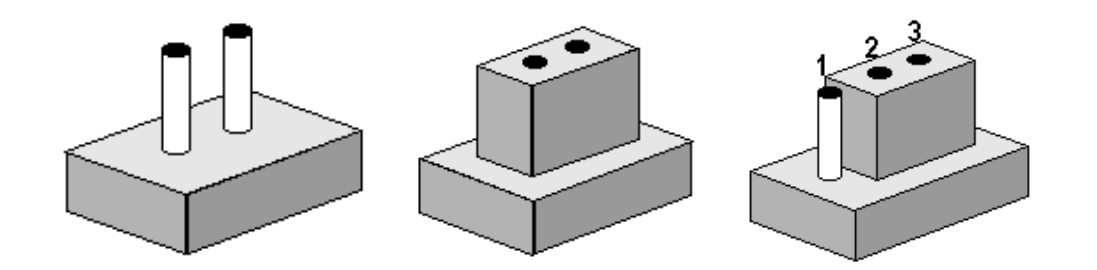

The jumper settings are schematically depicted in this manual as follows:

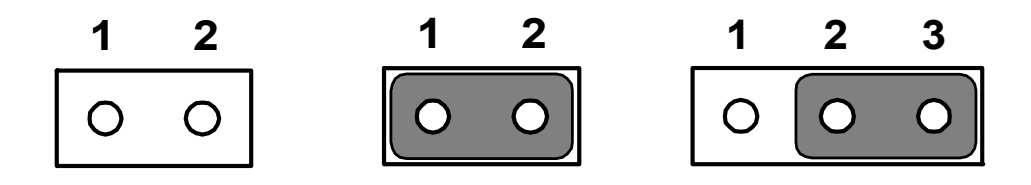

A pair of needle-nose pliers may be helpful when working with jumpers. If you have any doubts about the best hardware configuration for your application, contact your local distributor or sales representative before you make any changes.

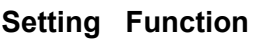

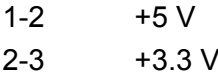

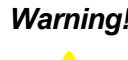

*Warning! To avoid damaging the computer, always turn off the power supply before setting jumpers. Clear CMOS. Before turning on the power supply, set the jumper back to 3.0 V Battery On.*

### <span id="page-17-0"></span>**2.2 Connectors**

### <span id="page-17-1"></span>**2.2.1 Connector List**

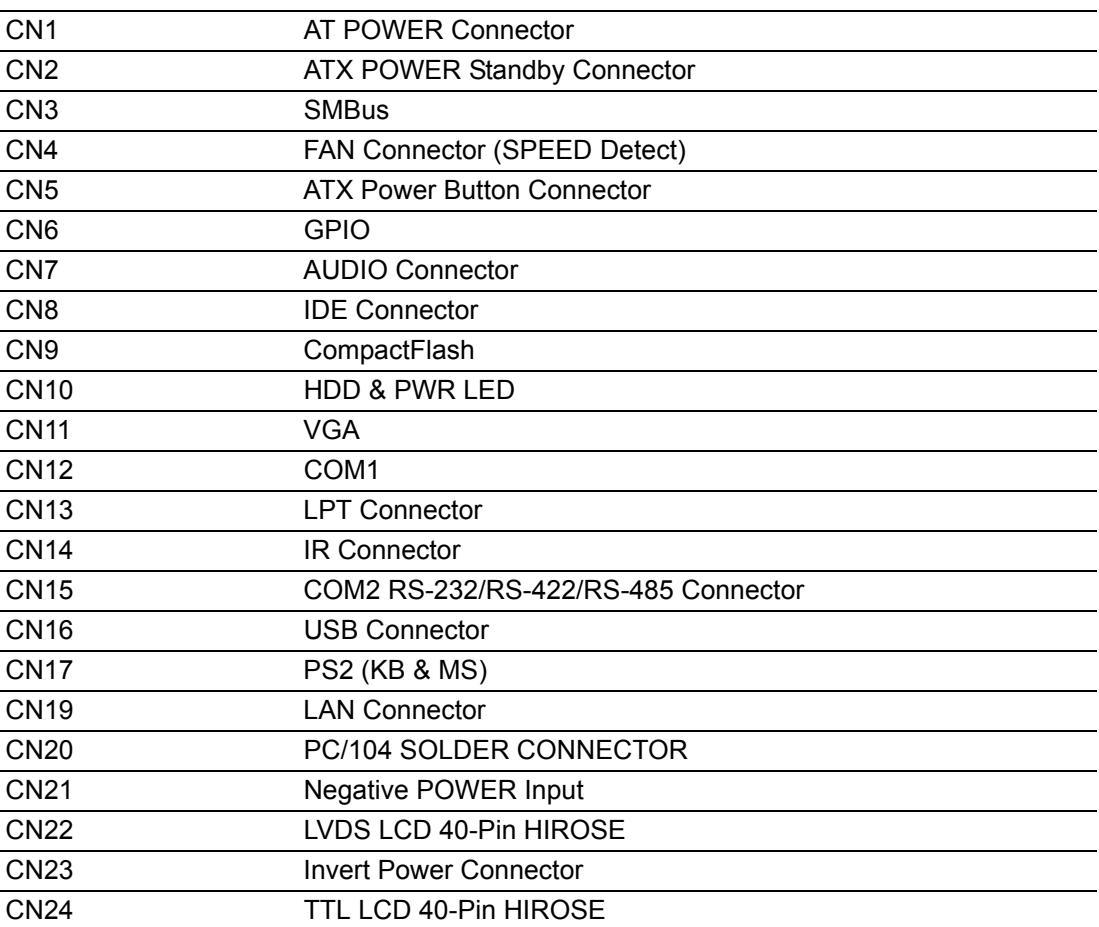

### <span id="page-18-0"></span>**2.2.2 Connector Settings**

#### **2.2.2.1 Power Connectors (CN1, CN2, CN4, CN5)**

#### **Main power connector, +5 V, +12 V or 5V only**

PCM-9388 supports ATX and AT modes.

One 4-Pin connector (CN1) supports 5 V/12 V AT power supply.

Use ATX power cable (PN: 1703200201 ATX power control cable) connect CN2; it provides 5 VSB for ATX power.

One 2-pin connector (CN5) for power button connector.

#### **Fan power supply connector (CN4)**

Provides +5 V power supply to CPU cooling fan.

#### **2.2.2.2 SMBus Connector**

One 4 x 1 pin wafer box (CN3) supports SMBus interface.

#### **2.2.2.3 GPIO (General Purpose Input Output) (CN6)**

The board supports 8-bit GPIO through GPIO connector.

The digital inputs and outputs can be programmed as input data or output to devices, with input or output defined. (CN6).

#### **2.2.2.4 Audio Interface (CN7)**

#### **Audio Port Connectors**

One 5 x 2-pin box header for Audio connector. These audio connectors are used for audio devices.

#### **2.2.2.5 IDE, CDROM Hard Drive Connector (CN8)**

The board provides 1 IDE channel with which you can attach up to two Enhanced Integrated Device Electronics hard disk drives or CDROM to the board.s internal controller. Its IDE controller uses a PCI interface.

This advanced IDE controller supports faster data transfer, PIO mode 4, Multi-word DMA mode 2 and an UltraDMA-33 interface.

#### **Connecting the hard drive**

Connecting drives is done in a daisy-chain fashion. This package includes one 44- PIN IDE cable that can connect to 1.8" and 2.5" drives.

- 1. Connect one end of the cable to Hard Drive connector. Make sure that the red (or blue) wire corresponds to pin 1 on the connector, which is labeled on the board (on the right side).
- 2. Plug the other end of the cable into the Enhanced IDE hard drive, with pin 1 on the cable corresponding to pin 1 on the hard drive.

(See your hard drive's documentation for the location of the connector).

If desired, connect a second drive as described above.

Unlike floppy drives, IDE hard drives can connect to either end of the cable. If you install two drives, you will need to set one as the master and one as the slave by using jumpers on the drives. If you install only one drive, set it as the master.

#### **2.2.2.6 Solid State Disk**

The board provides a CompactFlash. card type I socket.

#### **CompactFlash (CN9)**

The CompactFlash card shares a Primary IDE channel which can be enabled/disabled via the BIOS settings.

#### **2.2.2.7 Power & HDD LED Connector (CN10)**

Next, you may want to install external switches to monitor and control the board. These features are optional: install them only if you need them.

The Power & HDD LED connector is 4-pin Wafer box connector. It provides connections for a power and hard disk access indicator.

#### **Power & HDD LED Connector (CN10)**

The HDD LED indicator for hard disk access is an active low signal (24 mA sink rate).

#### **Power Reset button (S1)**

Momentarily pressing the reset button will activate a reset. The switch should be rated for 10 mA, 5 V.

#### **2.2.2.8 VGA/LCD/LVDS Interface Connections**

#### **CRT display connector (CN11)**

The CRT display connector is DB15 connector used for conventional CRT displays.

#### **LVDS LCD panel connector (CN22)**

The board supports 2 channel 18-bit LVDS LCD panel display.

Users can connect a 48-bit LVDS LCD to it (optional)

#### **TTL LCD panel connector (CN24)**

The board supports 18-bit TTL LCD panel display.

#### **LCD inverter Power connector (CN23)**

The LCD inverter is connected to CN6 via a 5-pin connector to provide +5 V/+12 V power.

#### **2.2.2.9 COM Port Connector (CN12, CN15, J3/J4/J5)**

The PCM-9388 provides 2 serial ports (COM1 and COM2).

One 7\*2P PIN HEADER (CN15) for COM2 output; and one DB-9 connector for COM1(CN12)

#### **COM RS-232/422/485 settings (J3)**

COM2 can be configured to operate in RS-232, RS-422, or RS-485 mode. This is done via J3.

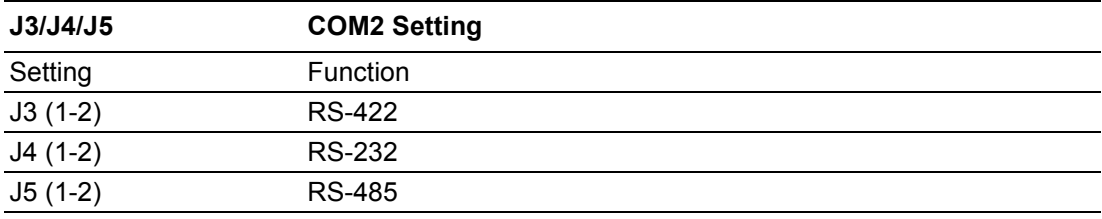

It provides connections for serial devices (ex: a mouse, etc.) or a communication network. You can find the pin assignments for the COM port connector in Appendix A.

#### **2.2.2.10 Parallel Port Connector (CN13)**

Normally, the parallel port is used to connect the card to a printer. The board includes a multi-mode (ECP/EPP/SPP) parallel port accessed via CN13

The parallel port is designated as LPT1, and can be disabled in the system BIOS setup.

The parallel port interrupt channel is designated to be IRQ7.

You can select ECP/EPP DMA channel via BIOS setup.

#### **2.2.2.11 IR Connector**

One 5 x 1-pin wafer box(CN14) supports IrDA; 115kbps, IrDA1.1 compliant.

#### **2.2.2.12 USB Connectors (CN16)**

The board provides up to two USB (Universal Serial Bus) ports. This gives complete plug and play capability. The USB interfaces comply with USB specification Rev. 2.0 which supports 480 Mbps transfer rate, and are fuse protected.

5 x 2 pin 180D (M) connectors for internal 2 x USB connectors at CN16.You will need an adapter cable if you use a standard USB connector. The adapter cable has a 5 x 2-pin connector with foolproof protection for incorrect plug-in on one end and a USB connector on the other.

#### **2.2.2.13 Keyboard and PS/2 Mouse Connector (CN17)**

The board provides a keyboard connector that supports both a keyboard and a PS/2 style mouse. In most cases, especially in embedded applications, a keyboard is not used. If the keyboard is not present, the standard PC/AT BIOS will report an error or fail during power-on self-test (POST) after a reset. The product's BIOS standard setup menu allows you to select "All, But Keyboard" under the "Halt On" selection. This allows no-keyboard operation in embedded system applications, without the system halting under POST.

#### **2.2.2.14 Ethernet Configuration**

The board is equipped with 1 high performance 32-bit PCI-bus Ethernet interface which is fully compliant with IEEE 802.3 10/100Mbps. It is supported by all major network operating systems.

#### **100Base-T connector (CN19)**

100Base-T connections are made via the on-board RJ-45 connector

#### **Network boot (Depends on Ethernet Controller Gigabit Ethernet only)**

The Network Boot feature can be utilized by incorporating the Boot ROM image files for the appropriate network operating system. The Boot ROM BIOS files are included in the system BIOS, which is on the utility CD disc.

#### **2.2.2.15 PC/104 Connector**

Supports PCI to ISA interface via PC/104 (CN20) connector

Supports full ISA compatible functions

Socket2: 20 x 2 (F) 2.54 mm 51.86 mm x 5.01 mm x 11.45 mm p = 3.40 mm Socket3: 32 x 2 (F) 2.5 4mm 82.34 mm x 5.01 mm x 11.45 mm p = 3.40 mm

PC/104 negative voltage:

One 3 x 1-pin wafer box (CN23) supports -5 V/-12 V power input for ISA devices.

### <span id="page-21-0"></span>**2.3 Mechanical**

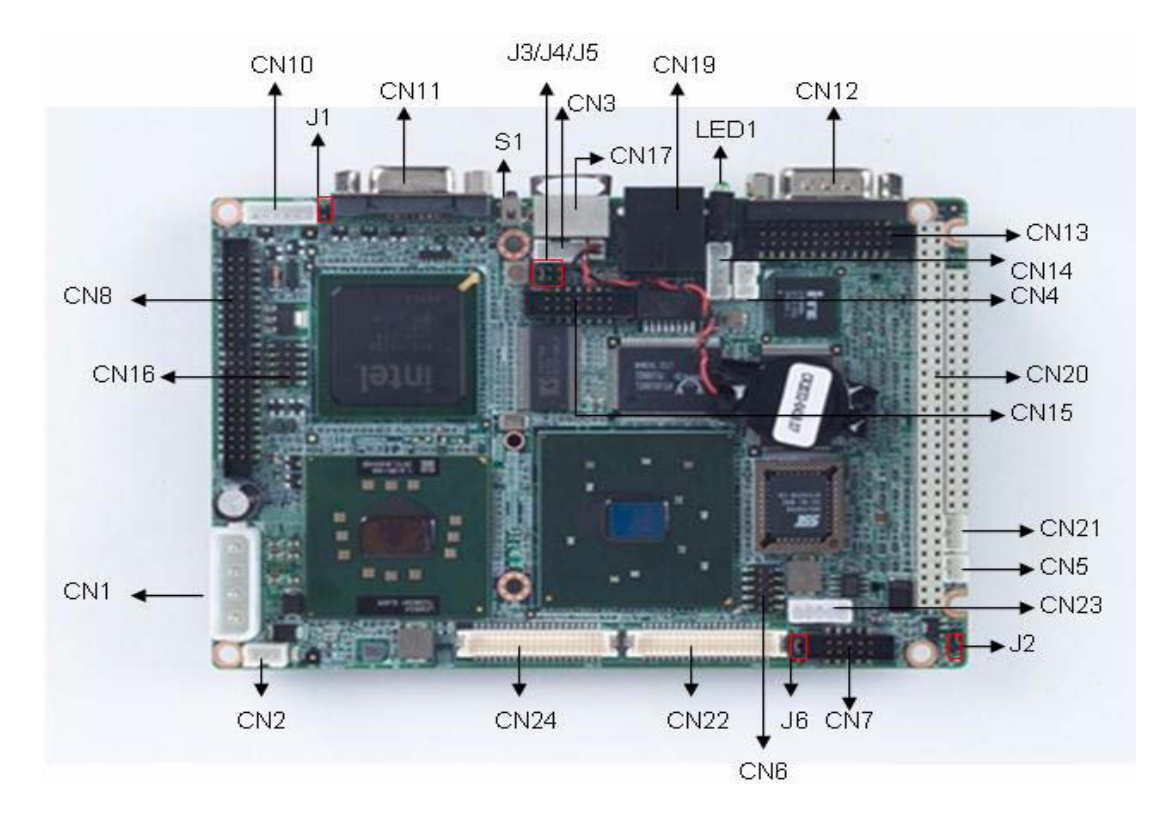

### <span id="page-21-1"></span>**2.3.1 Jumper and Connector Location**

<span id="page-21-2"></span>**Figure 2.1 PCM-9388 Jumper and Connector Layout (Component Side)**

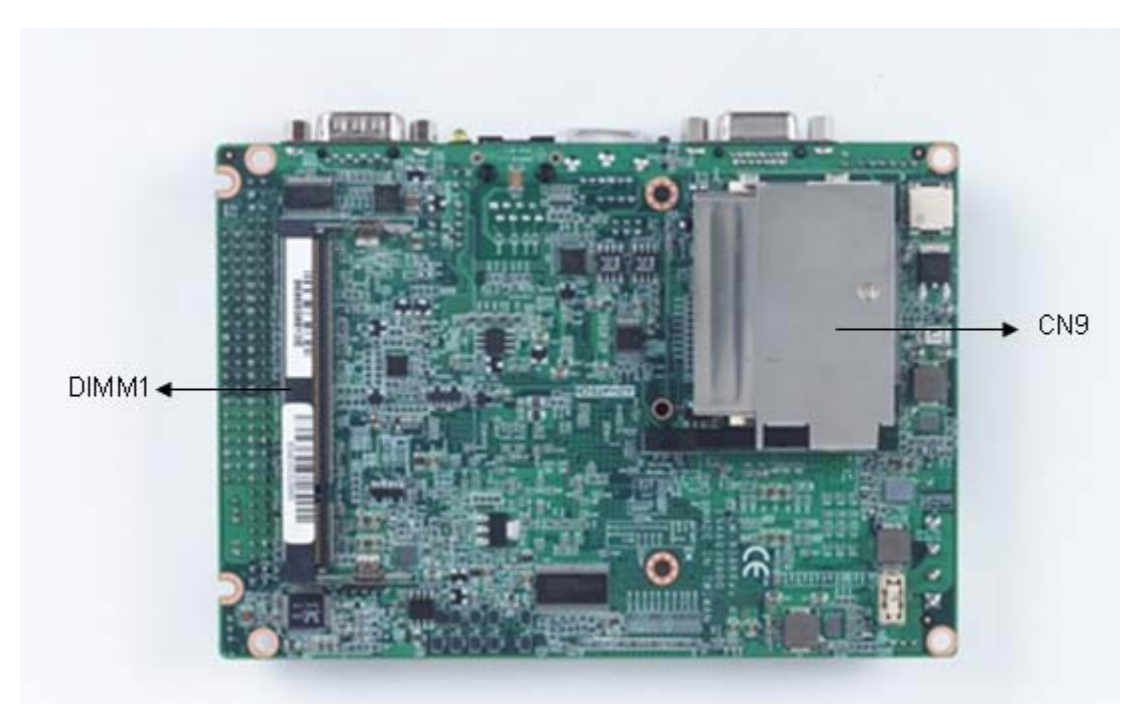

<span id="page-21-3"></span>**Figure 2.2 PCM-9388 Jumper and Connector Layout (Solder Side)**

### <span id="page-22-0"></span>**2.3.2 Board Dimensions**

<span id="page-22-1"></span>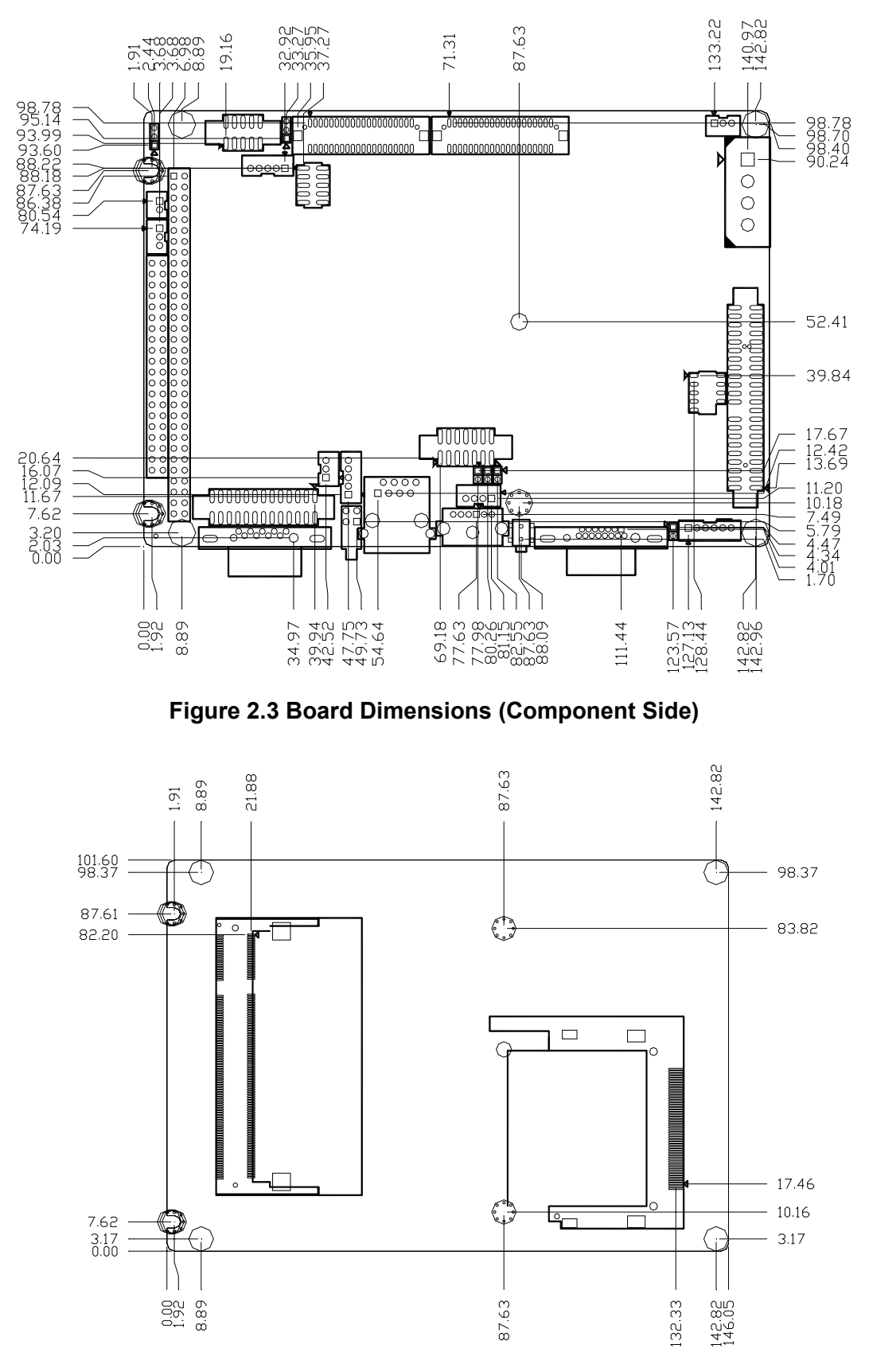

<span id="page-22-2"></span>**Figure 2.4 Board Dimensions (Solder Side)**

PCM-9388 User Manual 16

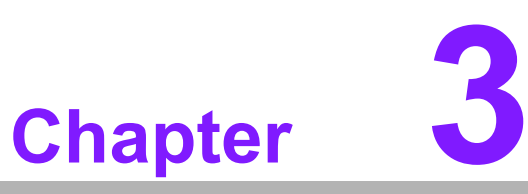

## <span id="page-24-0"></span>**3BIOS Operation**

**Sections include: BIOS Introduction BIOS Setup**

### <span id="page-25-0"></span>**3.1 BIOS Introduction**

Advantech provides full-featured AwardBIOS 6.0 and delivers the superior performance, compatibility and functionality in the manufacture of Industry PC and Embedded boards. It's many options and extensions let you customize your products to a wide range of designs and target markets.

The modular, adaptable AwardBIOS 6.0 supports the broadest range of third-party peripherals and all popular chipsets, plus Intel, AMD, nVidia, VIA, and compatible CPUs from 386 through Pentium and AMD Geode, K7 and K8 (including multiple processor platforms), and VIA Eden C3 and C7 CPUs.

You can use Advantech's utilities to select and install features to suit your designs for customers needs.

### <span id="page-25-1"></span>**3.2 BIOS Setup**

The PCM-9388 has a built-in AwardBIOS with a CMOS SETUP utility which allows users to configure required settings or to activate certain system features.

The CMOS SETUP saves the configuration in the CMOS RAM of the motherboard. When the power is turned off, the battery on the board supplies the necessary power to the CMOS RAM.

When the power is turned on, pressing the <Del> button during the BIOS POST (Power-On Self Test) will take you to the CMOS SETUP screen.

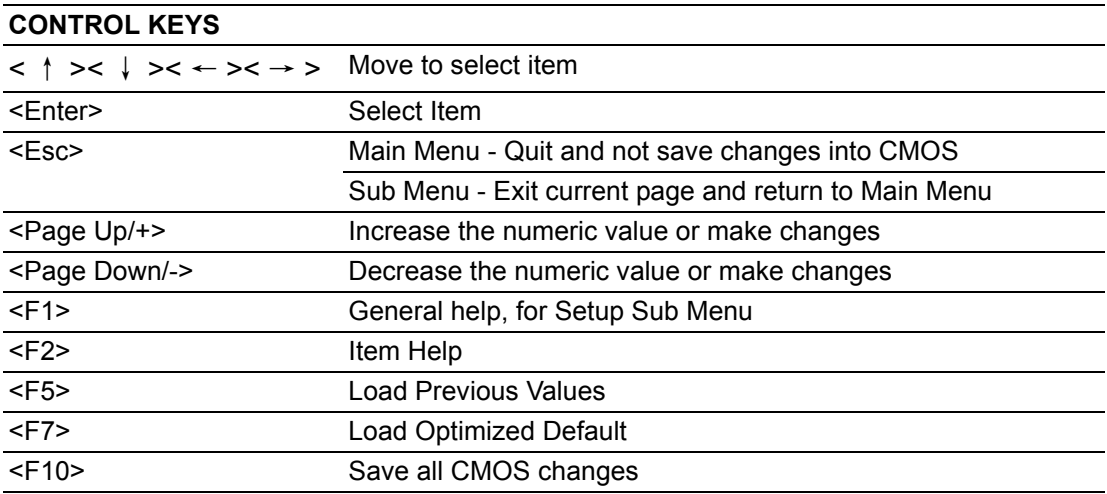

#### <span id="page-26-0"></span>**3.2.1 Main Menu**

Press <Del> to enter AwardBIOS CMOS Setup Utility, the Main Menu will appear on the screen. Use arrow keys to select among the items and press <Enter> to accept or enter the sub-menu.

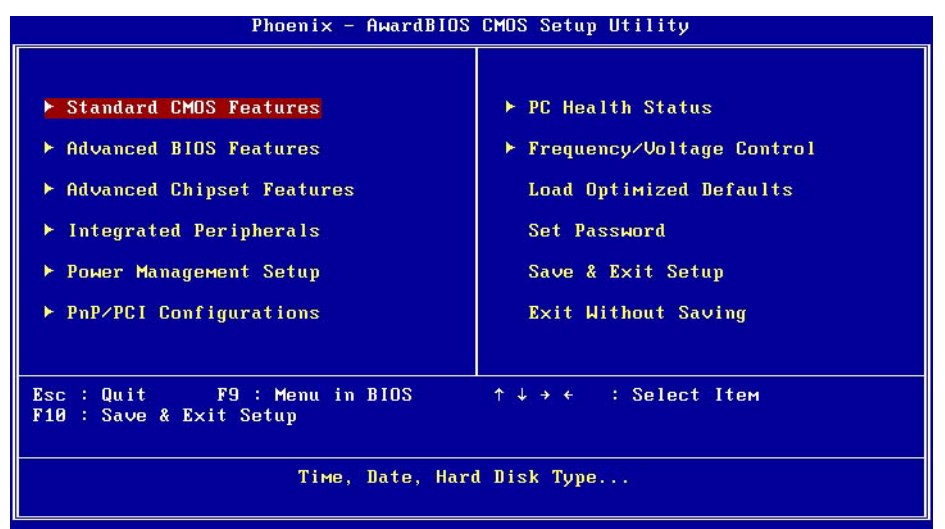

- Standard CMOS Features This setup page includes all the items in standard compatible BIOS.
- Advanced BIOS Features This setup page includes all the items of Award BIOS enhanced features.
- Advanced Chipset Features This setup page includes all the items of Chipset configuration features.
- **Integrated Peripherals** This setup page includes all onboard peripheral devices.
- **Power Management Setup** This setup page includes all the items of Power Management features.
- **PnP/PCI Configurations** This setup page includes PnP OS and PCI device configuration.
- **PC Health Status** This setup page includes the system auto detect CPU and system temperature, voltage, fan speed.
- Frequency/Voltage Control This setup page includes CPU host clock control, frequency ratio and voltage.
- **Load Optimized Defaults** This setup page includes Load system optimized value, and the system would be in best performance configuration.
- Set Password Establish, change or disable password.
- Save & Exit Setup Save CMOS value settings to CMOS and exit BIOS setup.
- **Exit Without Saving** Abandon all CMOS value changes and exit BIOS setup.

### <span id="page-27-0"></span>**3.2.2 Standard CMOS Features**

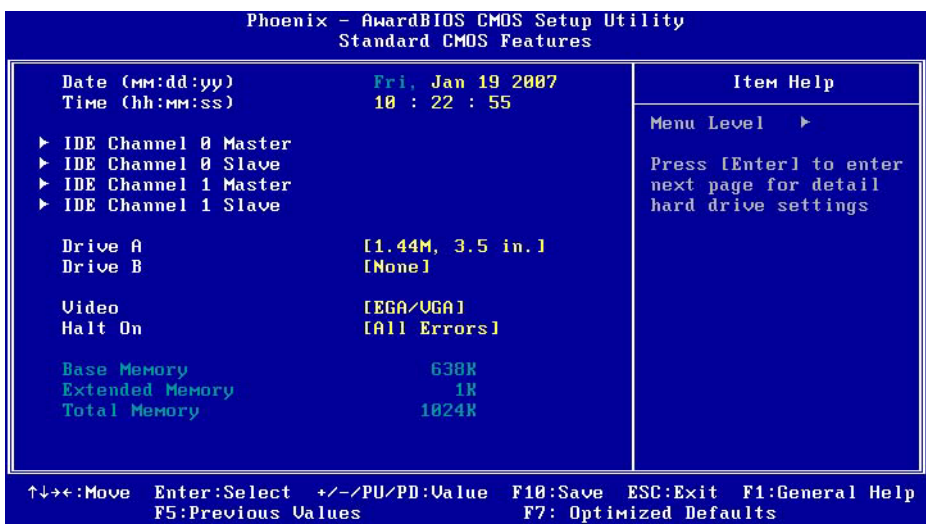

#### **Date**

The date format is <week>, <month>, <day>, <year>.

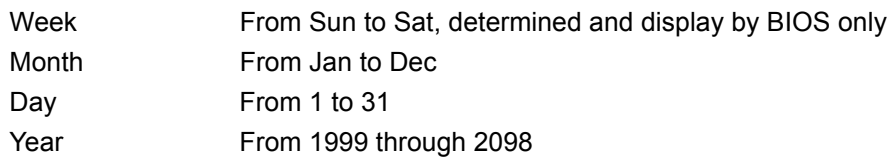

#### **Time**

The time format in <hours> <minutes> <seconds>, based on 24-hour time

#### ■ IDE Channel 0 Master/Slave IDE HDD Auto-Detection Press "Enter" for automatic device detection.

Drive A/Drive B

The Item identifies the types of floppy disk drive A or drive B

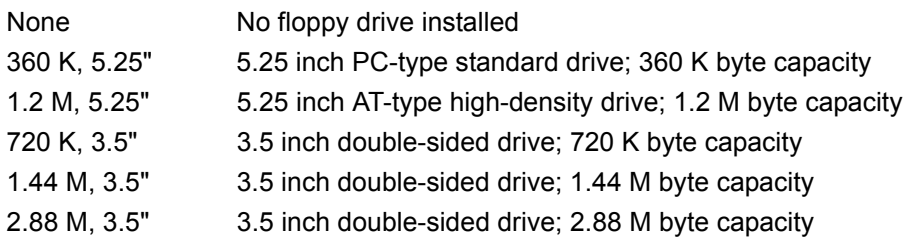

#### ■ Halt on

The item determines whether the computer will stop if an error is detected during power up.

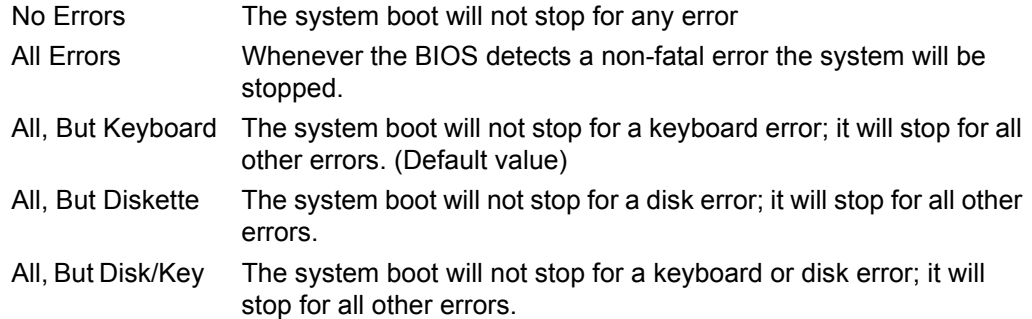

**Base Memory** 

The POST of the BIOS will determine the amount of base (or conventional) memory installed in the system.

Extended Memory

The POST of the BIOS will determine the amount of extended memory (above 1 MB in CPU's memory address map) installed in the system.

**The Total Memory** 

This item displays the total system memory size.

#### <span id="page-28-0"></span>**3.2.3 Advanced BIOS Features**

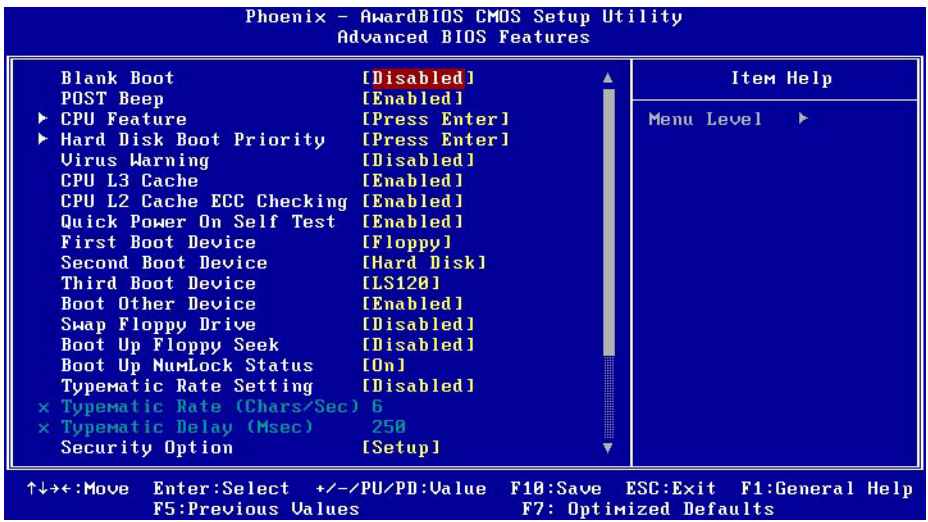

- Blank Boot [Disabled] (\* Advantech feature enhancement) This item allows system only displays blank screen during BIOS Post stage.
- POST Beep [Enabled] (\* Advantech feature enhancement) This item allows system send out Beep sound during BIOS Post stage.
- **CPU Feature**

This item allows user to adjust CPU features, CPU ratio, VID and Thermal and special feature like XD flag.

- **Hard Disk Boot Priority** This item allows user to select boot sequence for system device HDD, SCSI, RAID.
- **Virus Warning [Disabled]** This item allows user to choose the VIRUS Warning feature for IDE Hard Disk boot sector protection.
- CPU L3 Cache [Enabled] This item allows user to enable CPU L3 cache.
- CPU L2 Cache ECC Checking [Enabled] This item allows user to enable CPU L2 cache and ECC checking function.
- Quick Power On Self Test [Enabled] This field speeds up the Power-On Self Test (POST) routine by skipping retesting a second, third and forth time. Setup setting default is enabled.
- First / Second / Third / Other Boot Drive

Floppy Select boot device priority by Floppy. LS120 Select boot device priority by LS120.

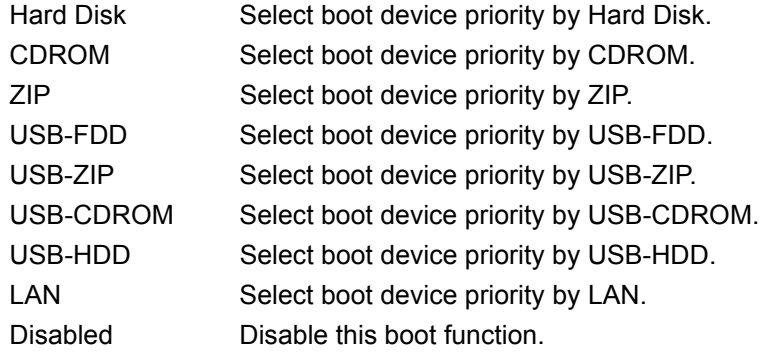

■ Swap Floppy Drive [Disabled]

This item enables users to swap floppy drives identified as "A" and "B" without changing the hardware cable connection.

- Boot Up Floppy Seek [Disabled] When enabled, the BIOS will seek the floppy "A" drive one time.
- Boot Up NumLock Status [Disabled] This item enables users to activate the Number Lock function upon system boot.
- Typematic Rate Setting

This item enables users to set the two typematic control items.

This field controls the speed at

– Typematic Rate (Chars/Sec)

This item controls the speed at system registers repeated keystrokes. Eight settings are 6, 8, 10, 12, 15, 20, 24 and 30.

– Typematic Delay (Msec)

This item sets the time interval for displaying the first and second characters. Four delay rate options are 250, 500, 750 and 1000.

Security Option[Setup]

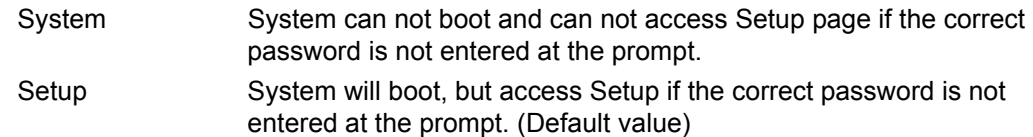

- MPS Version Control for OS [1.4] This item sets the operating system multiprocessor support version.
- OS Select For DRAM > 64M [Non-OS2] Select OS/2 only if system is running OS/2 operating system with greater than 64MB of RAM on the system
- Video BIOS Shadow [Enabled] Enabled copies Video BIOS to shadow RAM improves performance
- **Full Screen Logo Show [Enabled]** Show full screen logo during post stage, and the Logo picture can be customized.
- Small Logo (EPA) Show [Enabled] Show EPA logo during system post stage.
- Summary Screen Show [Enabled] Show system status in Summary screen page.

### <span id="page-30-0"></span>**3.2.4 Advanced Chipset Features**

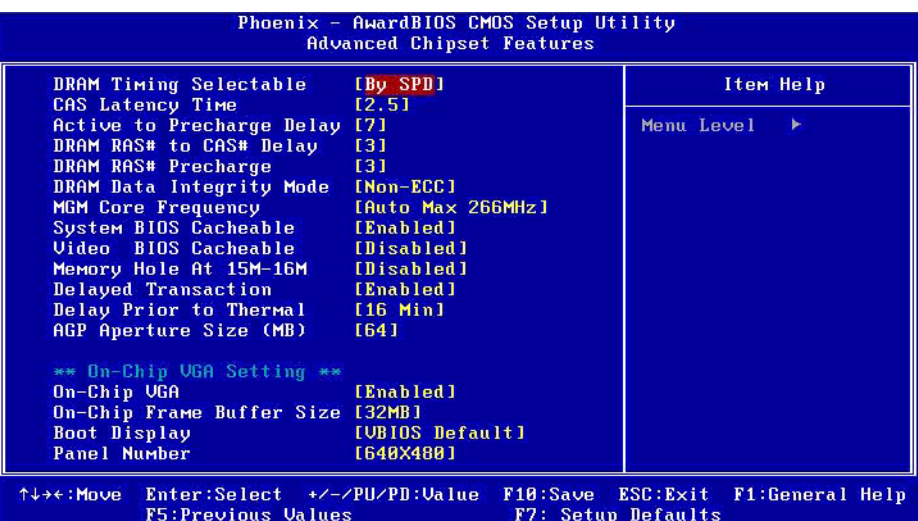

 $\mathbf{r}$ 

*Note! The "Advanced Chipset Features" option controls the configuration of the board's chipset and is chipset independent, for controlling chipset register settings and fine tuning system performance. It is strongly recommended only technical users make changes to the default settings.*

- **DRAM Timing Selectable [By SPD]** This item enables users to set the optimal timings for items 2 through 5, system default setting of "By SPD" to follow the SPD information and ensure the system running in stable and optimal performance.
- CAS Latency Time [Auto] This item enables users to set the timing delay in clock cycles before SDRAM starts a read command after receiving it.
- Active to Precharge Delay [7] This item enables users to control the memory back's minimum row active time (tRAS); system default setting is "7".
- DRAM RAS# to CAS# Delay [3] This item enables users to set the timing of the transition from RAS (row address strobe) to CAS (column address strobe) as both rows and column are separately addressed shortly after DRAM is refreshed.
- **DRAM RAS# Precharge [3]** This item enables users to set the DRAM RAS# precharge timing, system default setting is "3".
- DRAM Data Integrity Mode [Non-ECC] This item enables users to set the DRAM Type of Error data correction, system default setting is "Non-ECC".
- **MGM Core Frequency [Auto Max 266MHz]** This item enables users to set the operation speed of internal Graphic Chip FSB and DRAM, system default setting is "Auto Max 266 MHz".
- System BIOS Cacheable [Enabled] This item allows the system BIOS to be cached to allow faster execution and better performance.
- Video BIOS Cacheable [Disabled]

This item allows the video BIOS to be cached to allow faster execution and better performance.

- **Memory Hole At 15 M-16 M [Disabled]** This item reserves 15 MB-16 MB memory address space to ISA expansion cards that specifically require the setting. Memory from 15 MB-16 MB will be unavailable to the system because the expansion cards can only access memory at this area.
- DRAM Data Integrity Mode [Non-ECC] This item enables users to set the DRAM Type of Error data correction, system default setting is "Non-ECC".
- Delayed Transaction [Enabled] This items enables users to activate the PCI delayed Transaction feature; it can improve PCI performance and meet PCI 2.1 specifications.
- Delay Period to Thermal [16 Min] This items enables users to select the time period the system uses to detect CPU Thermal condition; system default setting is "16 Min".
- AGP Aperture Size (MB) [64] This item enables users to select size of system memory to support AGP graphic usage, system default setting is "64 MB".
- On-Chip VGA Setting This platform supports On-Chip VGA function and will continue to support VGA related settings.
- On-Chip VGA [Enabled] This item enables users to Enable or Disable On-Chip VGA devices, system default setting is "Enabled".
- On-Chip Frame Buffer Size [32MB] This Item enables users to set Video Memory size, system default setting is "32MB".
- Boot Display [VBIOS Default] This Item enables users to set Initial display device of system boot up, system default setting is "VBIOS Default".
- **Panel Number [640 X 480]** This item enables users to set the Resolution of Panel Type, system default setting ia "640 X 480".

### <span id="page-32-0"></span>**3.2.5 Integrated Peripherals**

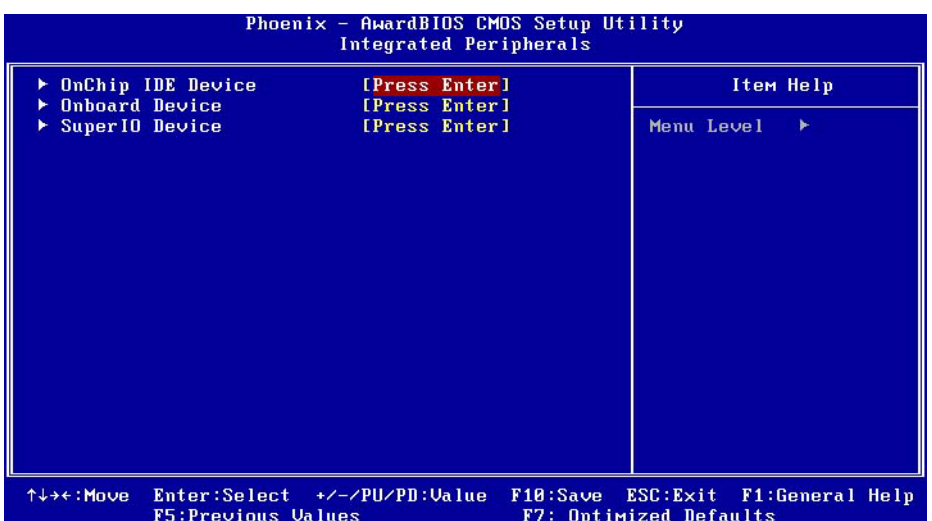

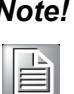

*Note! The "Integrated Peripherals" option controls the configuration of the board's chipset, including IDE, ATA, SATA, USB, AC97, MC97 and Super IO and Sensor devices; it is chipset independent.*

- **Device** OnChip IDE Device This item enables users to set the OnChip IDE device status, including enabling IDE devices and setting PIO and DMA access mode. Some new chipsets also support SATA devices (Serial-ATA).
- **Device** Onboard Device This item enables users to set the Onboard device status, including enabling USB, AC97, MC97 and LAN devices.
- Super IO Device This item enables users to set the Super IO device status, including enabling Floppy, COM, LPT, IR and control GPIO and Power fail status.
- Onboard Serial port 1 [ 3F8] This item allows user to adjust serial port 1 of address.

### <span id="page-33-0"></span>**3.2.6 Power Management Setup**

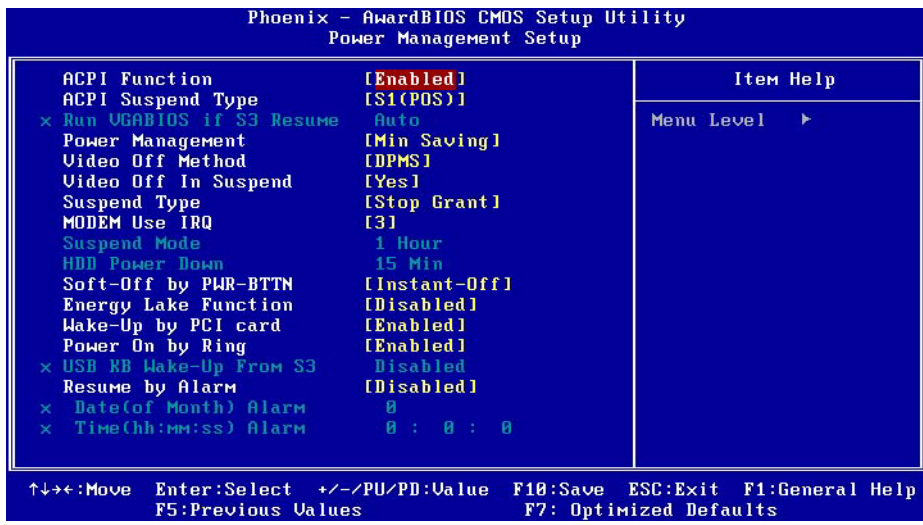

*Note! The "Power management Setup" option configures system to most effectively save energy while operating in a manner consistent with your style of computer use.*

ACPI Function [Enabled]

This item defines the ACPI (Advanced Configuration and Power Management) feature that makes hardware status information available to the operating system, and communicates to PC and system devices for improving power management.

#### ACPI Suspend Type [S1 (POS)]

This item allows users to select sleep state when suspended.

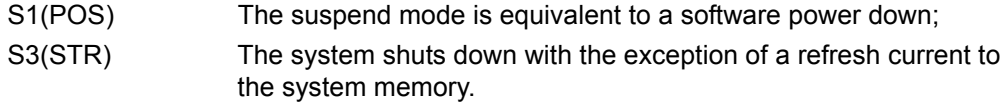

#### Run VGA BIOS if S3 Resume [Auto]

This item allows the system to reinitialize VGA BIOS after a system resume from ACPI S3 mode.

**Power Management [Min Saving]** 

This item allows users to select system power saving mode.

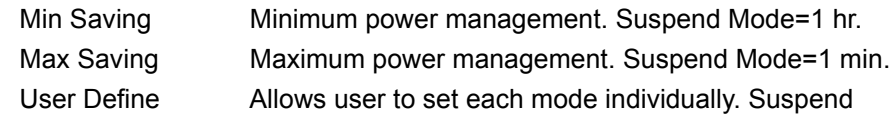

Mode= Disabled or 1 min ~1 hr.

Video Off Method [DPMS]

This item allows user to determine the manner is which the monitor is blanked.

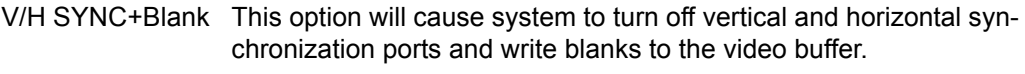

- Blank Screen This option only writes blanks to the video buffer.
- DPMS Initial display power management signaling.
- Video Off In Suspend [Yes]

This item allows user to turn off Video during system entering suspend mode.

- Suspend Type [Stop Gran] This item allows user to determine the suspend type.
- $\blacksquare$  Modem use IRQ [3] This item allows user to determine the IRQ which the MODEM can use.
- Suspend Mode [1 Hour] This item allows user to determine the time of system inactivity, all devices except the CPU will be shut off.
- **HDD Power Down Mode [15 Min]** This item allows user to determine the time of system inactivity after which the hard disk drive will be powered down.
- Soft-Off by PWR-BTTN [Enabled]] This item allows user to define function of power button. Instant-Off Press power button then Power off instantly.

Delay 4 Sec Press power button 4 sec. to Power off.

- Wake-Up by PCI card [Enabled] This item allows users to defines PCI cards to wake up the system from suspend mode.
- **Power On by Ring[Enabled]** This item allows users to define the system to resume by activating of a modem ring.
- USB KB Wake-Up From S3 [Enabled] This item allows users to enable using a USB keyboard, and allowing a keystroke to wake up the system from power saving mode.

Resume by Alarm [Disabled] This item allows user to enable and key in Date/time to power on system

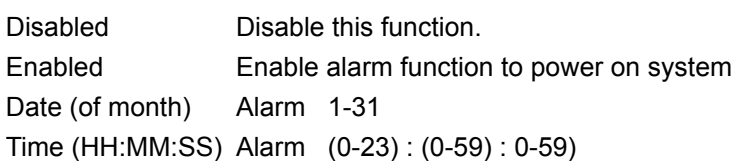

### <span id="page-35-0"></span>**3.2.7 PnP/PCI Configurations**

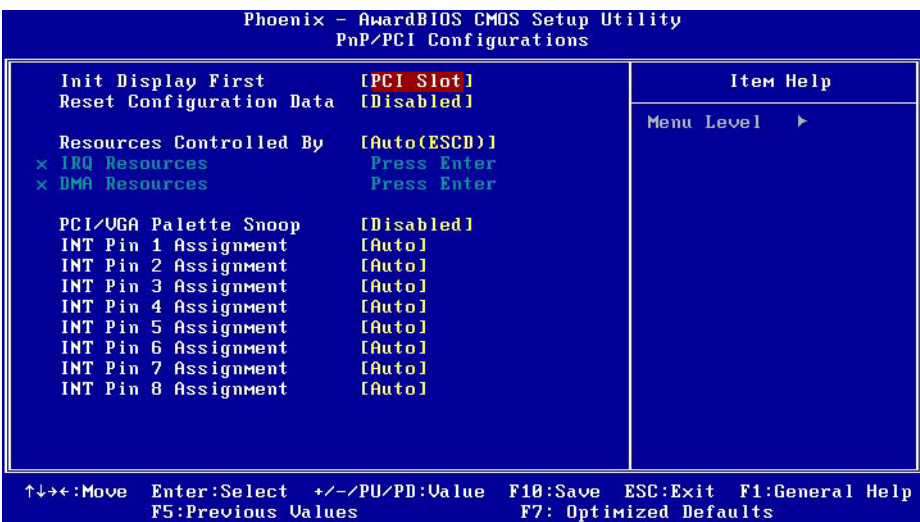

 $\mathbf{r}$ 

*Note! The "PnP/PCI Configurations" option is used to set up the IRQ and DMA resources (both PnP and PCI bus assignments).*

- Init Display First [PCI Slot] This item is setting for start up Video output from PCI or Onboard device.
- Reset Configuration Data[Disabled] This item allow user to clear any PnP configuration data stored in the BIOS.
- Resources Controlled By[Auto (ESCD)]
	- IRQ Resources

This item allows you respectively assign an interrupt type for IRQ-3, 4, 5, 7, 9, 10, 11, 12, 14, and 15.

- DMA Resources This item allows you respectively assign an interrupt type for DMA, 0, 1, 2, 3, 4, 5, 6, and 7.
- **PCI VGA Palette Snoop[Disabled]**

The item is designed to solve problems caused by some non-standard VGA cards. A built-in VGA system does not need this function.

INT Pin  $1 \sim 8$  Assignment[Auto] The interrupt request (IRQ) assigned to devices connected to the PCI interface on your system.
#### **3.2.8 PC Health Status**

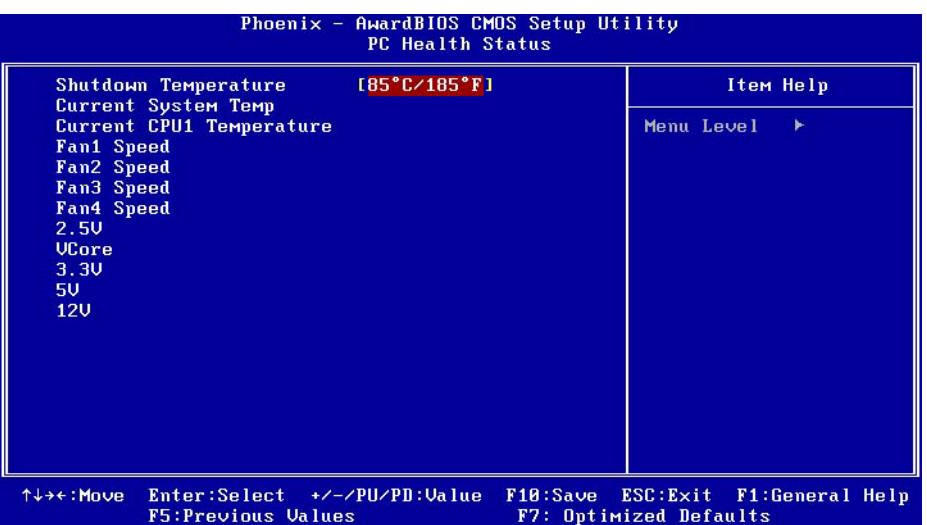

E

*Note!* The "PC Health Status" option controls the Thermal, FAN and Voltage status of the board. It is chipset independent.

- Shutdown Temperature [Disabled] This item enables users to set the limits for CPU temperature; the range is from  $85 \sim 100$ ° C.
- Current System/CPU Temperature [Show Only] This item displays current CPU temperature.
- FAN 1 / FAN2 / FAN3 / FAN4 Speed [Show Only] This item displays current system FAN speed.
- $\blacksquare$  2.5 V / 3.3 V / 5 V / 12 V and VCore [Show Only] This item displays current CPU and system Voltage.

#### **3.2.9 Frequency/Voltage Control**

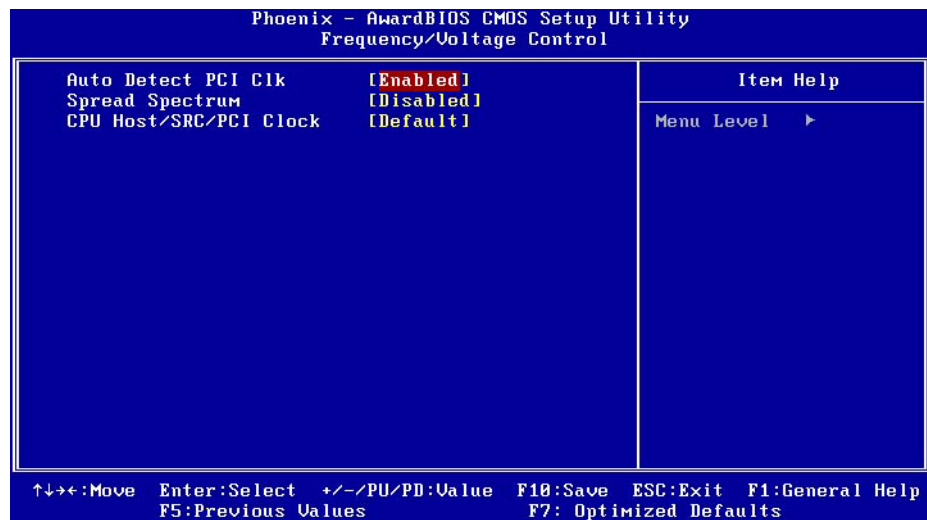

 $\mathbf{r}$ 

*Note! The "Frequency/Voltage Control" option controls the CPU Host and PCI frequency; it is both CPU and Chipset independent. Some items will display only when you install a processor which supports this function.*

- Auto Detect PCI Clk [Enabled] This item enables users to set the PCI Clk by system automatic detection or manually.
- Spread Spectrum [Disabled] This item enables users to set the spread spectrum modulation.
- **CPU Host/SRC/PCI Clock [Default]** This item enables users to set the CPU Host and PCI clock by system automatic detection or manually

# Chapter 3**BIOS Operation** BIOS Operation

#### **3.2.10 Load Optimized Defaults**

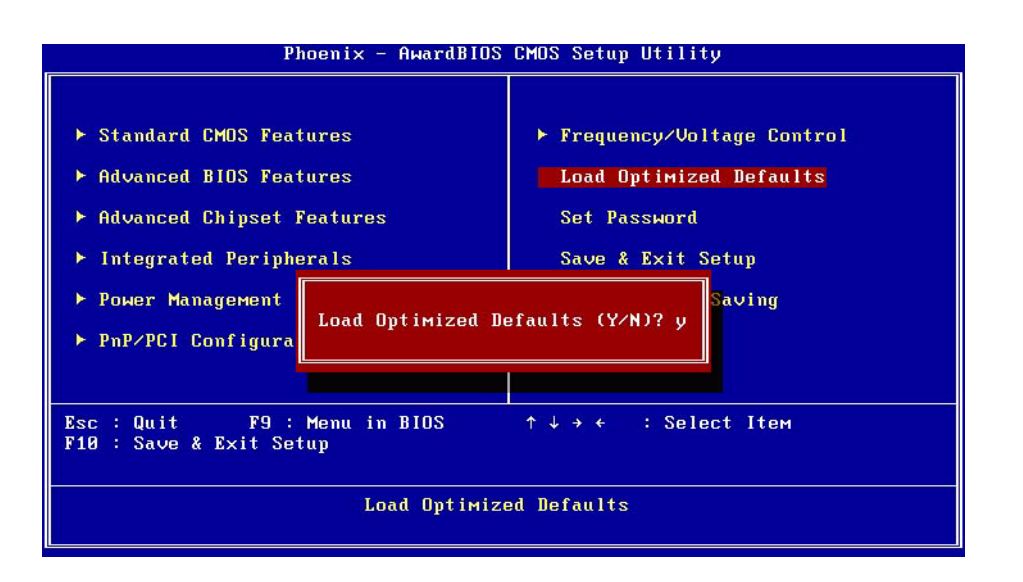

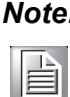

*Note! Load Optimized Defaults loads the default system values directly from ROM, if the stored record created by the Setup program should ever become corrupted (and therefore unusable).*

These defaults will load automatically when you turn on the PCM-9388.

#### **3.2.11 Set Password**

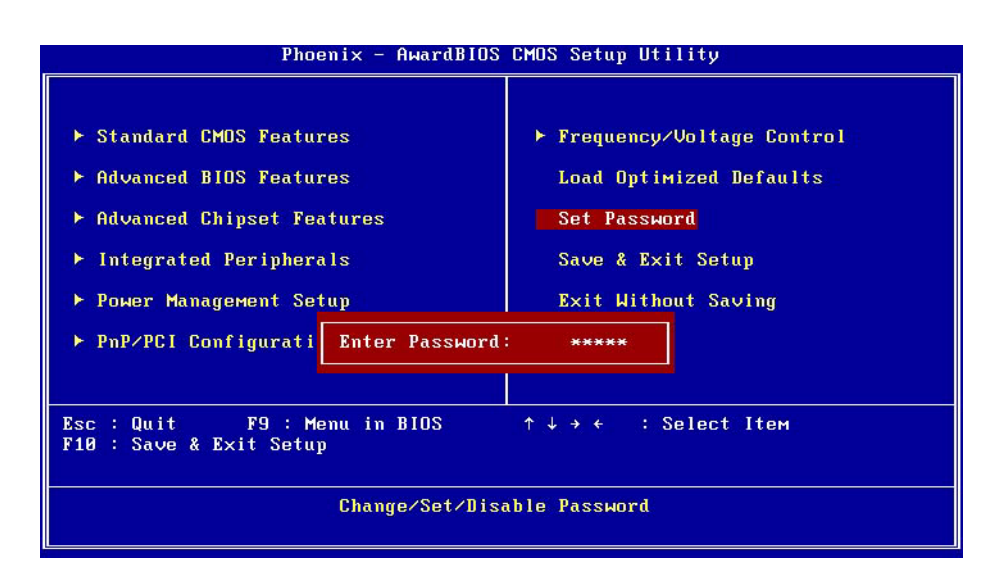

 $\mathbb{R}$ 

*Note! To enable this feature, you should first go to the Advanced BIOS Features menu, choose the Security Option, and select either Setup or System, depending on which setting you want password protected. Selecting "Setup" requires a password only to enter Setup. Selecting "System" requires the password either to enter Setup or to boot the system. A password may be at most 8 characters long.*

#### **To Establish Password**

- 1. Choose the Set Password option from the CMOS Setup Utility main menu and press <Enter>.
- 2. When you see "Enter Password", enter the desired password and press <Enter>.
- 3. At the "Confirm Password" prompt, retype the desired password, then press <Enter>.
- 4. Select Save to CMOS and EXIT, type <Y>, then <Enter>.

#### **To Change Password**

- 1. Choose the Set Password option from the CMOS Setup Utility main menu and press <Enter>.
- 2. When you see "Enter Password", enter the existing password and press <Enter>.
- 3. You will see "Confirm Password". Type it again, and press <Enter>.
- 4. Select Set Password again, and at the "Enter Password" prompt, enter the new password and press <Enter>.
- 5. At the "Confirm Password" prompt, retype the new password, and press <Enter>.
- 6. Select Save to CMOS and EXIT, type <Y>, then <Enter>.

#### **To Disable Password**

- 1. Choose the Set Password option from the CMOS Setup Utility main menu and press <Enter>.
- 2. When you see "Enter Password", enter the existing password and press <Enter>.
- 3. You will see "Confirm Password". Type it again, and press <Enter>.
- 4. Select Set Password again, and at the "Enter Password" prompt, don't enter anything; just press <Enter>.
- 5. At the "Confirm Password" prompt, again, don't type in anything; just press <Enter>.
- 6. Select Save to CMOS and EXIT, type <Y>, then <Enter>.

#### **3.2.12 Save & Exit Setup**

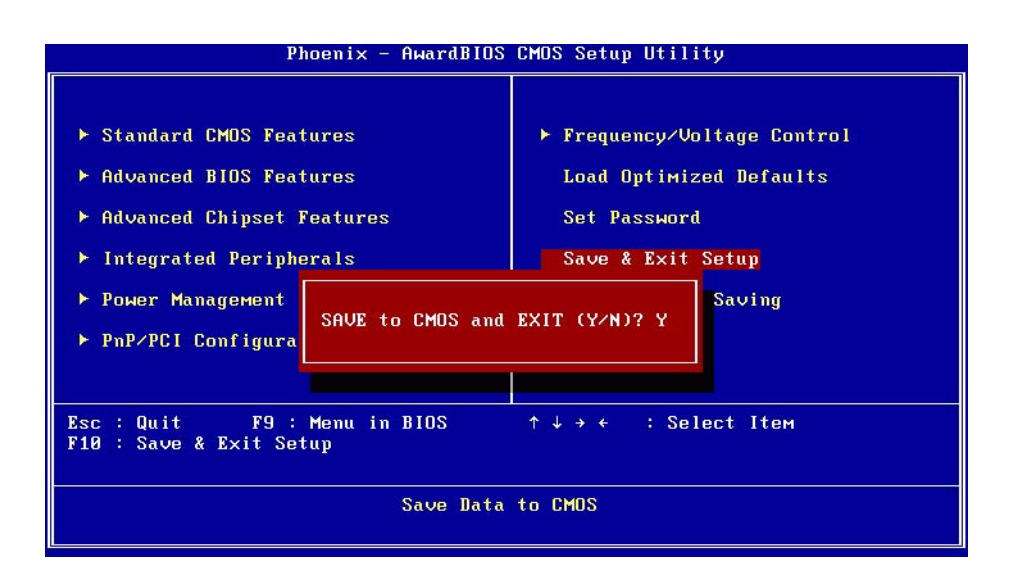

 $\mathbb{\exists}$ 

*Note! Typing "Y" will quit the BIOS Setup Utility and save user setup value to CMOS.*

*Typing "N" will return to the BIOS Setup Utility.*

#### **3.2.13 Quit Without Saving**

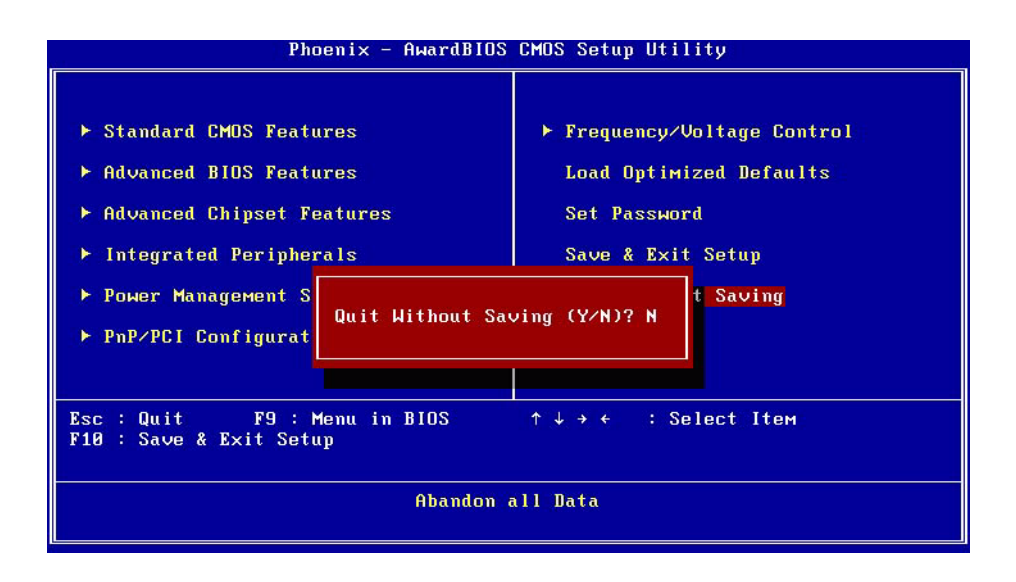

E

*Note! Typing "Y" will quit the BIOS Setup Utility without saving to CMOS. Typing "N" will return to the BIOS Setup Utility.*

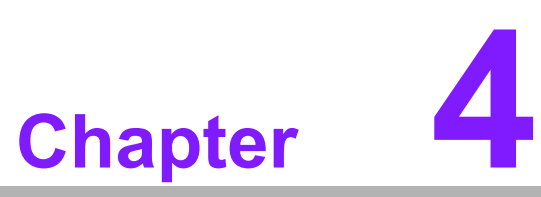

**4S/W Introduction & Installation**

**Sections include: S/W Introduction Driver Installation SUSI Application Library**

# **4.1 S/W Introduction**

The mission of Advantech Embedded Software Services is to: "Enhance the quality of life with Advantech platforms and Microsoft Windows Embedded technology". We enable Windows Embedded software products on Advantech platforms to more effectively support the embedded computing community. Customers are freed from the hassle of dealing with multiple vendors (Hardware suppliers, System integrators, Embedded OS distributor) for projects. Our goal is to make Windows Embedded Software solutions easily and widely available to the embedded computing community.

# **4.2 Driver Installation**

#### **4.2.1 Windows XP Professional**

To install the drivers for Windows XP Professional, insert the CD into the CD-Rom, it will auto-detect the hardware platform and then pop up the "Embedded Computing Install Wizard" box; select the drivers that you want to install and click "Install All Selected Drivers". Follow the Driver Setup Wizard instructions; click "Next" to complete the installation.

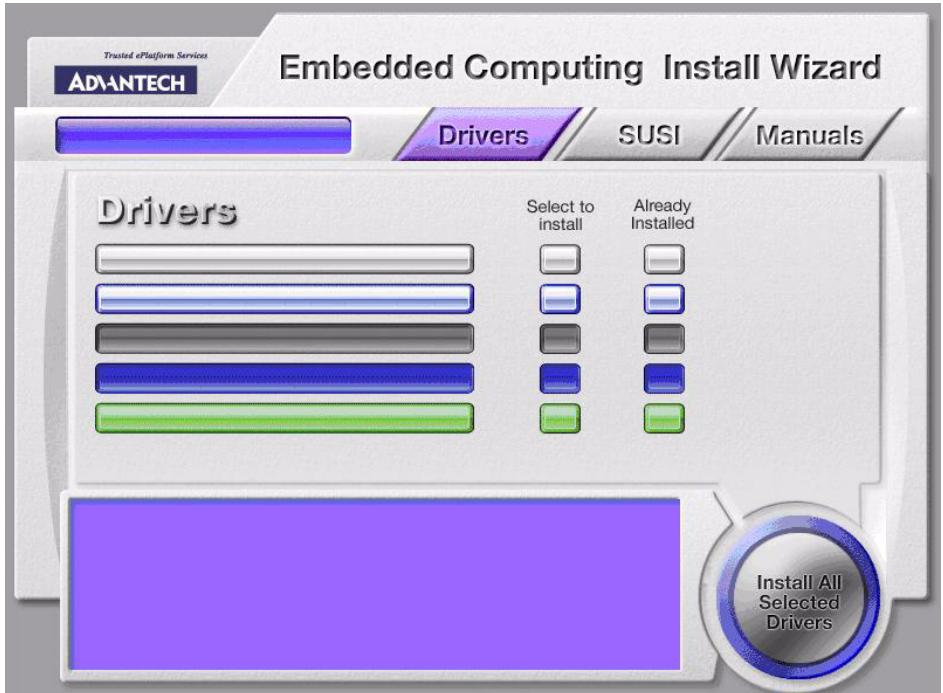

#### **4.2.2 Other OS Installations**

To install the drivers for Other Windows OS or Linux installations, please find the appropriate chipset folder on the CD to run the setup file.

# **4.3 SUSI Application Library**

#### **4.3.1 SUSI Introduction**

To make hardware easier and more convenient to access for programmers, Advantech has released a suite of APIs (Application Programming Interface) in the form of a program library. The program Library is called Secured and Unified Smart Interface or SUSI for short.

In modern operating systems, user space applications cannot access hardware directly. Drivers are required to access hardware. User space applications access hardware through drivers. Different operating systems usually define different interfaces for drivers. This means that user space applications call different functions for hardware access in different operating systems. To provide a uniform interface for accessing hardware, an abstraction layer is built on top of the drivers and SUSI is such an abstraction layer. SUSI provides a uniform API for application programmers to access the hardware functions in different Operating Systems and on different Advantech hardware platforms.

Application programmers can invoke the functions exported by SUSI instead of calling the drivers directly. The benefit of using SUSI is portability. The same set of APIs is defined for different Advantech hardware platforms. Also, the same set of APIs is implemented in different Operating Systems including Windows XP and Windows CE. This user's manual describes some sample programs and the SUSI API. The hardware functions currently supported by SUSI can be grouped into a few categories including Watchdog, I2C, SMBus, GPIO, and VGA control. Each category of API in SUSI is briefly described below.

#### **4.3.2 SUSI Functions**

#### **4.3.2.1 The GPIO API**

General Purpose Input/Output (GPIO) is a flexible parallel interface that allows a variety of custom connections, and supports digital I/O devices.

#### **4.3.2.2 The I2C API**

 $I<sup>2</sup>C$  is a bi-directional two-wire bus that was developed by Philips for use in their televisions in the 1980s and nowadays is used in various types of embedded systems. The strict timing requirements defined in the  $I^2C$  protocol has been taken care of by SUSI. Instead of asking application programmers to figure out the strict timing requirements in the  $1^2C$  protocol, the  $1^2C$  API in SUSI can be used to control  $1^2C$ devices by invoking other function calls. SUSI provides a consistent programming interface for different Advantech boards. That means user programs using SUSI are portable among different Advantech boards as long as the boards and SUSI provide the required functionality. Overall product development times can be greatly reduced using SUSI.

#### **4.3.2.3 The SMBus API**

The System Management Bus (SMBus) is a two-wire interface defined by Intel Corporation in 1995. It is based on the same principles of operation of  $I^2C$  and is used in personal computers and servers for low-speed system management communications. Nowadays, it can be seen in many types of embedded systems. As with other API in SUSI, the SMBus API is available on many platforms including Windows XP and Windows CE.

#### **4.3.2.4 The VGA Control API**

There are two kinds of VGA control APIs, backlight on/off control and brightness control. Backlight on/off control allows a developer to turn on or off the backlight, and to control brightness smoothly.

#### **4.3.2.5 The Watchdog API**

A watchdog timer (abbreviated as WDT) is a hardware device which triggers an action, e.g. rebooting the system, if the system does not reset the timer within a specific period of time. The WDT API in SUSI provides developers with functions such as starting the timer, resetting the timer, and setting the timeout value if the hardware requires customized timeout values.

#### **4.3.2.6 The Hardware Monitor API**

The hardware monitor (abbreviated as HWM) is a system health supervision capability achieved by placing certain I/O chips along with sensors for inspecting the target of interests for certain condition indexes, such as fan speed, temperature and voltage etc.

However, due to the inaccuracy among many commercially available hardware monitoring chips, Advantech has developed a unique scheme for hardware monitoring achieved by using a dedicated microprocessor with algorithms specifically designed for providing accurate, real-time and reliable data content; helping protect your system in a more reliable manner

#### **4.3.3 SUSI Installation**

SUSI supports many different operating systems. Each subsection below describes how to install SUSI and related software on a specific operating system. Please refer to the subsection matching your operating system.

#### **4.3.3.1 Windows XP**

In Windows XP, you can install the library, drivers and demo programs onto the platform easily using the installation tool - The SUSI Library Installer. After the installer has executed, the SUSI Library and related files for Windows XP can be found in the target installation directory. The files are listed in the following table.

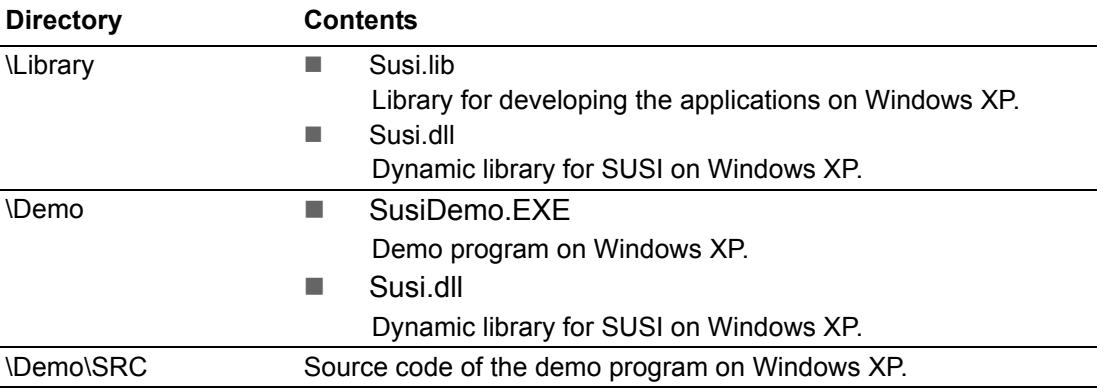

The following section illustrates the installation process:

# 自

*Note! The version of the SUSI Library Installer shown on each screen shot below depends on your own particular version.*

- 1. Extract Susi.zip.
- 2. Double-click the "Setup.exe" file.

The installer searches for a previous installation of the SUSI Library. If it locates one, a dialog opens asking whether you want to modify, repair or remove the software. If it is not located, the dialog proceeds by asking you to click "Next".

#### **4.3.3.2 Windows CE**

In Windows CE, there are three ways to install the SUSI Library, you can install it manually or use Advantech CE-Builder to install the library or just copy the programs and the library onto a compact flash card.

#### **Express Installation:**

You can use Advantech CE-Builder to load the library onto the image.

- First, click the "My Component: tab.
- In this tab, click the "Add New Category" button to add a new category; for example, the SUSI Library.
- Then, add a new file to this category, and upload the version of SUSI.dll for the category.
- After completing these steps, the SUSI Library category you created is available for all of your projects.

#### **Manual Installation:**

You can add the SUSI Library onto the image by editing any bib file.

- $\blacksquare$  First, open project.bib in the platform builder.
- Add this line to the MODULES section of project.bib
- Susi.dll\$(FLATRELEASEDIR)\Susi.dll NK SH
- $\blacksquare$  If you want to run the window-based demo, add following line:
- SusiTest.exe\$(\_FLATRELEASEDIR)\SusiTest.exe
- $\blacksquare$  If you want to run the console-based demo, add following lines:
- Watchdog.exe\$(\_FLATRELEASEDIR)\Watchdog.exe NK S
- GPIO.exe\$(\_FLATRELEASEDIR)\GPIO.exeNK S
- SMBUS.exe\$(\_FLATRELEASEDIR)\SMBUS.exeNK S
- $\blacksquare$  Place the three files into any files directory.
- Build your new Windows CE operating system.

#### **4.3.4 SUSI Sample Programs**

#### **4.3.4.1 Sample Programs**

The sample programs demonstrate how to incorporate SUSI into your program. There are sample programs for two categories of operating system, i.e. Windows XP and Windows CE. The sample programs run in graphics mode in Windows XP and Windows CE. The sample programs are described in the subsections below.

#### **4.3.4.2 Windows Graphics Mode**

There are sample programs of Windows in graphics mode for two categories of operating system, i.e. Windows CE and Windows XP. Each demo application contains an executable file, "SusiDemo.exe", a shared library, "Susi.dll", and source code within the release package. The Windows CE and Windows XP files are not compatible with each other.

SusiDemo.exe is an executable file and it requires the shared library, Susi.dll, to demonstrate the SUSI functions. The source code of SusiDemo.exe also has two versions, i.e. Windows CE and Windows XP, and must be compiled under Microsoft Visual C++ 6.0 on Windows XP or under Microsoft Embedded Visual C++ 4.0 on

Windows CE. Developers must add the header file Susi.h and library Susi.lib to their own projects when they want to develop something with SUSI.

#### **4.3.4.3 SusiDemo.exe**

The SusiDemo.exe test application is an application which uses all functions of the SUSI Library. It has five major function blocks: Watchdog, GPIO, SMBus, I2C and VGA control. The following screen shot appears when you execute SusiDemo.exe. You can click function tabs to select test functions respectively. Some function tabs will not show on the test application if your platform does not support such functions. For a complete list of supported applications, please refer to Appendix A where the steps to test all functions of this application are described.

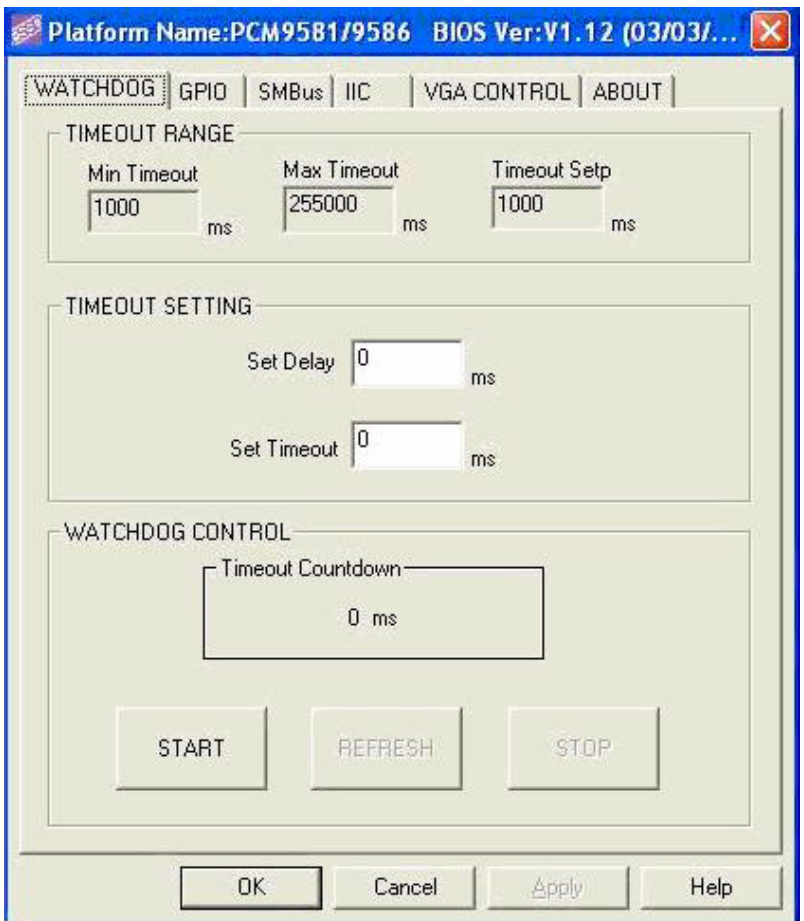

#### **4.3.4.4 GPIO**

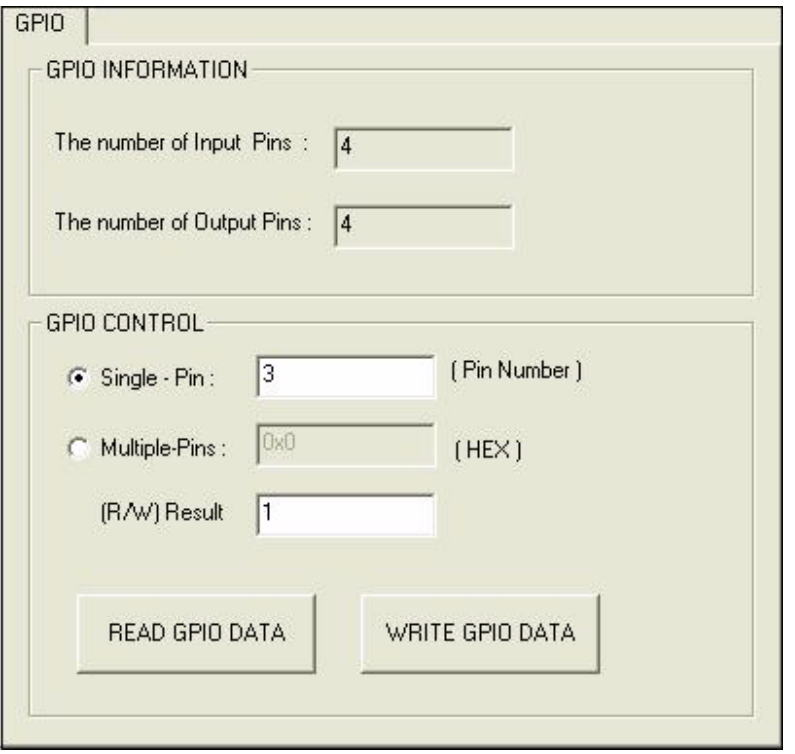

When the application is executed, it will display GPIO information in the GPIO INFORMATION group box. It displays the number of input pins and output pins. You can click the radio button to choose to test either the single pin function or multiple pin functions. The GPIO pin assignments of the supported platforms are located in Appendix B.

- Test Read Single Input Pin
	- Click the radio button- Single-Pin.
	- Key in the pin number to read the value of the input pin. The Pin number starts from '0'.
	- Click the READ GPIO DATA button and the status of the GPIO pin will be displayed in (R/W) Result field.
- Test Read Multiple Input Pin
	- Click the radio button- Multiple-Pins.
	- Key in the pin number from '0x01' to '0x0F' to read the value of the input pin. The pin numbers are ordered bitwise, i.e. bit 0 stands for GPIO 0, bit 1 stands for GPIO 1, etc. For example, if you want to read pin 0, 1, and 3, the pin numbers should be '0x0B'.
	- Click READ GPIO DATA button and the statuses of the GPIO pins will be displayed in (R/W) Result field.
- Test Write Single Output Pin
	- Click the radio button- Single-Pin.
	- Key in the pin numbers you want to write. Pin numbers start from '0'.
	- Key in the value either '0' or '1' in (R/W) Result field to write the output pin you chose above step.
	- Click the WRITE GPIO DATA button to write the GPIO output pin.
- Test Write Multiple Output Pins
	- Click the radio button- Multiple-Pins.
- Key in the pin number from '0x01' to '0x0F' to choose the multiple pin numbers to write the value of the output pin. The pin numbers are ordered bitwise, i.e. bit 0 stands for GPIO 0, bit 1 stands for GPIO 1, etc. For example, if you want to write pin 0, 1, and 3, the pin numbers should be '0x0B'.
- Key in the value in (R/W) Result field from '0x01' to '0x0F' to write the value of the output pin. The pin numbers are ordered bitwise, i.e. bit 0 stands for GPIO 0, bit 1 stands for GPIO 1, etc. For example, if you want to set pin 0 and 1 high, 3 to low, the pin number should be '0x0B', and then you should key in the value '0x0A' to write.
- Click the WRITE GPIO DATA button to write the GPIO output pins.

#### **4.3.4.5 I 2C**

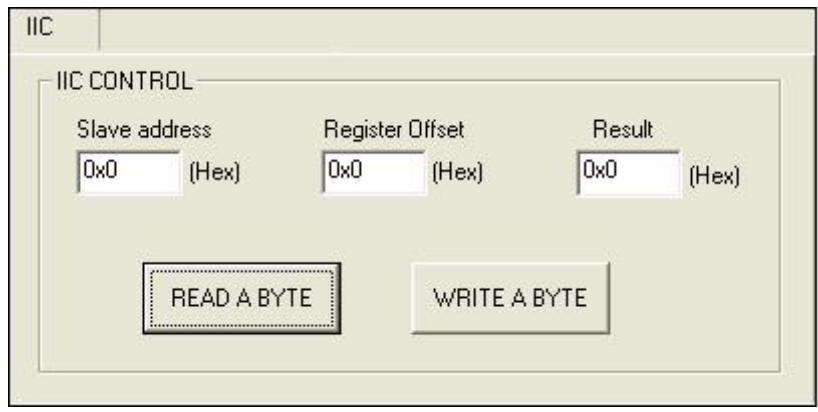

When the application is executed, you can read or write a byte of data through  $I^2C$ devices. All data must be read or written in hexadecimal system.

- Read a byte
	- Key in the slave device address in Slave address field.
	- Key in the register offset in Register Offset field.
	- Click the READ A BYTE button and then a byte of data from the device will be shown on the Result field.
- Write a byte
	- Key in the slave device address in Slave address field.
	- Key in the register offset in Register Offset field.
	- Key in the desired data in the Result field to write to the device.
	- Click the "WRITE A BYTE" button and the data will be written to the device through I2C.

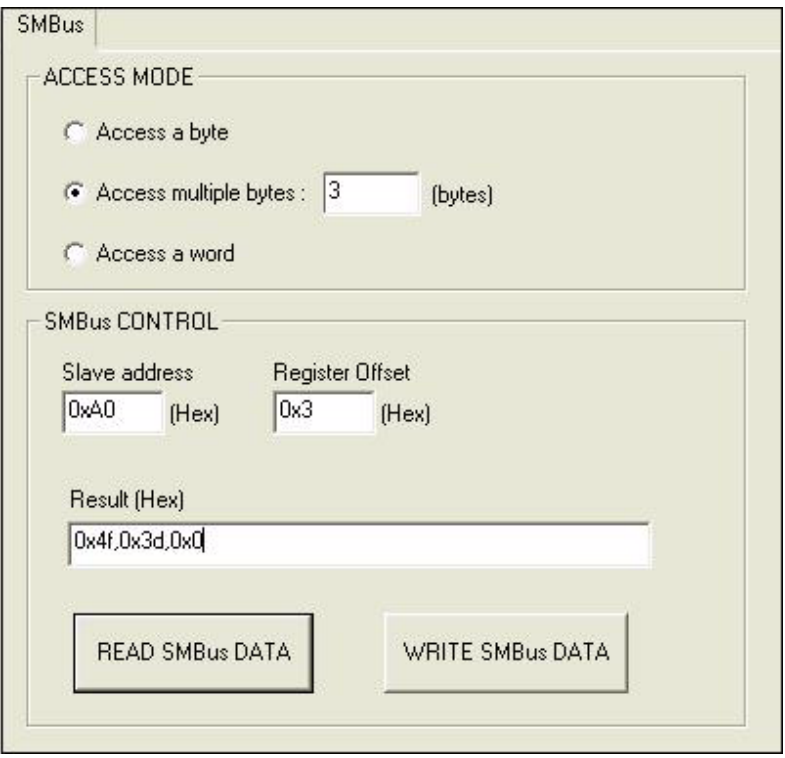

After the application has executed, you can click the radio button to choose to test each access mode, i.e. Access a byte, Access multiple bytes and Access a word. All data must be read or written in hexadecimal except the numbers for the radio button: Access multiple bytes mode must be written in decimal. You can test the functionalities of the watchdog as follows:

- Read a byte
	- Click the radio button- Access a byte.
	- Key in the slave device address in the Slave address field.
	- Key in the register offset in the Register Offset field.
	- Click the "READ SMBus DATA" button and a byte of data from the device will be shown on the Result field.
- Write a byte
	- Click the radio button- Access a byte.
	- Key in the slave device address in Slave address field.
	- Key in the register offset in Register Offset field.
	- Key the desired data in the Result field to write to the device.
	- Click the "WRITE SMBus DATA" button and then the data will be written to the device through SMBus.
- $R$ ead a word
	- Click the radio button- Access a word.
	- Key in the slave device address in the Slave address field.
	- Key in the register offset in the Register Offset field.
	- Click the "READ SMBus DATA" button and then a word of data from the device will be shown on the Result field.
- **No. 3** Write a word
	- Click the radio button- Access a word.
	- Key in the slave device address in the Slave address field.
- Key in the register offset in the Register Offset field.
- Key in the desired data, such as 0x1234, in the Result field to write to the device.
- Click the "WRITE SMBus DATA" button and the data will be written to the device through the SMBus.
- Read Multiple bytes
	- Click the radio button- Access multiple bytes.
	- Key in the slave device address in the Slave address field.
	- Key in the register offset in the Register Offset field.
	- Key in the desired number of bytes, such as 3, in the right side field of radio button- Access multiple bytes. The number must be written in decimal.
	- Click the "READ SMBus DATA" button and all data from the device will be separated by comma delimters and be shown in the Result field.
- Write Multiple bytes
	- Click the radio button- Access multiple bytes.
	- Key in the slave device address in the Slave address field.
	- Key in the register offset in the Register Offset field.
	- Key in the desired number of bytes, such as 3, in the right side field of the radio button- Access multiple bytes. The number must be written in decimal.
	- Key in all the desired data in the Result field in hexadecimal format, separated by commas, for example, 0x50, 0x60, 0x7A.
	- Click the "WRITE SMBus DATA" button and all of the data will be written to the device through the SMBus.

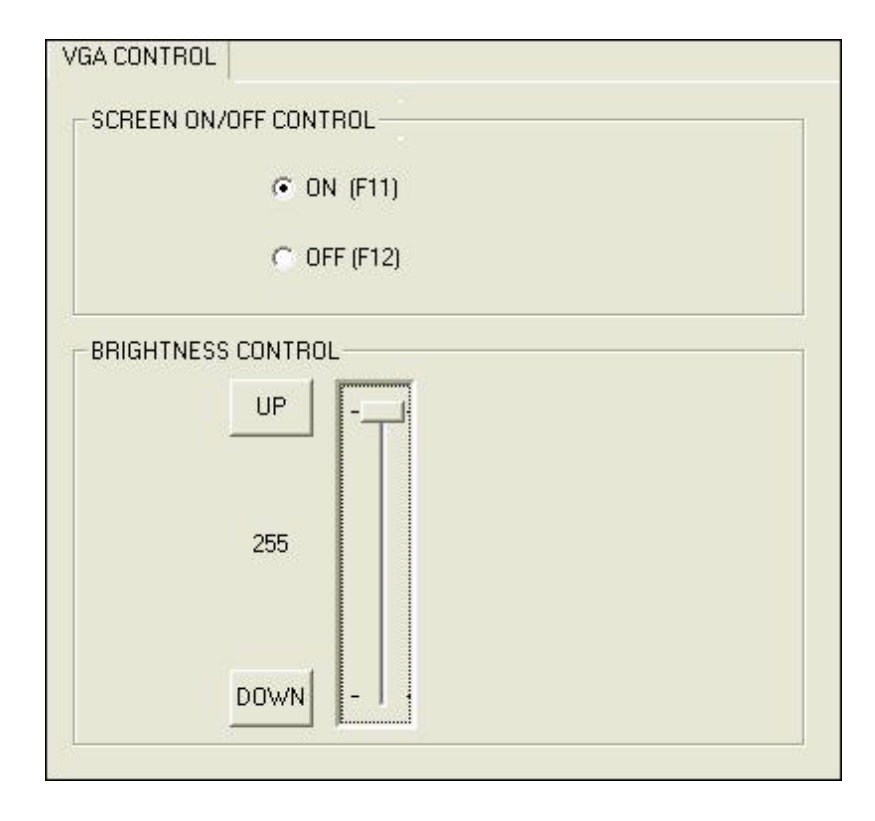

When the application is executed, it will display two blocks of VGA control functions. The application can turn on or turn off the screen shot freely, and it also can tune the brightness of the panels if your platform is supported. You can test the functionality of VGA control as follows:

- Screen on/off control
	- Click the radio button ON or push the key F11 to turn on the panel screen.
	- Click the radio button OFF or push the key F12 to turn off the panel screen.
	- The display chip of your platform must be in the support list in Appendix A, or this function cannot work.
- **Brightness control** 
	- Move the slider up, using either the mouse or the direction keys, or click the UP button to increase the brightness.
	- Move the slider down, using either the mouse or the direction keys, or click the DOWN button to decrease the brightness.

#### **4.3.4.8 Watchdog**

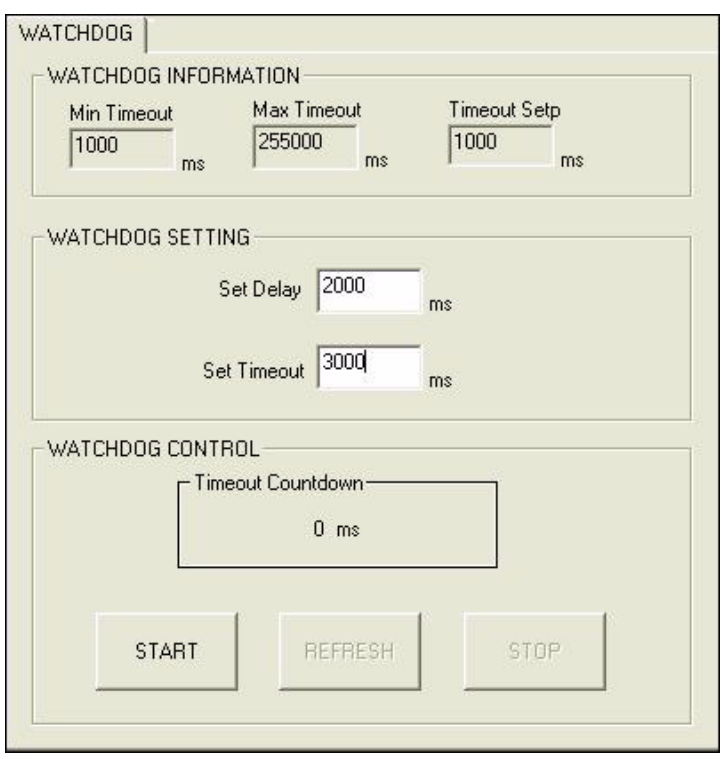

When the application is executed, it will display watchdog information in the WATCH-DOG INFORMATION group box. It displays max timeout, min timeout, and timeout steps in milliseconds. For example, a  $1 \sim 255$  second watchdog will have 255000 max timeout, 1000 min timeout, and 1000 timeout steps. You can test the functionality of the watchdog as follows:

- Set the timeout value 3000 (3 sec.) in the SET TIMEOUT field and set the delay value 2000 (2 sec.) in the SET DELAY field, then click the START button. The Timeout Countdown field will countdown the watchdog timer and display 5000 (5 sec.).
- Before the timer counts down to zero, it can be reset by clicking the REFRESH button. After clicking this button, the Timeout Countdown field will display the value of the SET TIMEOUT field.
- $\blacksquare$  If you want to stop the watchdog timer, just click the STOP button.

#### **4.3.4.9 Hardware Monitor**

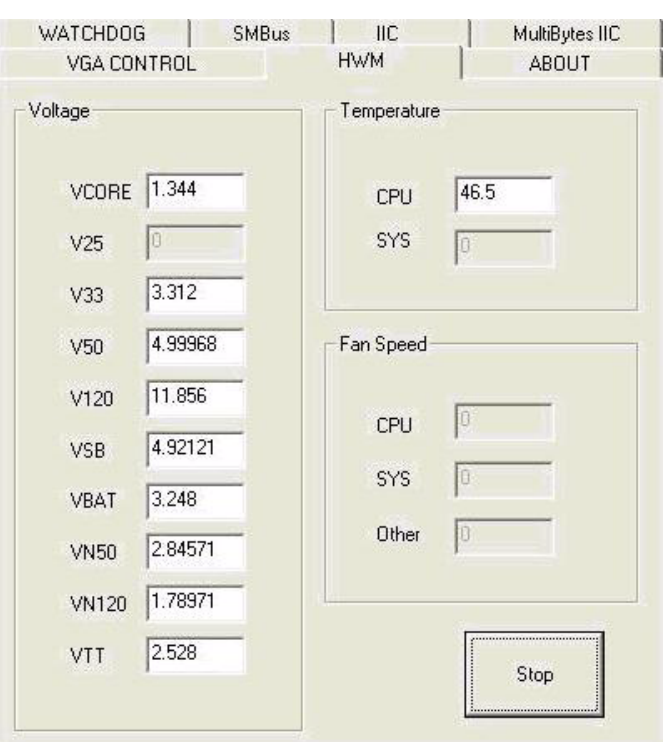

#### **Figure 4.1 CL**

When the Monitor application is executed by clicking the button, hardware monitoring data values will be displayed. If certain data values are not supported by the platform, the correspondent data field will be grayed-out with a value of 0.

PCM-9388 User Manual 48

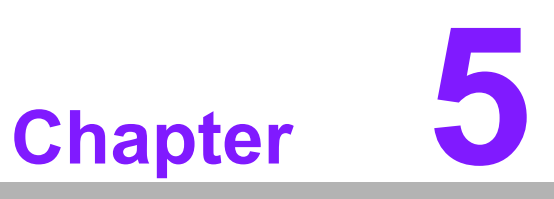

**5Extension I/O Installation**

### **5.4 PC/104**

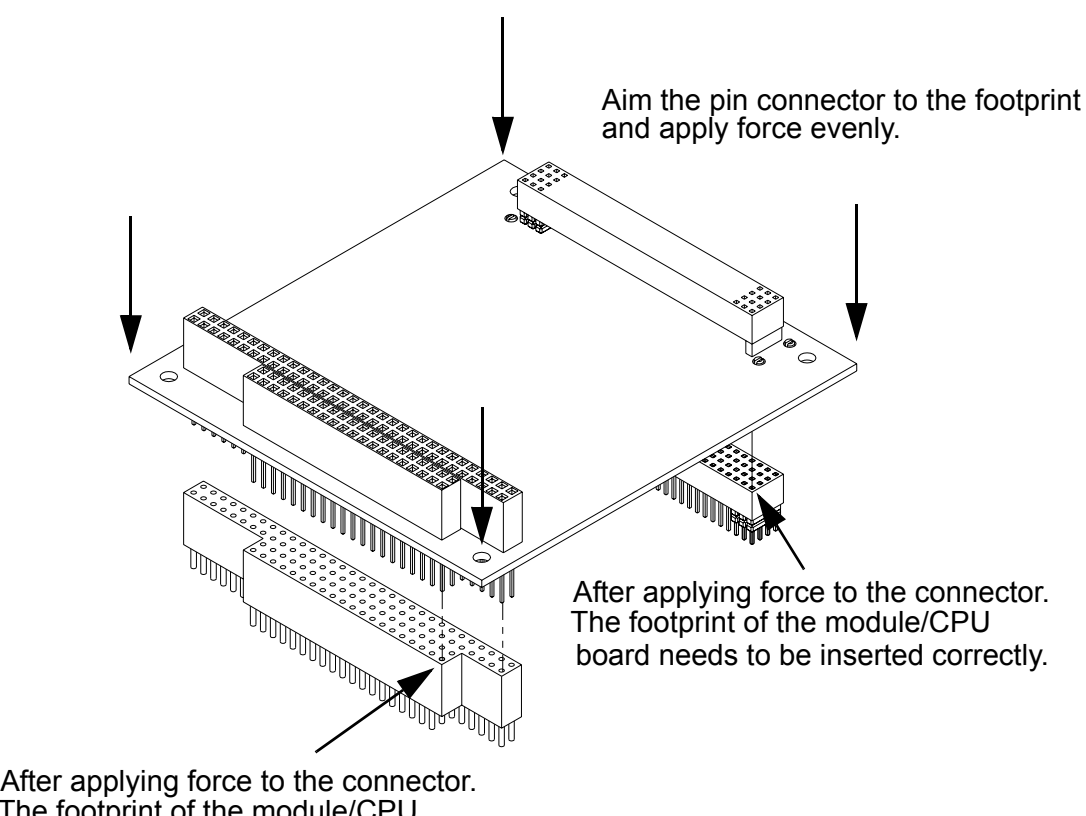

The footprint of the module/CPU board need to be inserted correctly.

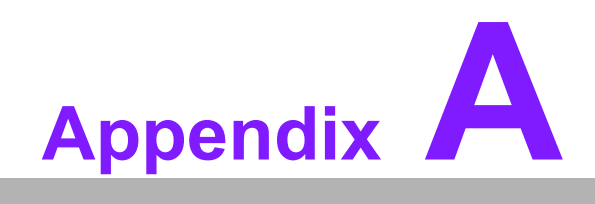

**<sup>A</sup> Pin Assignments**

# **A.1 Pin Assignments**

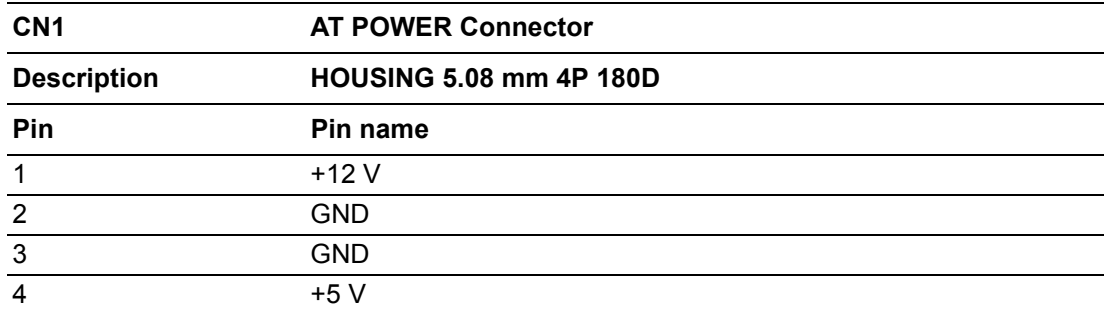

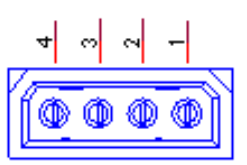

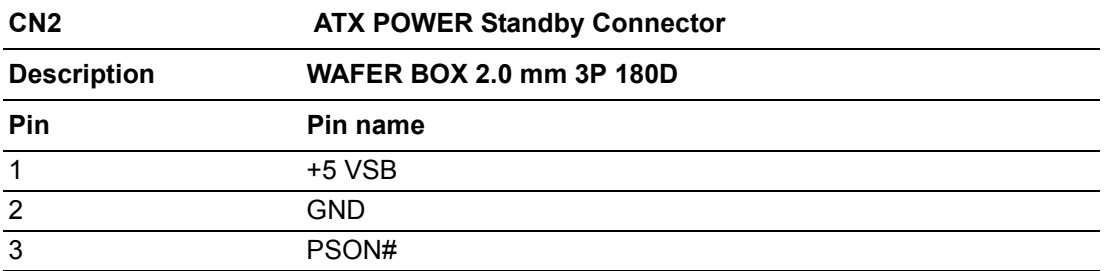

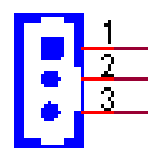

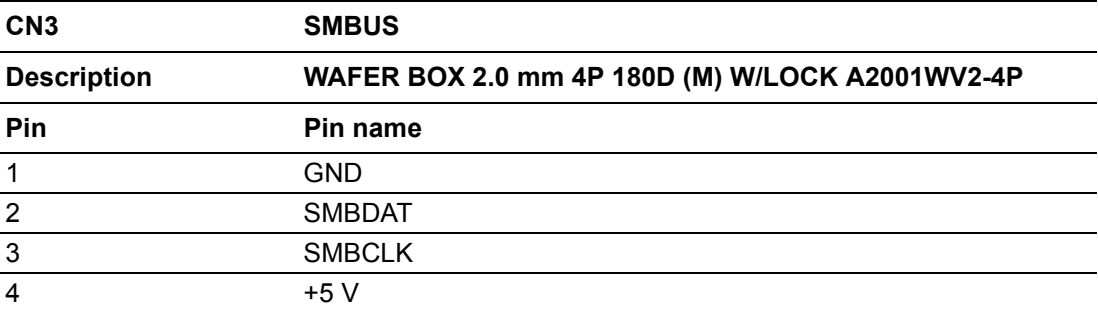

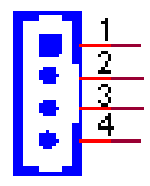

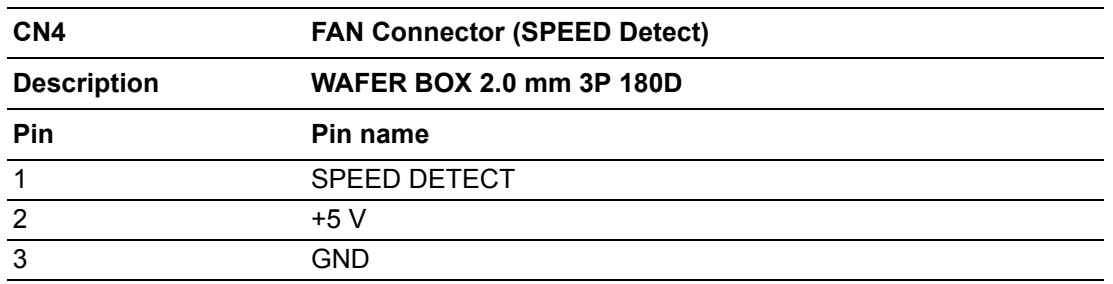

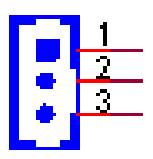

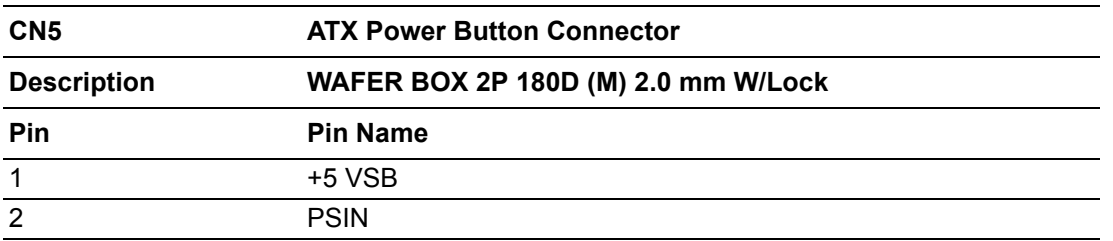

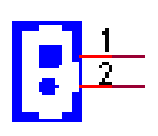

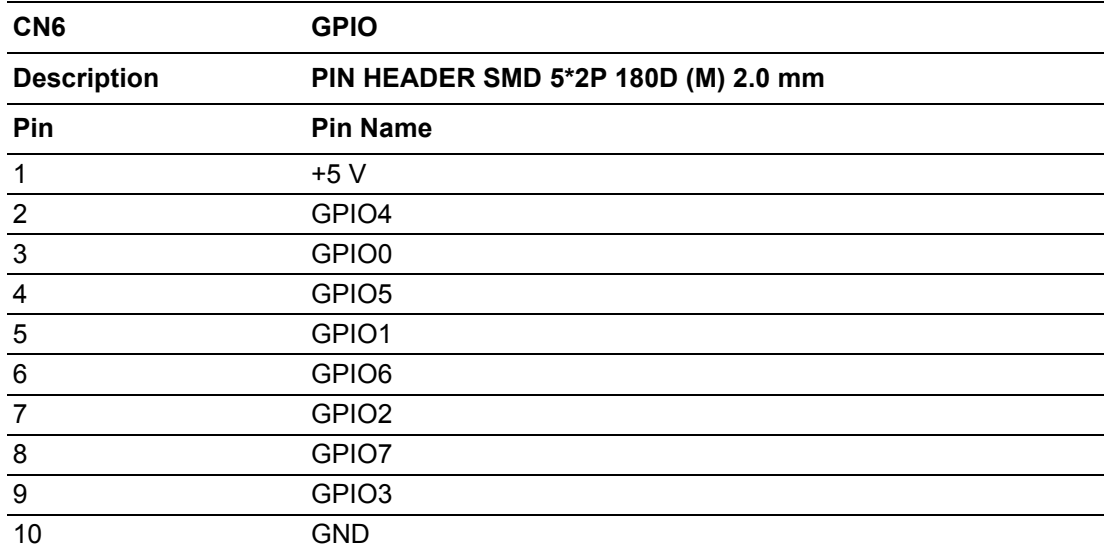

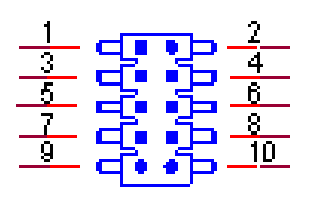

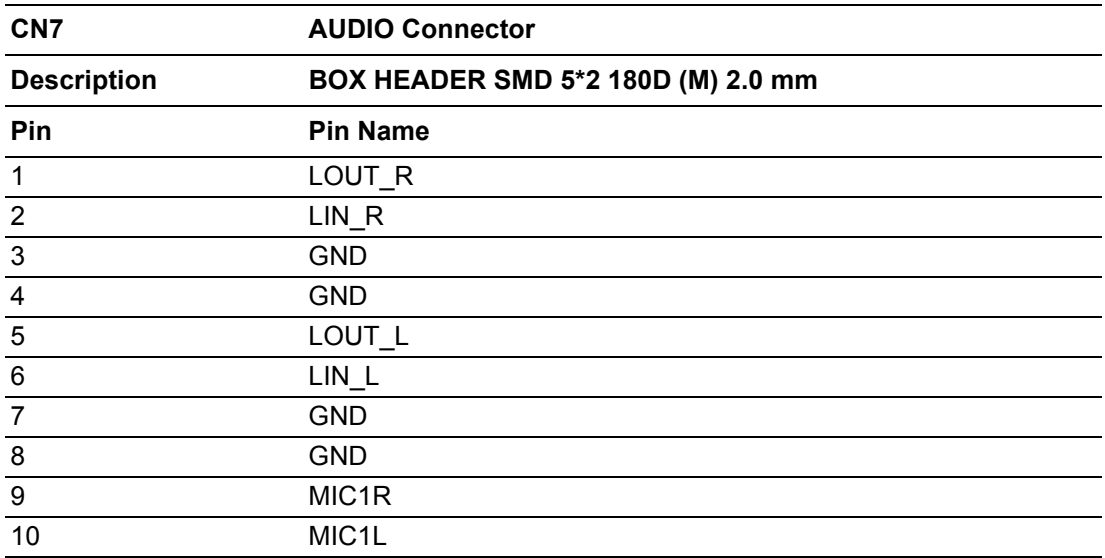

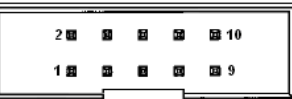

Ī

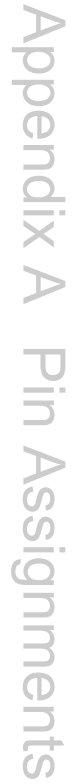

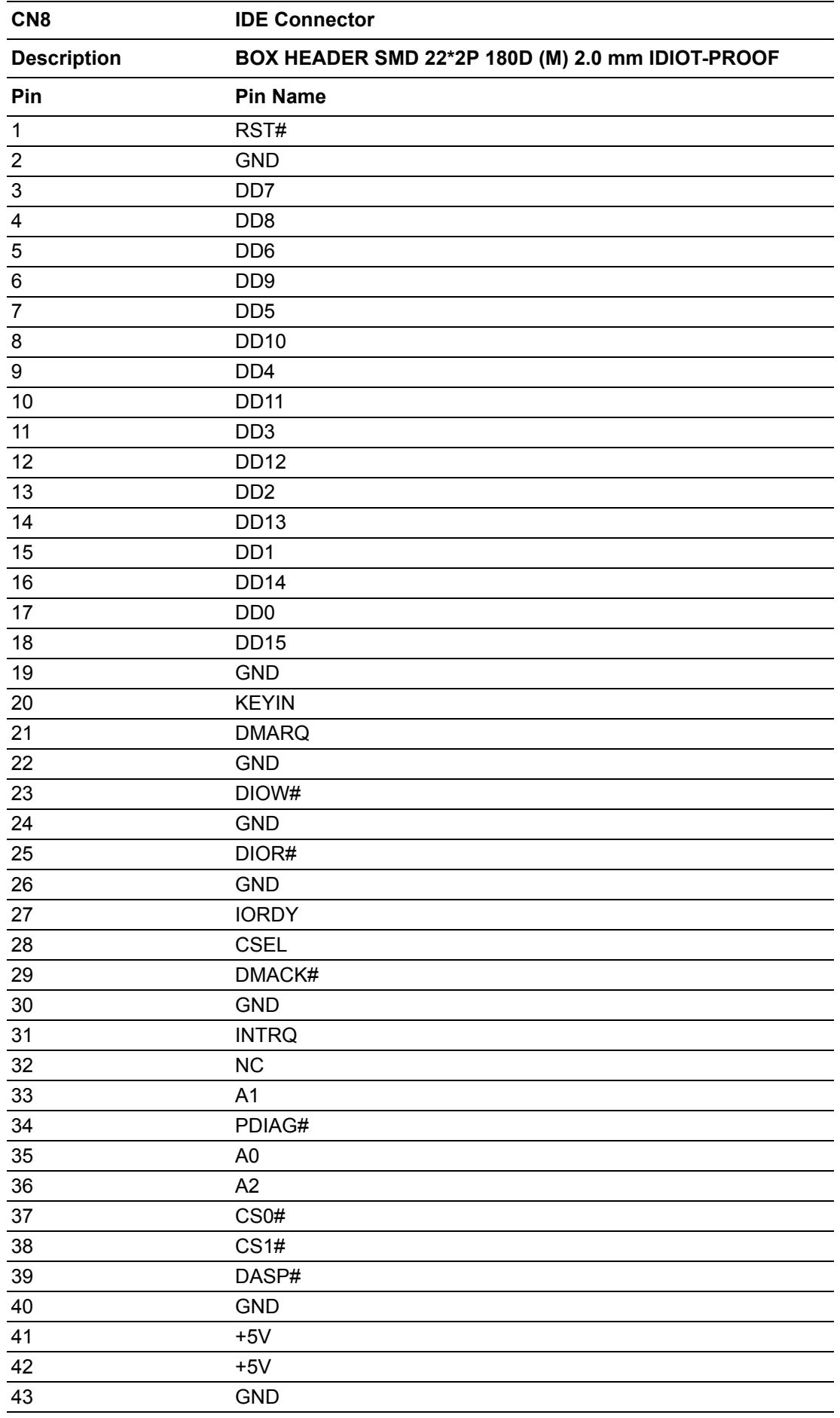

44 NC

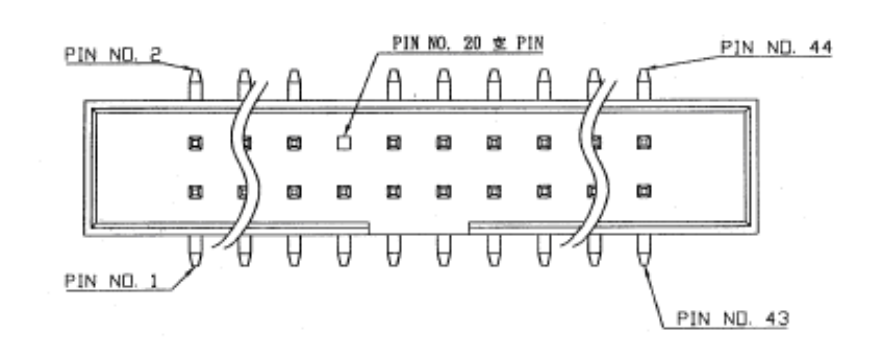

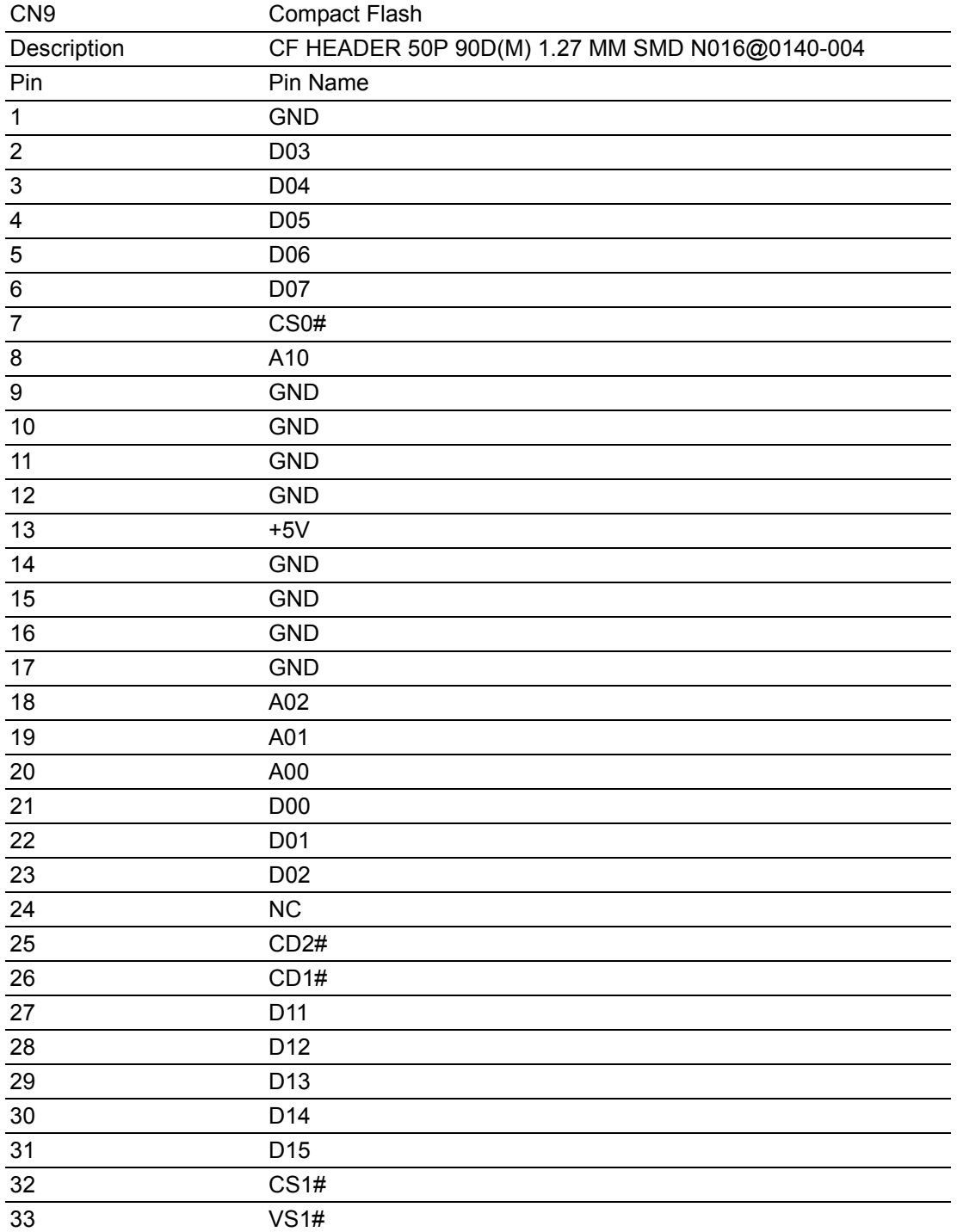

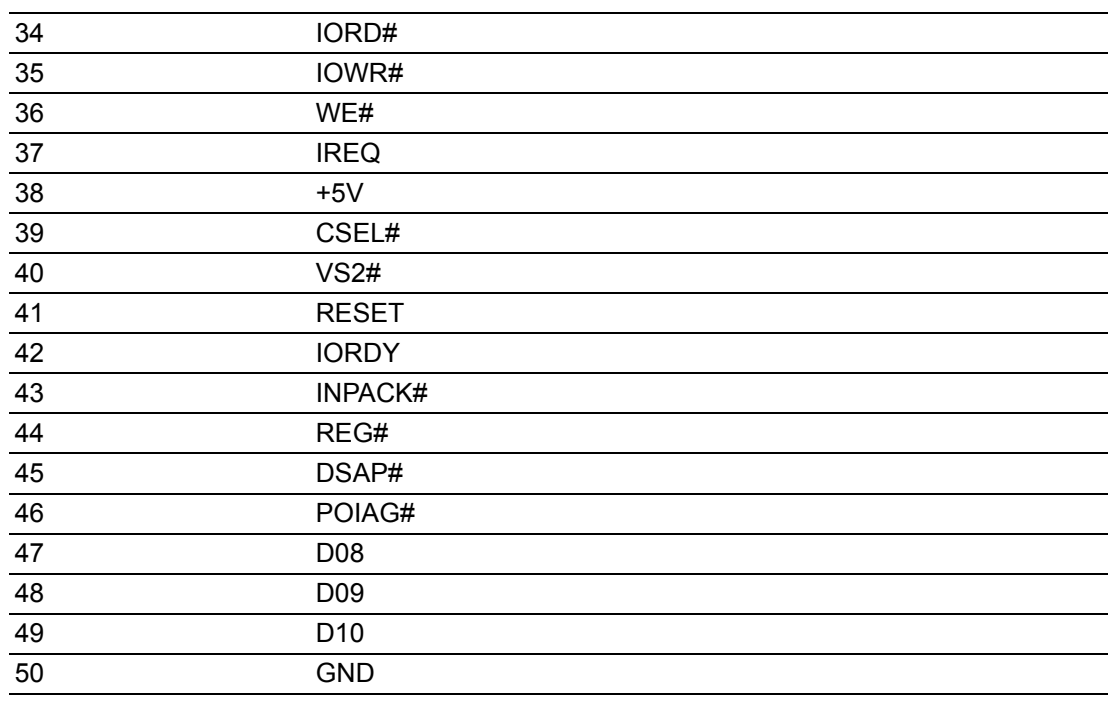

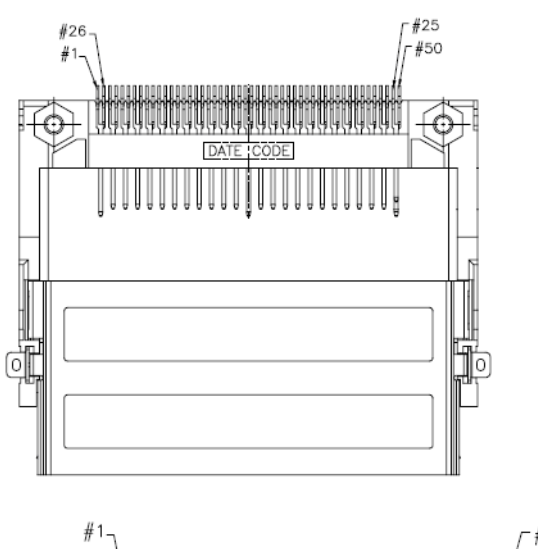

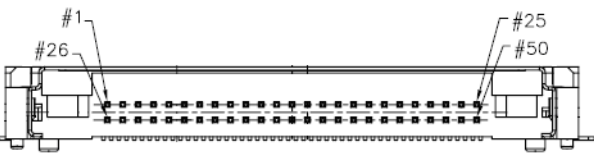

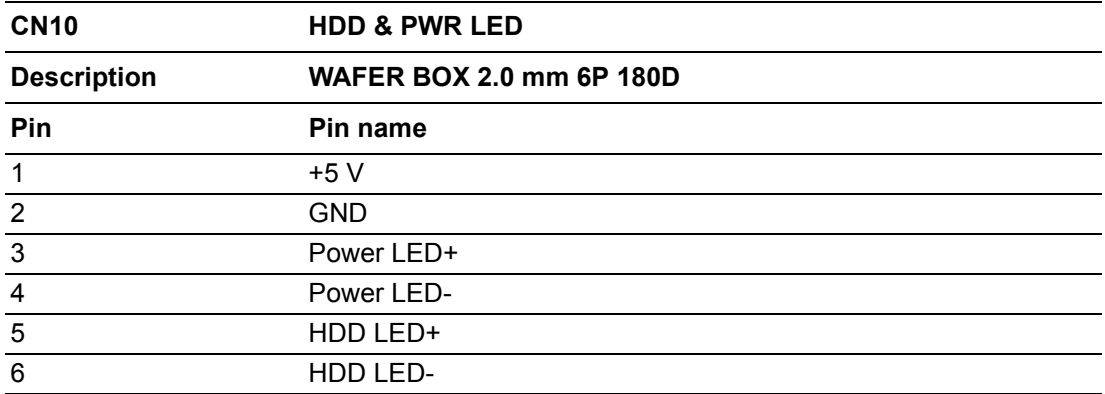

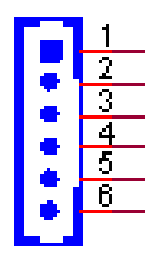

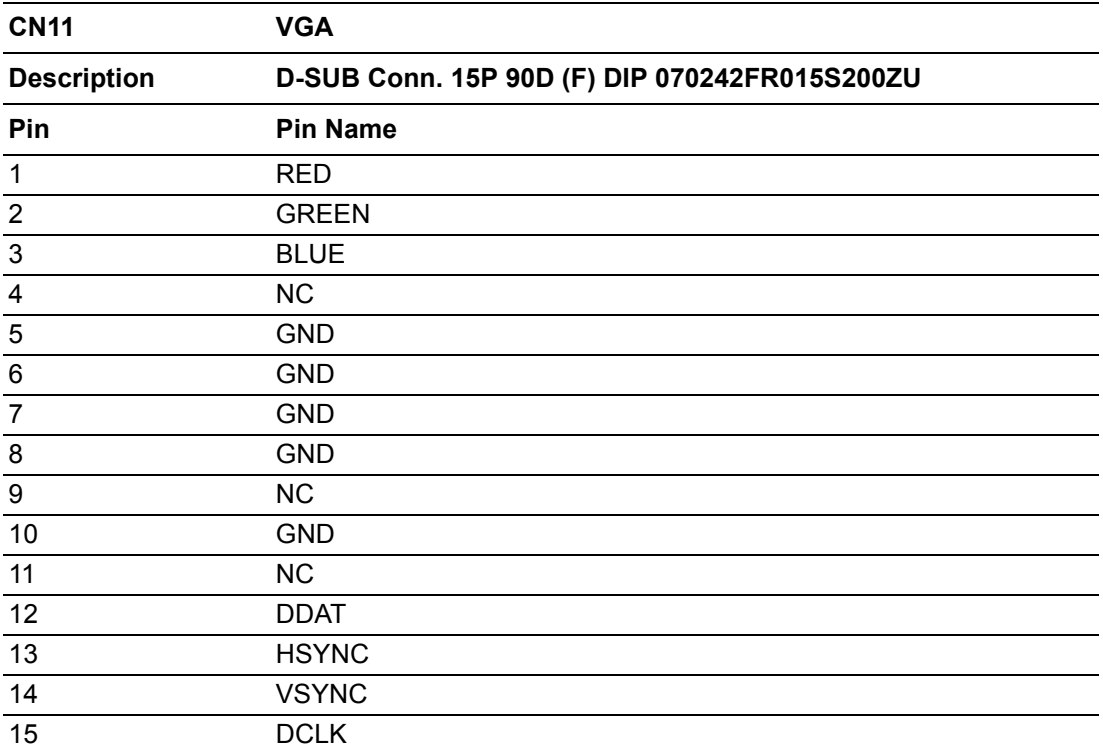

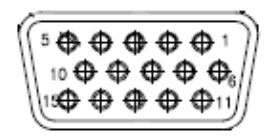

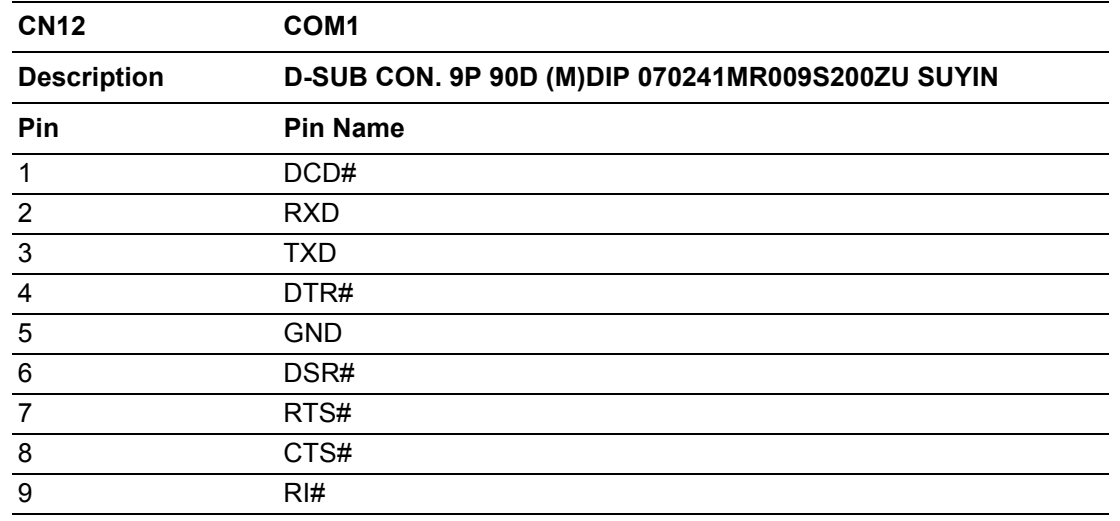

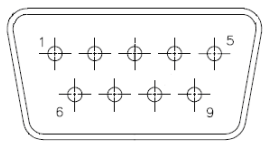

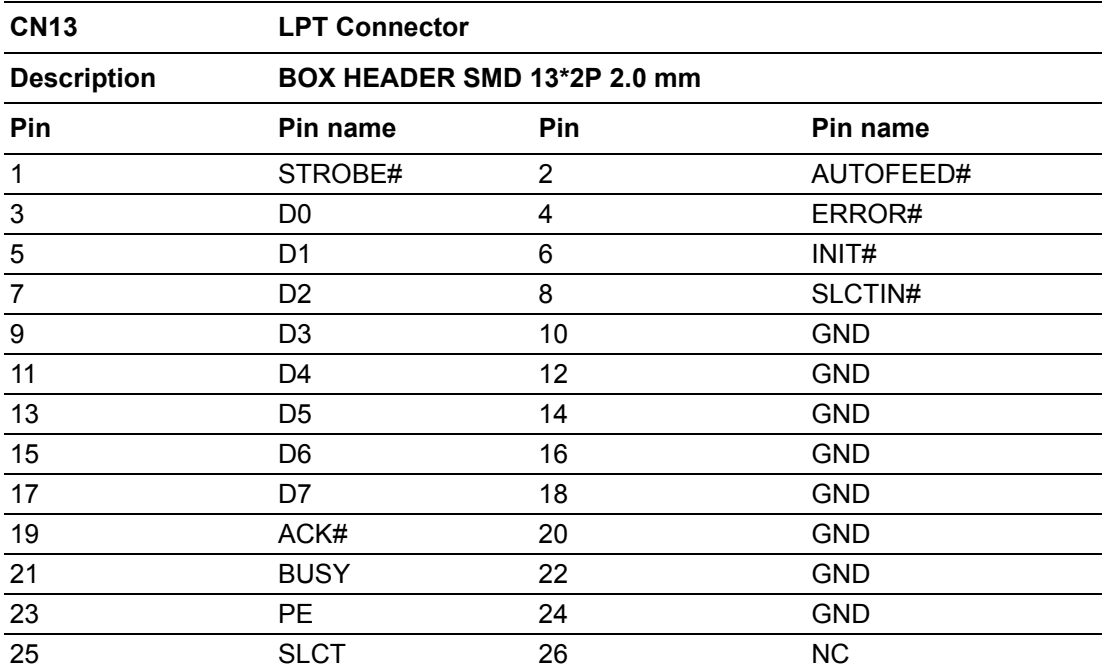

#### Ť

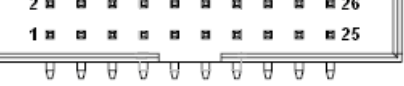

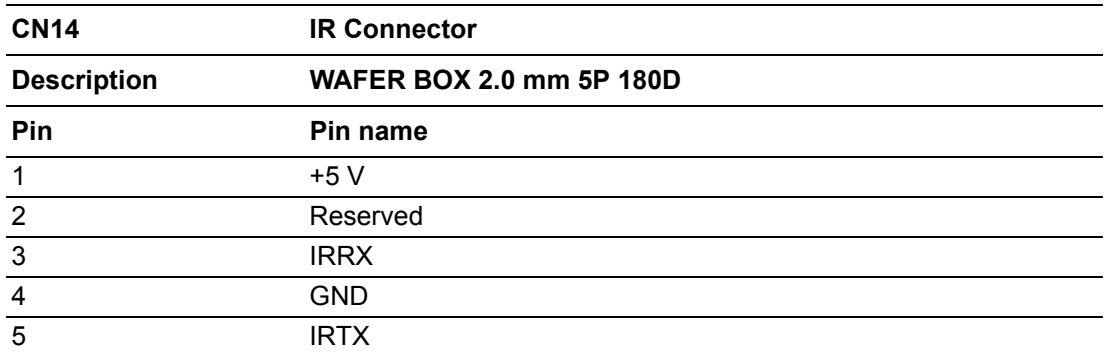

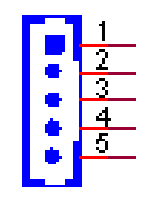

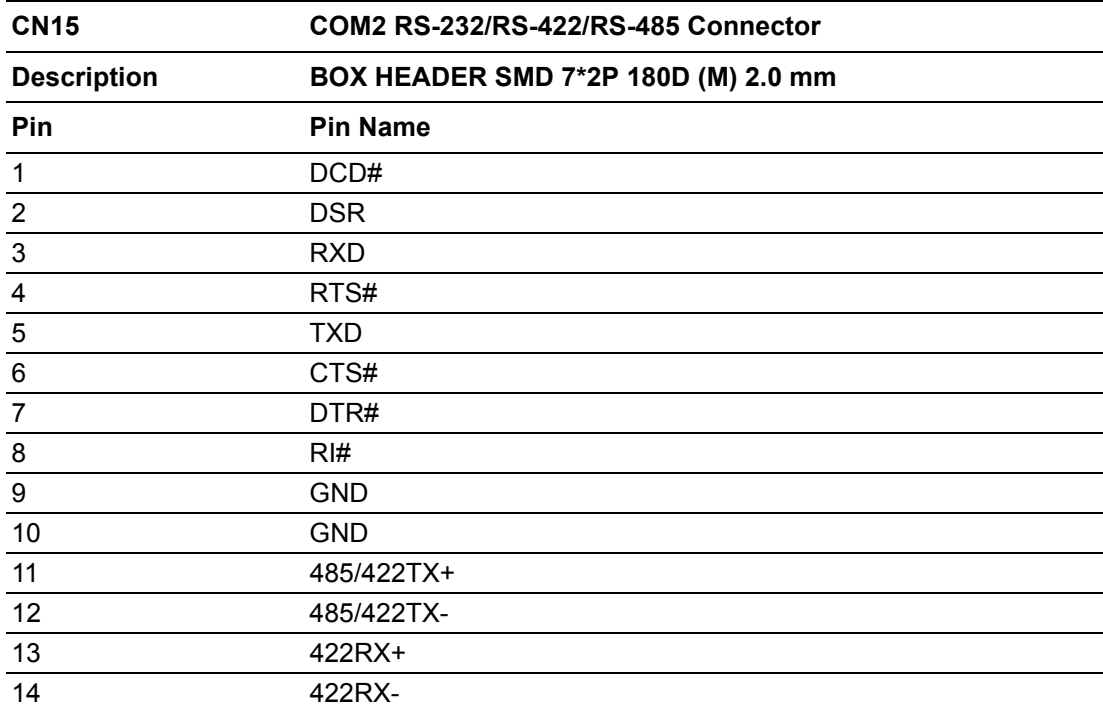

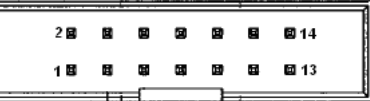

Ī

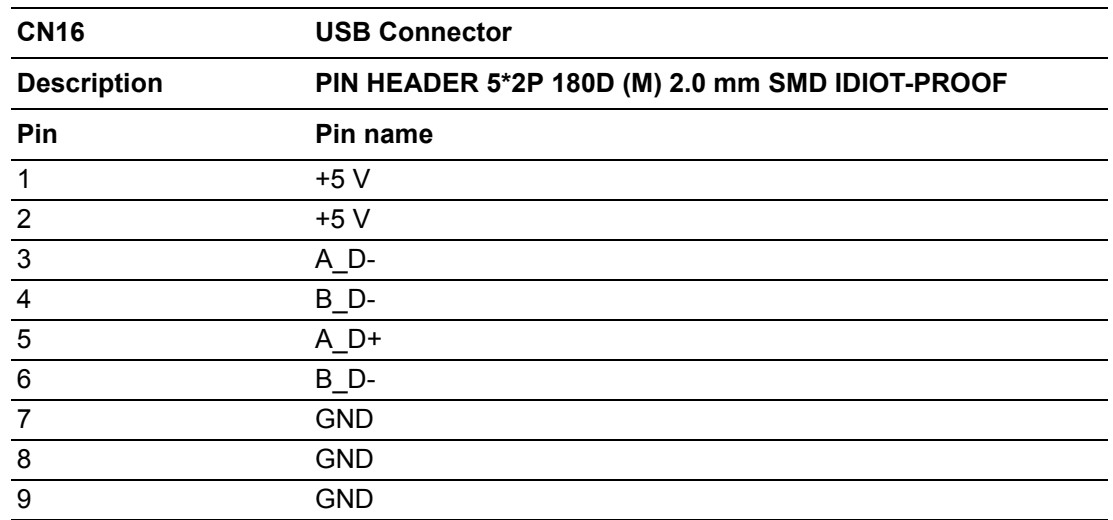

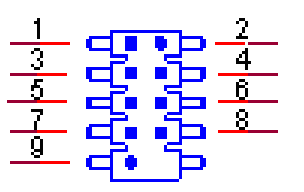

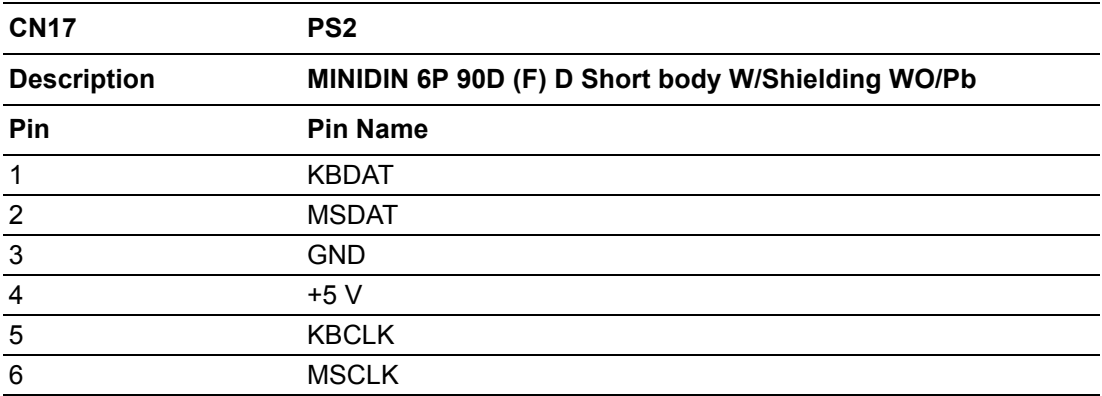

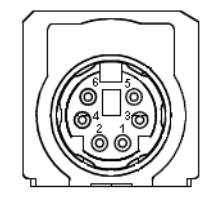

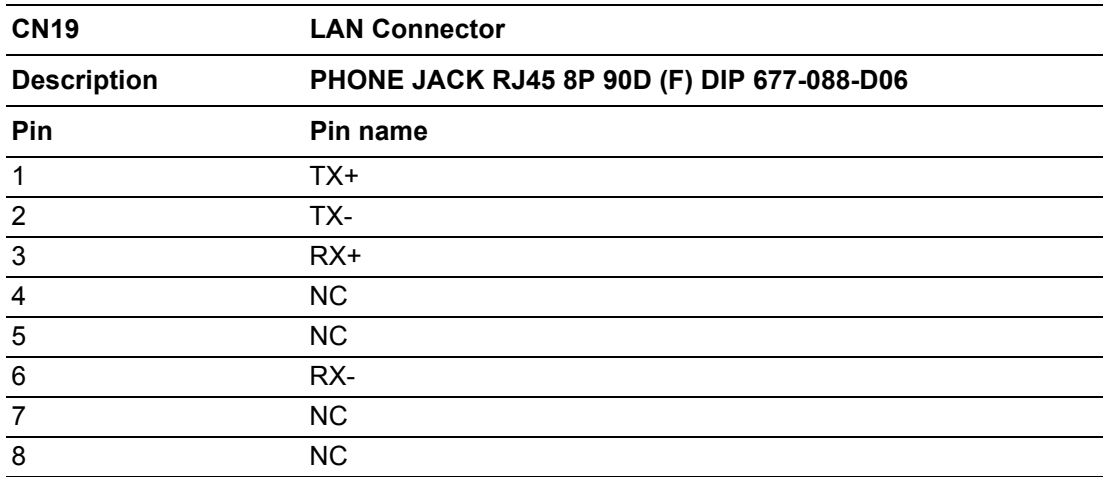

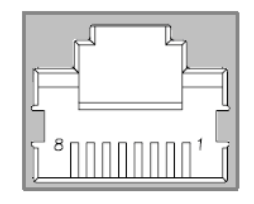

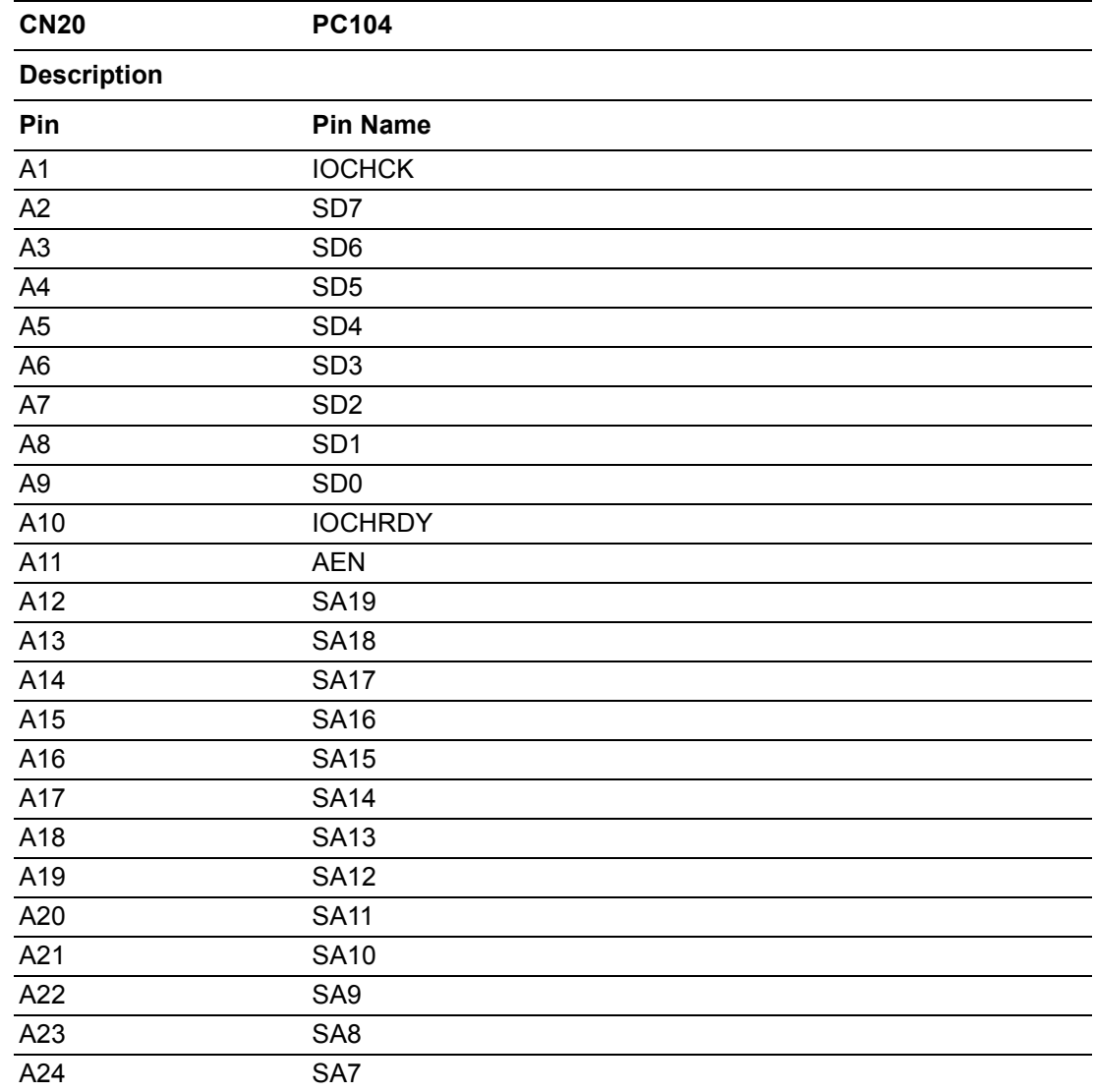

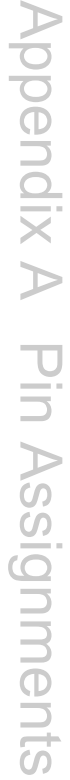

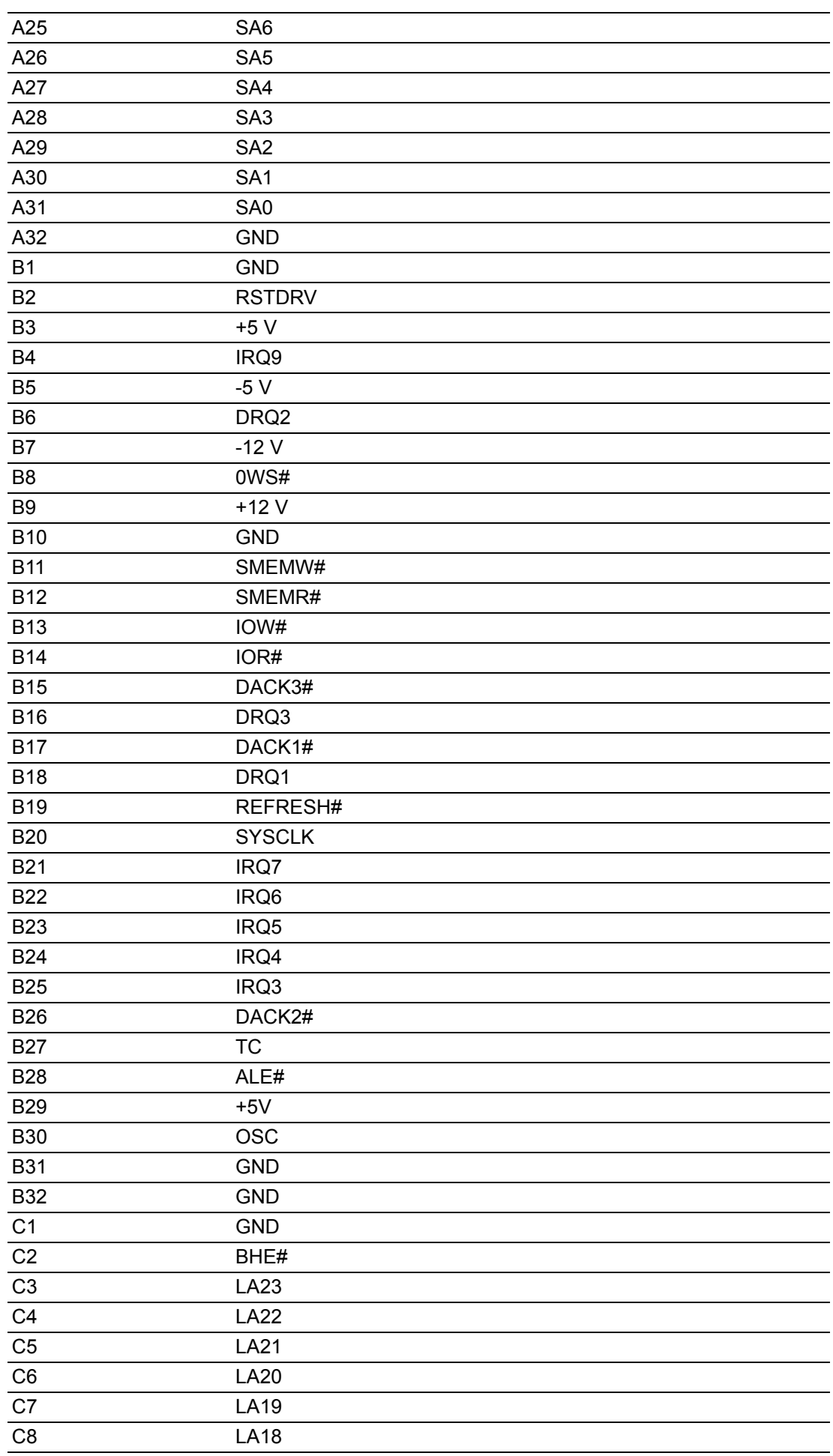

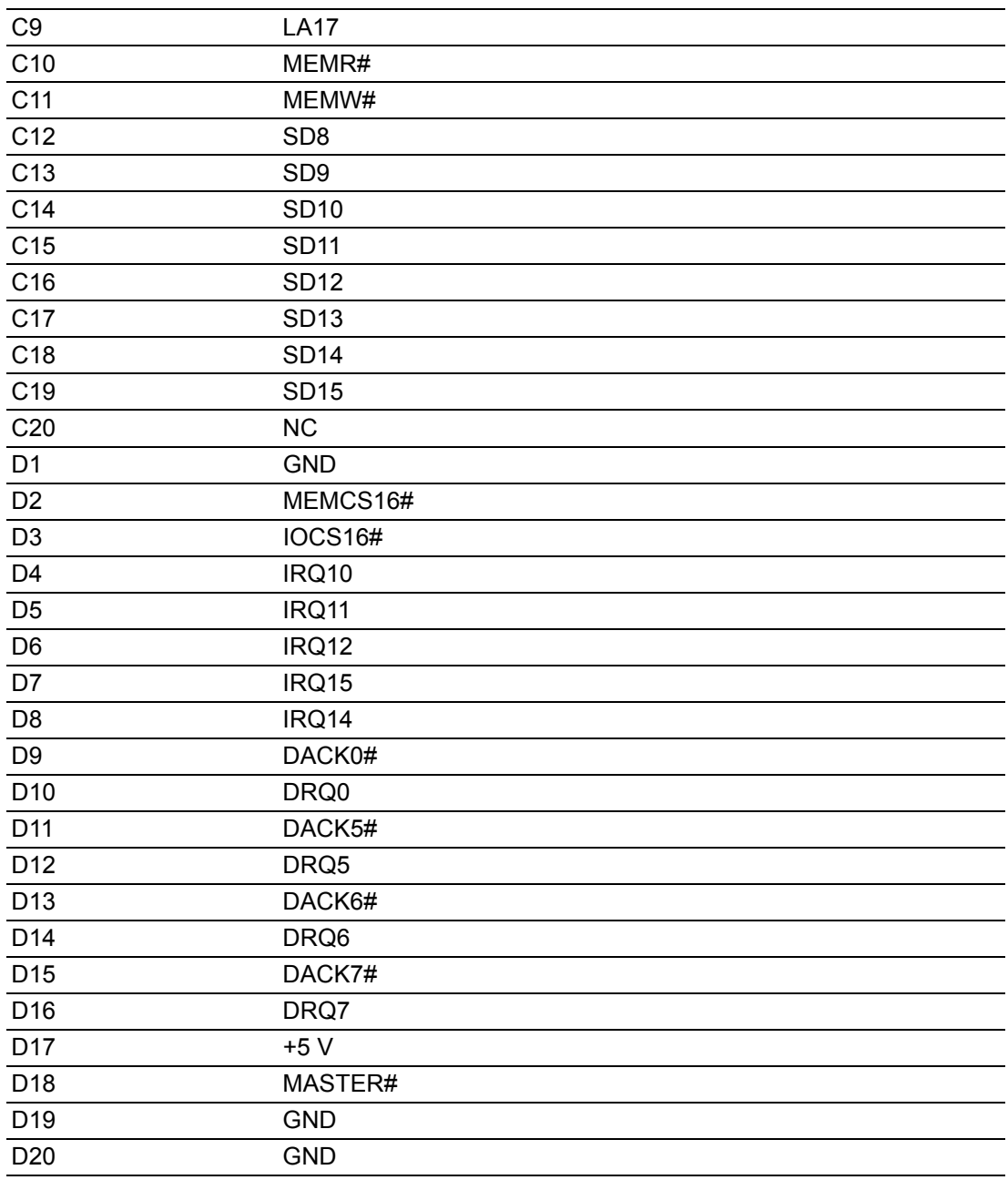

![](_page_71_Figure_1.jpeg)
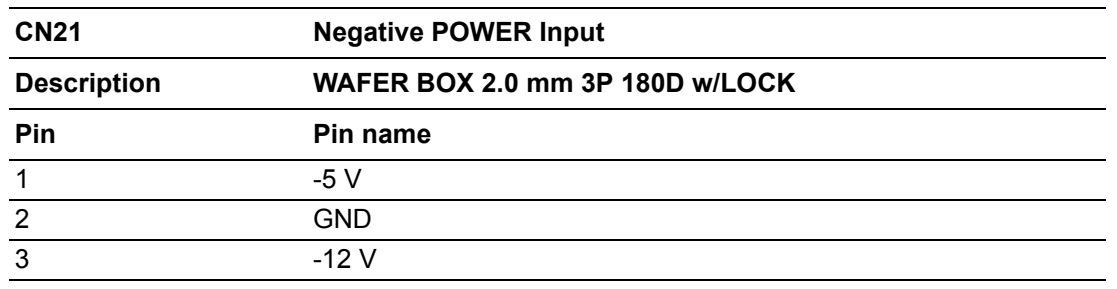

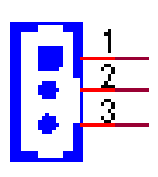

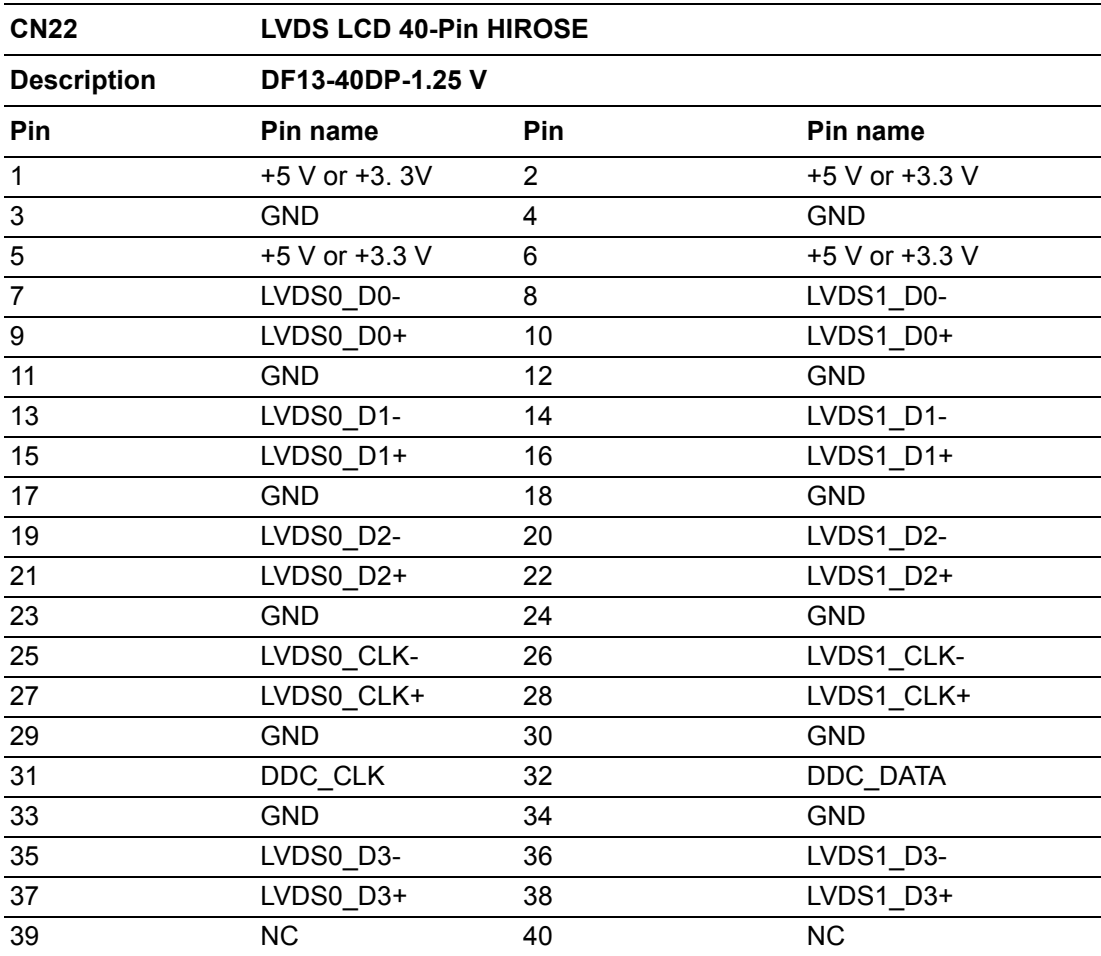

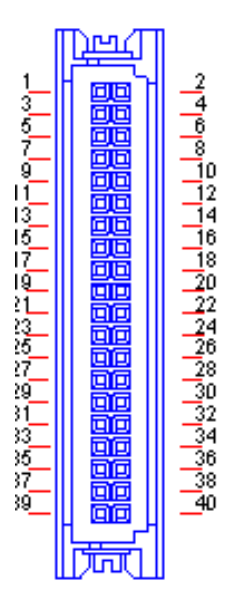

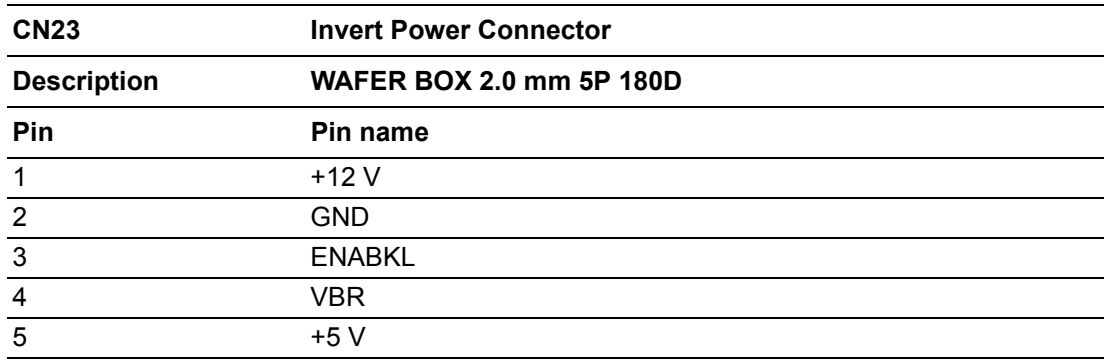

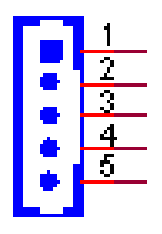

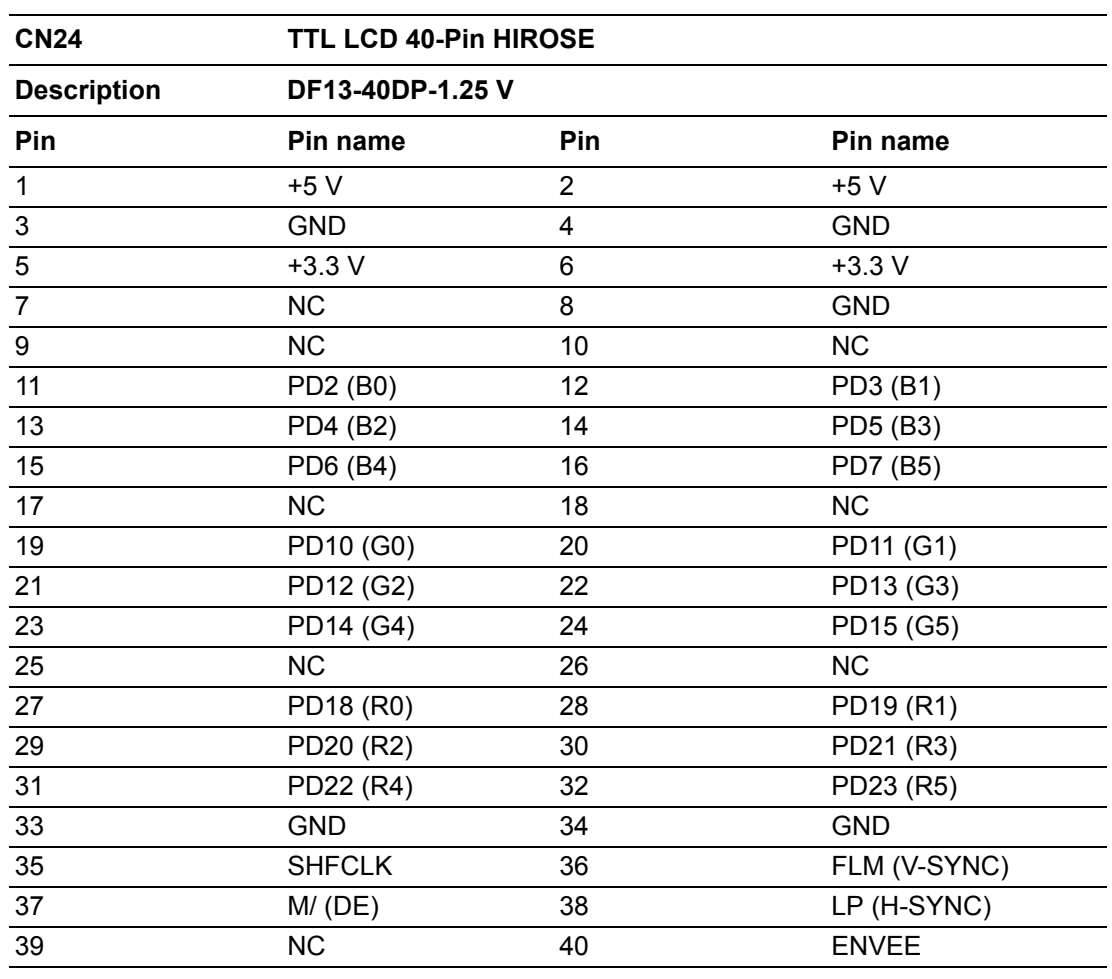

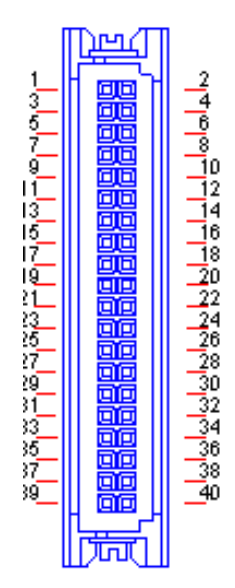

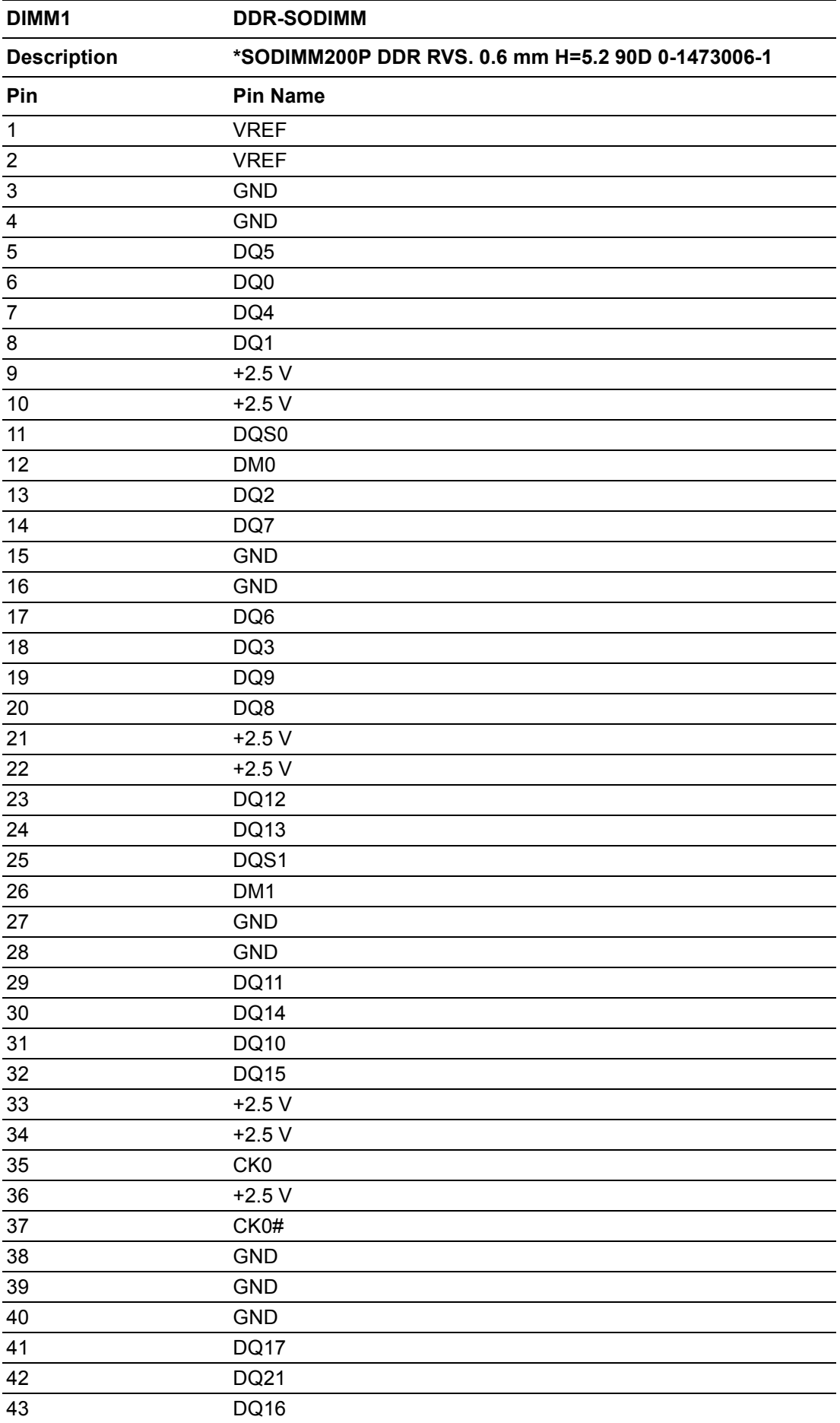

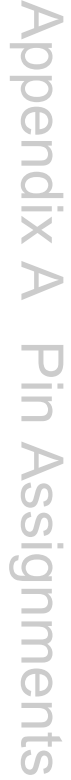

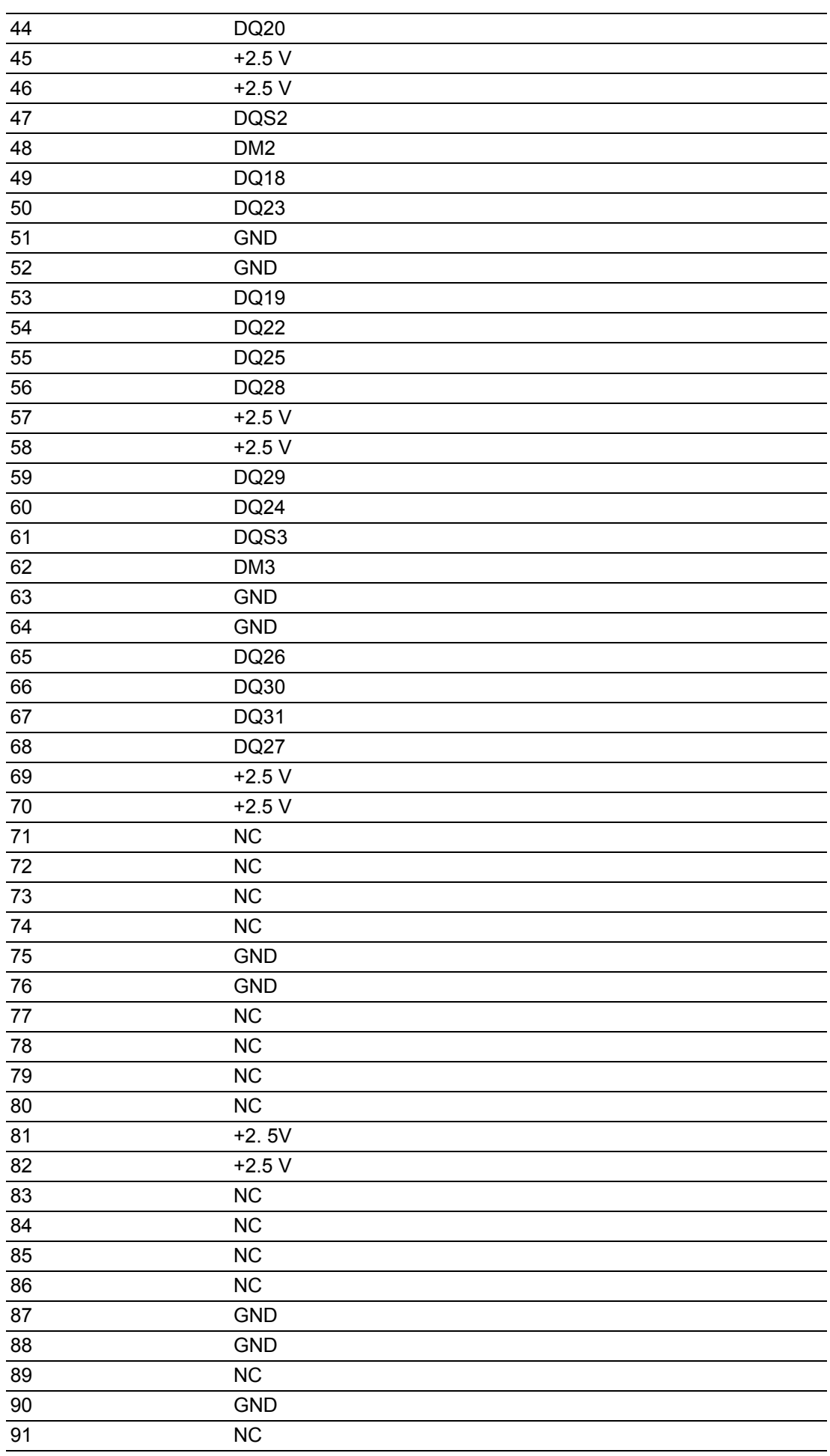

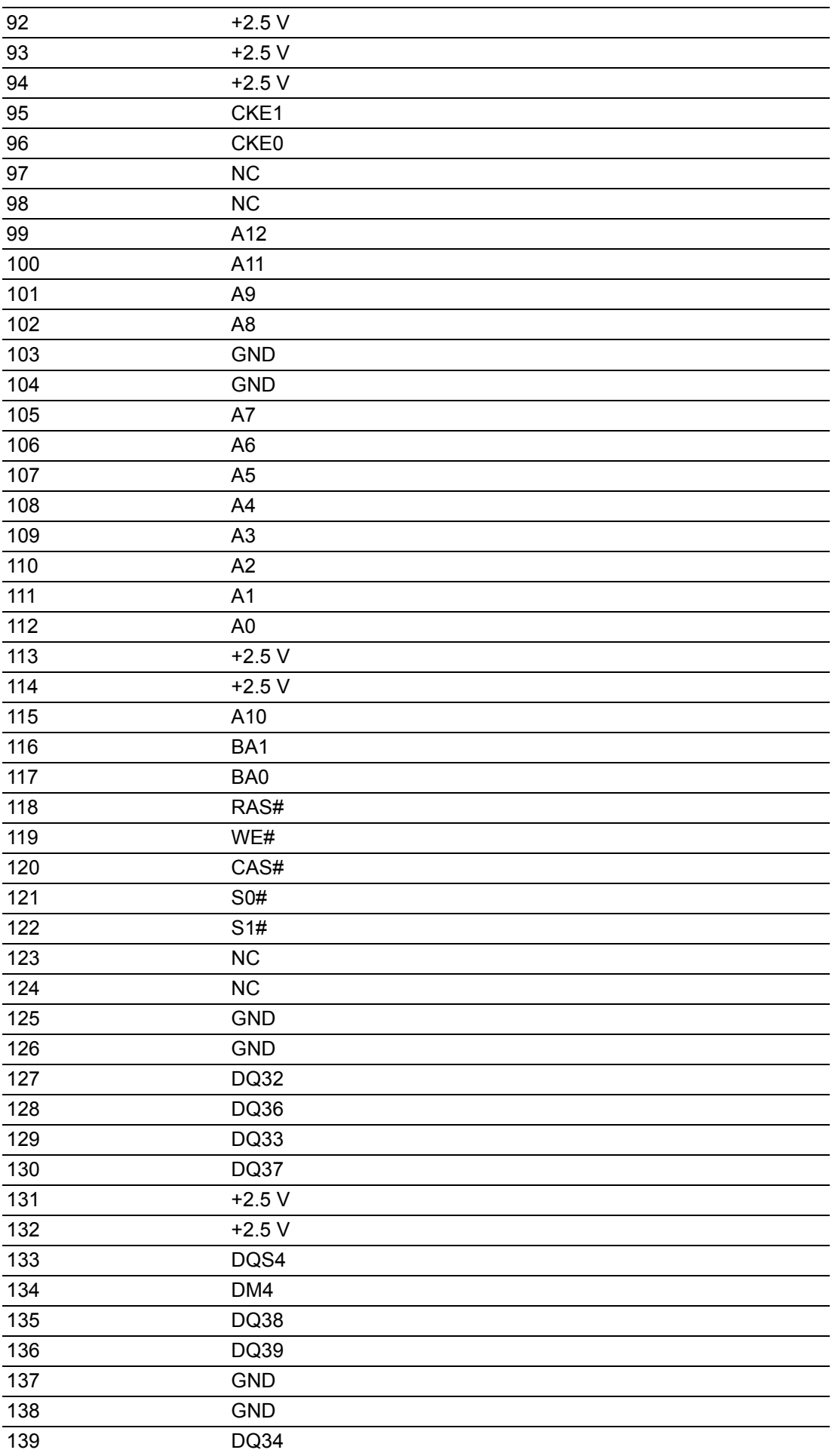

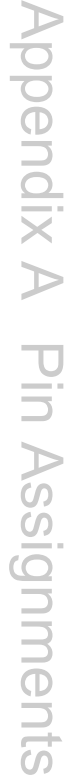

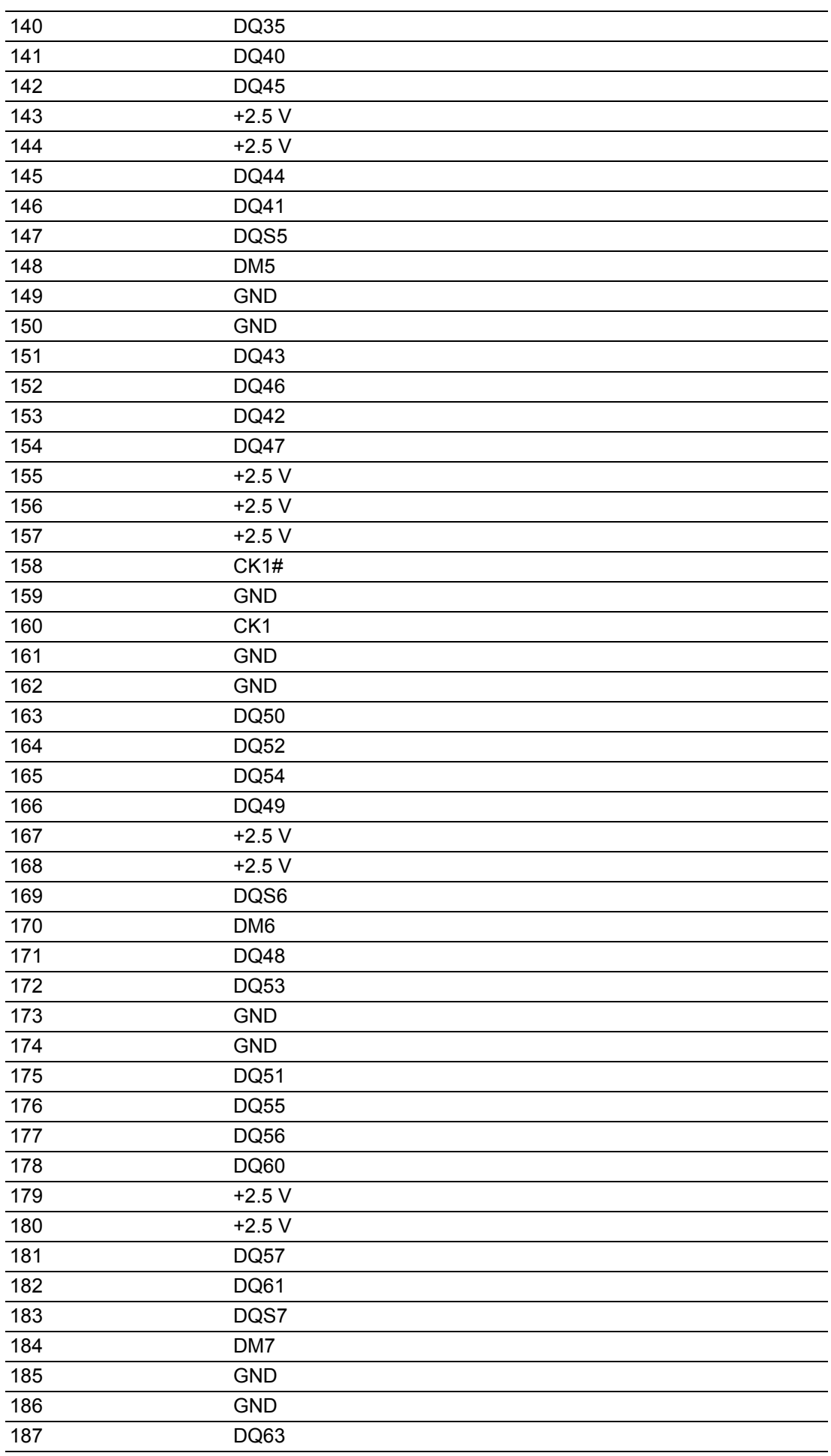

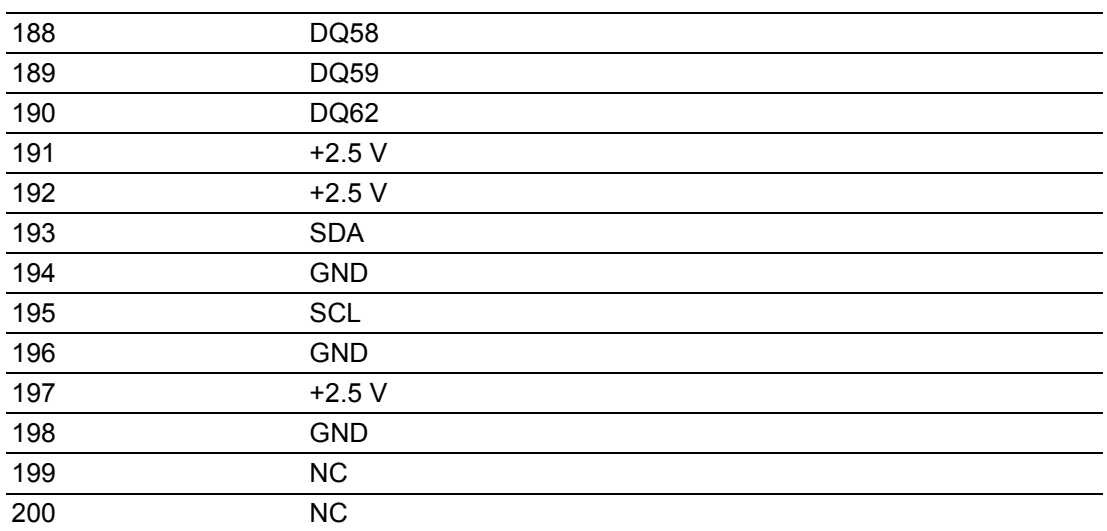

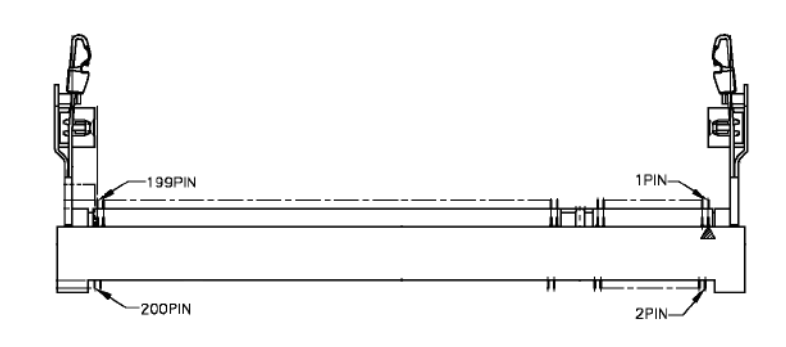

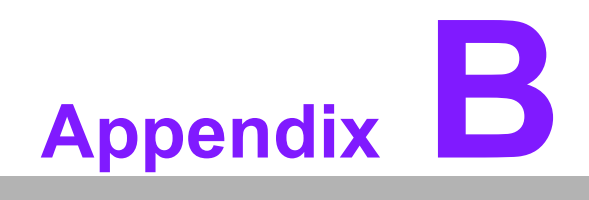

**BWatchdog Timer**

# **B.1 Watchdog Timer Sample Code**

NEWIODELAY MACRO out 0ebh,al ENDM .MODEL small,c .486p .dosseg .stack .const Superio\_Config\_Port equ

#### 2eh

 .data .code .startup call

Superio\_Enter\_Config ;unlock

#### superio

mov al,10

 ;set 10 seconds call Set\_WDT

 ;Watch\_Dog\_Setting call

==================================

Superio\_Exit\_Config ;lock

superio .exit

;[]

============================[]

;Input : AL - WDT timer ;[]

=====================================

============================[]

 public Set\_WDT Set\_WDT proc near pusha push ax mov cl,8

> ;set to device 8 call

Set\_Logic\_Device

mov cl,0f5h

;get and set WDT

counter mode to second call

Superio\_Get\_Reg and al, not

08h

call

Superio\_Set\_Reg

mov cl,0f6h

 ;set WDT Timer pop ax call

Superio\_Set\_Reg

mov cl,0f7h

;Disable Watchdog

timer resets by the mouse or

keyboard interrupts xor al,al call

Superio\_Set\_Reg

mov cl,30h

 ;set device active mov al,1 call

Superio\_Set\_Reg popa ret Set\_WDT Endp

### ;[]

==================================

============================[] ;Input : CL - logic device to set

```
==================================
============================[]
     public Set_Logic_Device
Set_Logic_Device proc
near
         push ax
         push cx
         xchg al,cl
         mov cl,07h
         call 
Superio_Set_Reg
         pop cx
         pop ax
         ret
Set_Logic_Device Endp
;[]
==================================
============================[]
;Input : CL - register index
;Output : AL - Value read
;[]
==================================
```
============================[] public Superio\_Get\_Reg Superio\_Get\_Reg proc Near mov al, cl mov dx,

```
Superio_Config_Port
         out dx, al
         NEWIODELAY
         inc dx
         in al, dx
         NEWIODELAY
```
 ret Superio\_Get\_Reg endp

## ;[]

==================================

============================[] ;Input : CL - register index ; AL - Value to write ;[]

==================================

============================[]

 public Superio\_Set\_Reg Superio\_Set\_Reg proc near push ax mov dx,

Superio\_Config\_Port mov al,cl out dx,al NEWIODELAY pop ax inc dx out dx,al **NEWIODELAY**  ret Superio\_Set\_Reg endp

public

Superio\_Enter\_Config Superio\_Enter\_Config Proc

Near

mov dx,

Superio\_Config\_Port mov al, 087h out dx, al out dx, al ret Superio\_Enter\_Config Endp

public

Superio\_Exit\_Config Superio\_Exit\_Config Proc

Near

mov dx,

Superio\_Config\_Port mov al, 0AAh out dx, al ret Superio\_Exit\_Config Endp

END

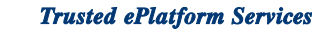

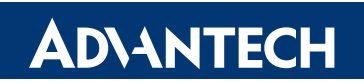

# **www.advantech.com**

**Please verify specifications before quoting. This guide is intended for reference purposes only.**

**All product specifications are subject to change without notice.**

**No part of this publication may be reproduced in any form or by any means, electronic, photocopying, recording or otherwise, without prior written permission of the publisher.**

**All brand and product names are trademarks or registered trademarks of their respective companies.**

**© Advantech Co., Ltd. 2008**